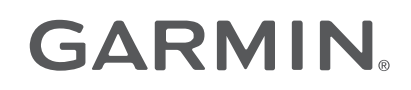

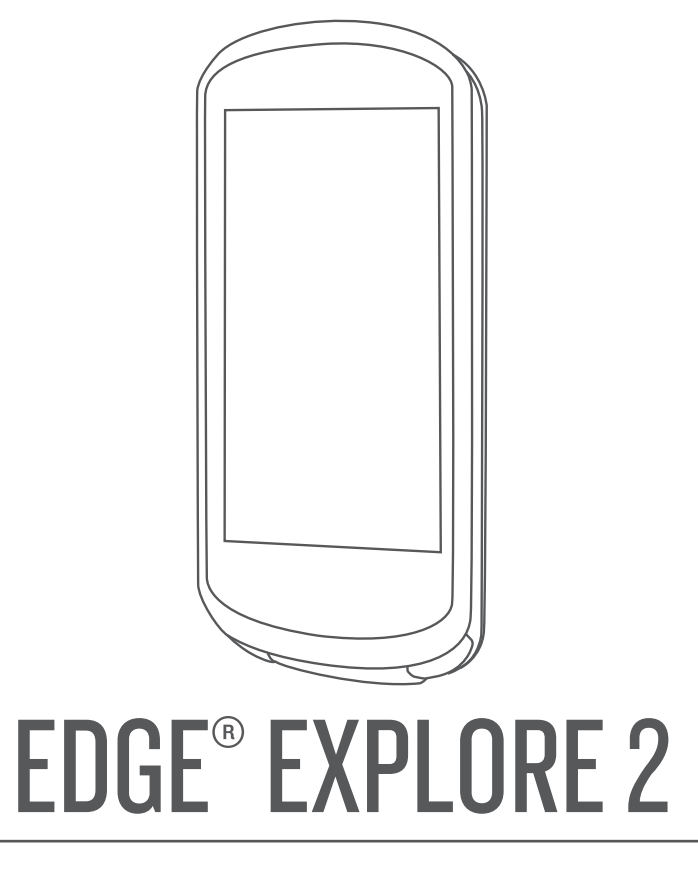

# Manuale Utente

#### © 2022 Garmin Ltd. o sue affiliate

Tutti i diritti riservati. Ai sensi delle norme sul copyright, non è consentito copiare integralmente o parzialmente il presente manuale senza il consenso scritto di Garmin. Garmin si riserva il diritto di modificare o migliorare i prodotti e di apportare modifiche al contenuto del presente manuale senza obbligo di preavviso nei confronti di persone o organizzazioni. Visitare il sito Web [www.garmin.com](http://www.garmin.com) per gli attuali aggiornamenti e ulteriori informazioni sull'uso del prodotto.

Garmin®, il logo Garmin, ANT+®, Auto Lap®, Auto Pause®, Edge®, inReach®, VIRB® e Virtual Partner® sono marchi di Garmin Ltd. o delle società affiliate, registrati negli Stati Uniti e in altri Paesi. Connect IQ™, Firstbeat Analytics™, Garmin Connect™, Garmin Express™, HRM-Dual™, HRM-Pro™, Rally™, tempe™, Varia™ e Vector™ sono marchi di Garmin Ltd. o società affiliate. L'uso di tali marchi non è consentito senza consenso esplicito da parte di Garmin.

Android™èun marchio di Google Inc. Apple®e Mac®sono marchi di Apple, Inc., registrati negli Stati Uniti e in altri Paesi. Il marchio e i loghi BLUETOOTH® sono di proprietà di Bluetooth SIG, Inc. e il loro uso da parte di Garmin è concesso su licenza. Bosch® è un marchio registrato di Robert Bosch GmbH. The Cooper Institute®, nonché i relativi marchi, sono di proprietà di The Cooper Institute. Shimano° è un marchio registrato di Apple Computer, Inc. Shimano STEPS™ è un marchio di Shimano, Inc. Windows® e Windows NT® sono marchi registrati di Microsoft Corporation negli Stati Uniti e in altri Paesi. Gli altri marchi e nomi commerciali sono di proprietà dei rispettivi titolari.

Questo prodotto è certificato ANT+®. Per un elenco di prodotti compatibili e applicazioni, visitare il sito Web [www.thisisant.com/directory](http://www.thisisant.com/directory).

M/N: A04457, B04457

# Sommario

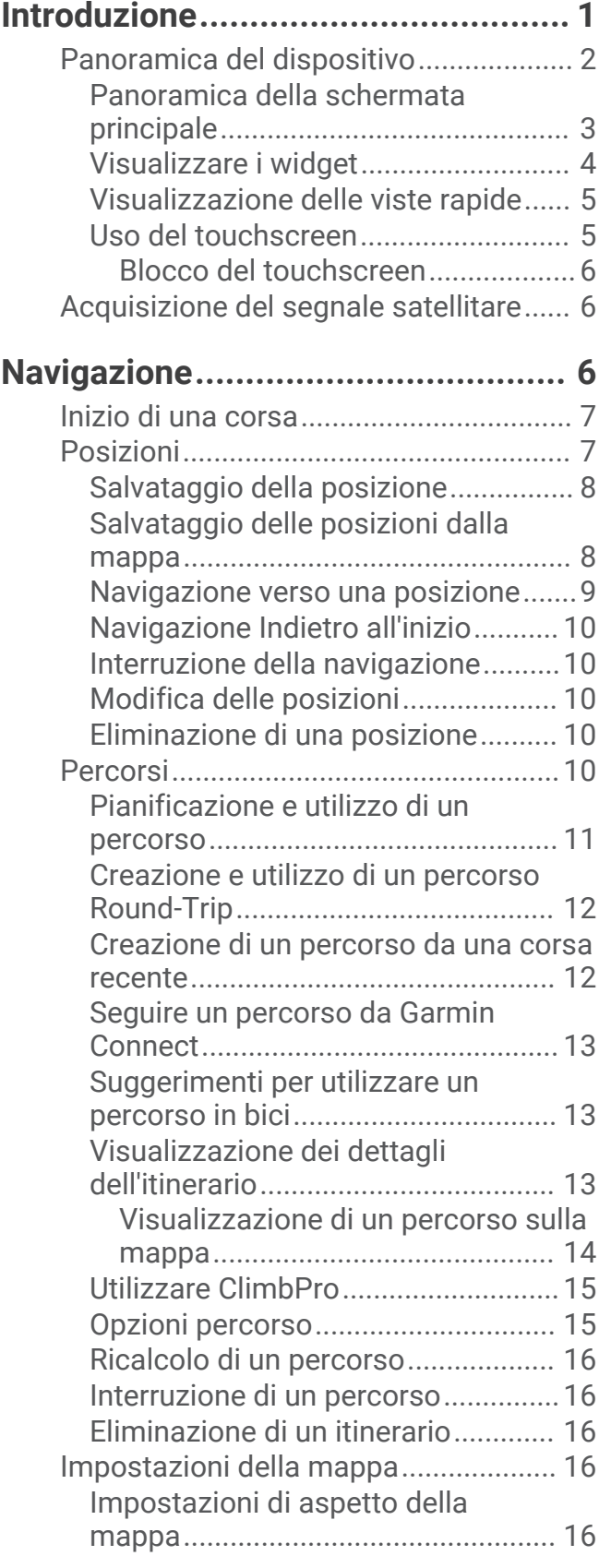

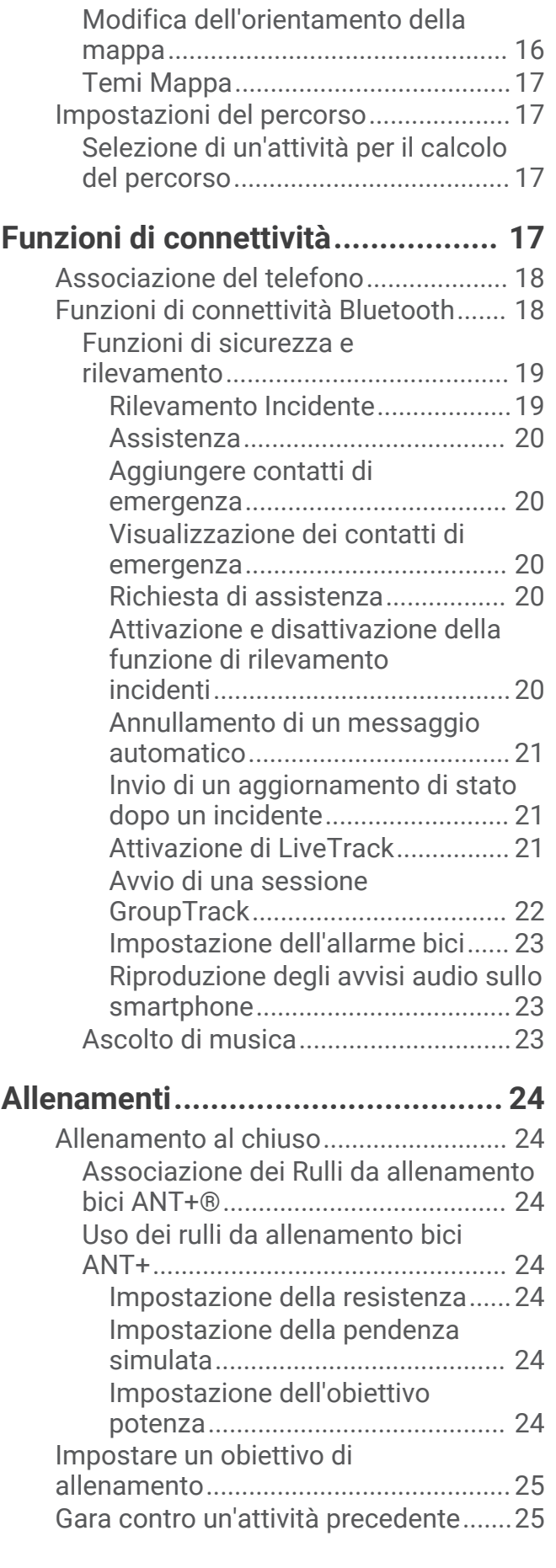

### **[Statistiche personali.......................25](#page-30-0)**

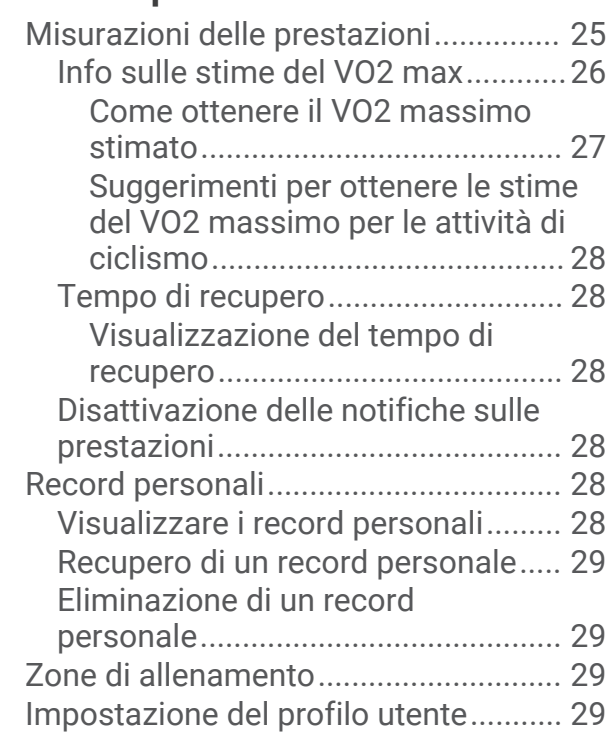

# **[Sensori wireless.............................](#page-35-0) 30**

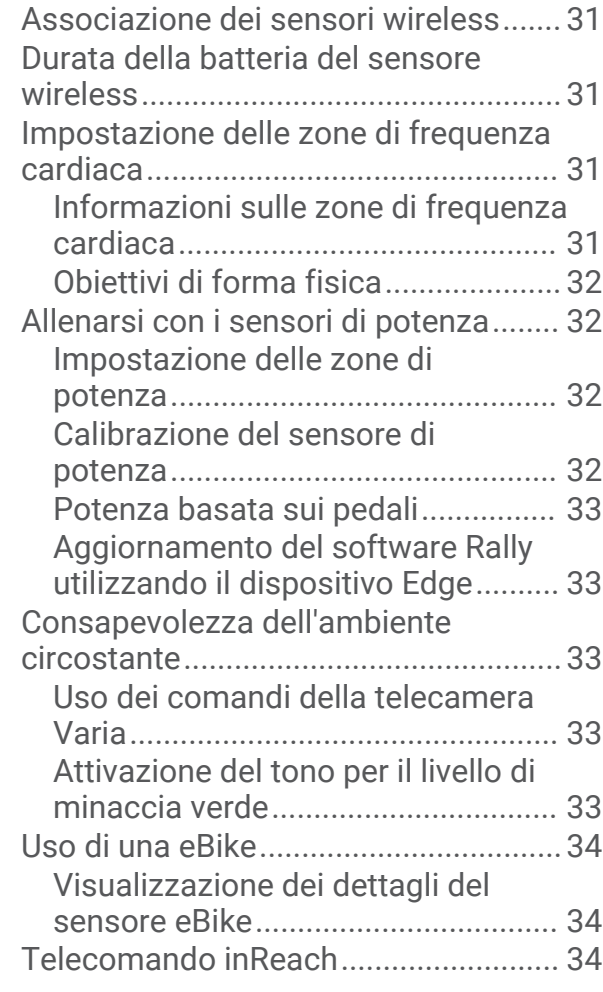

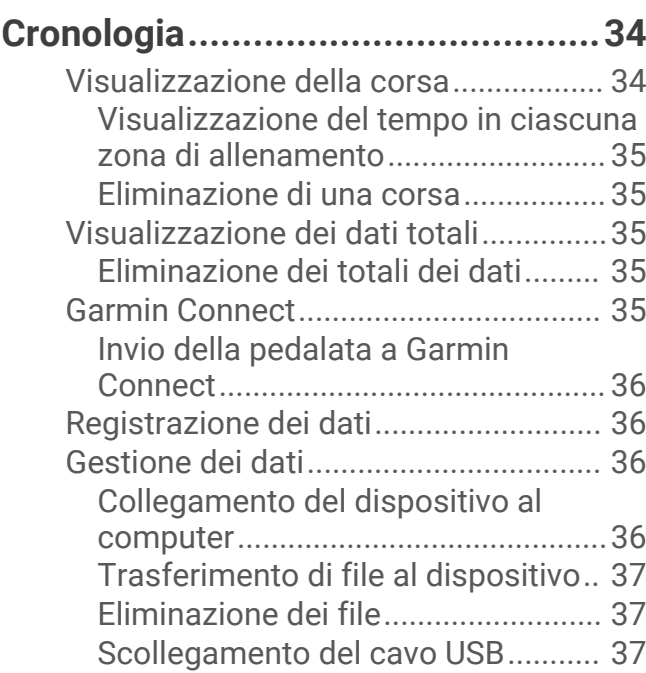

[Uso del telecomando inReach..........34](#page-39-0)

## **[Personalizzazione del dispositivo...](#page-42-0) 37**

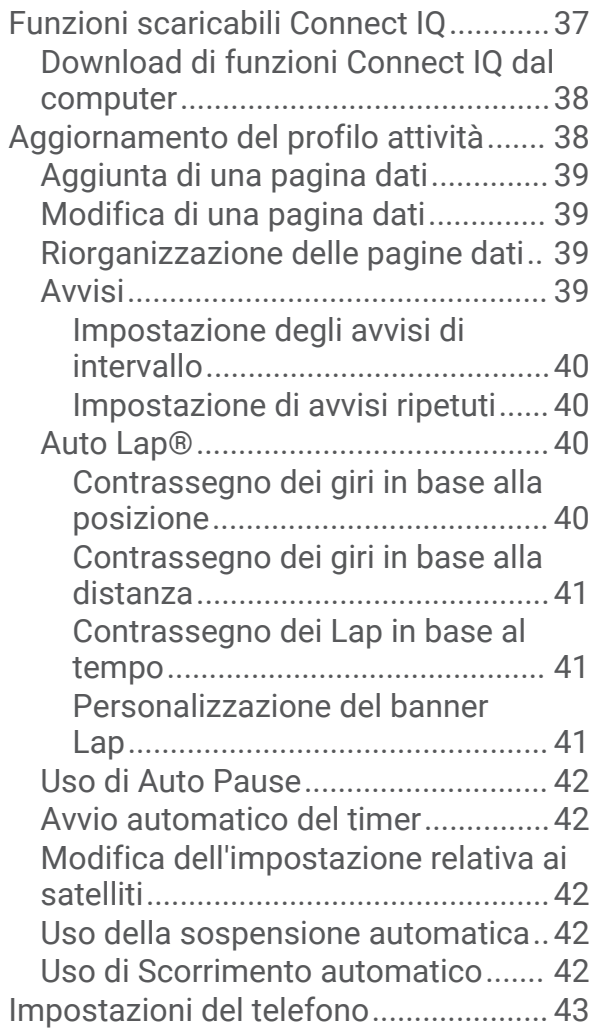

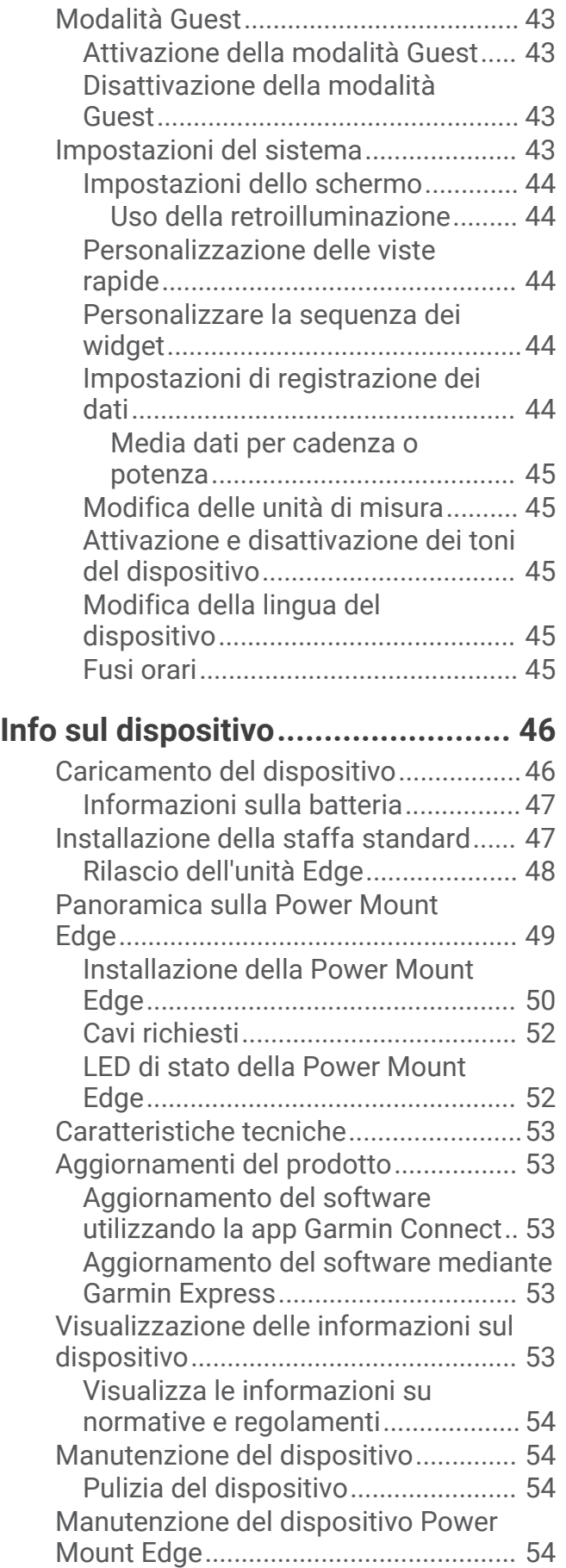

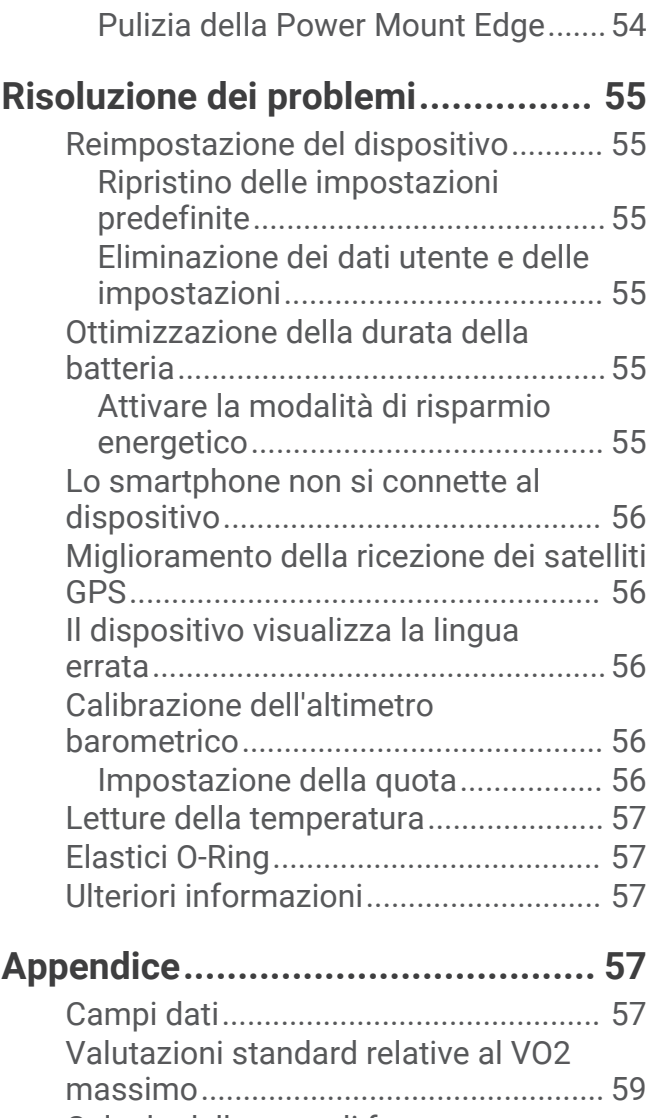

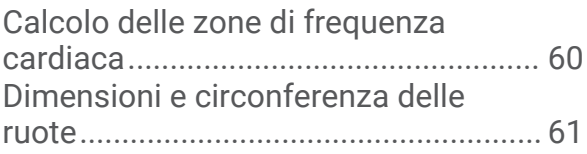

# Introduzione

### **AVVERTENZA**

<span id="page-6-0"></span>Per *avvisi sul prodotto e altre informazioni importanti*, consultare la guida inclusa nella confezione del dispositivo.

Consultare sempre il proprio medico prima di iniziare o modificare un programma di allenamento.

# <span id="page-7-0"></span>Panoramica del dispositivo

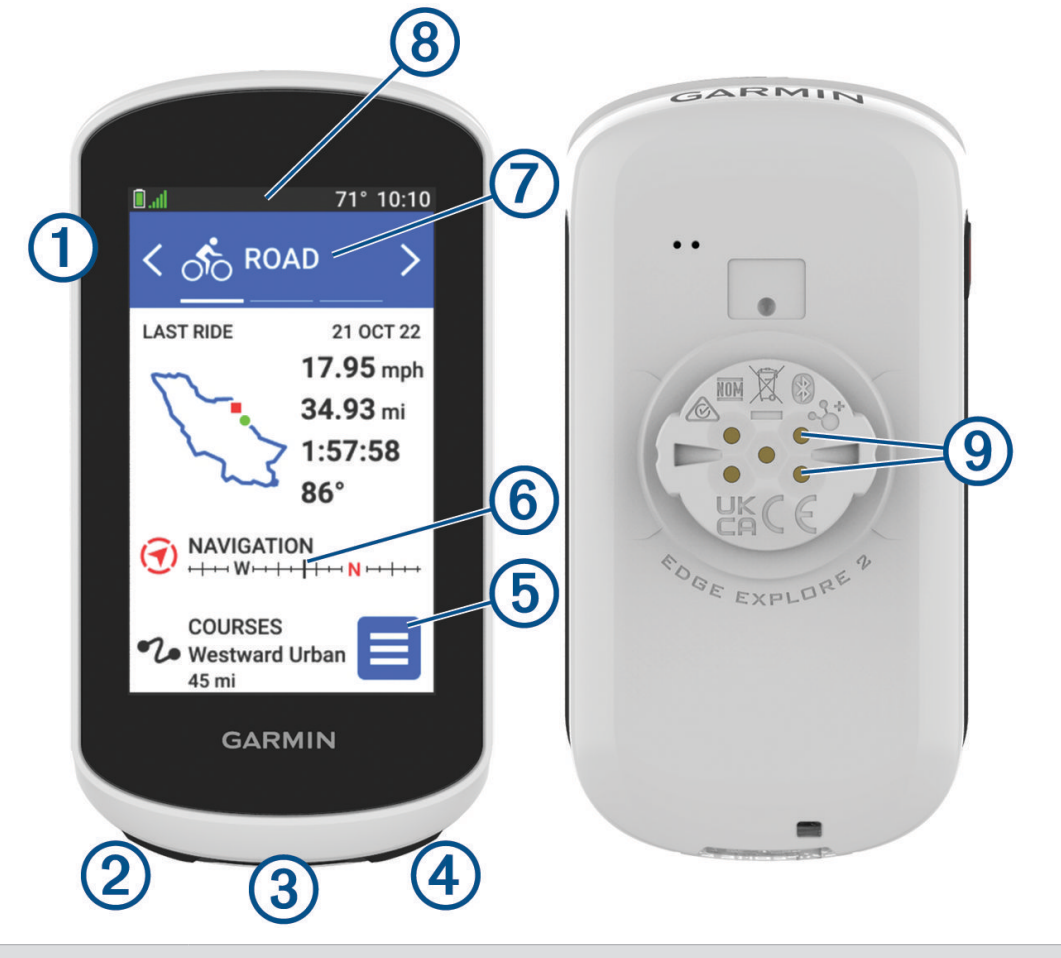

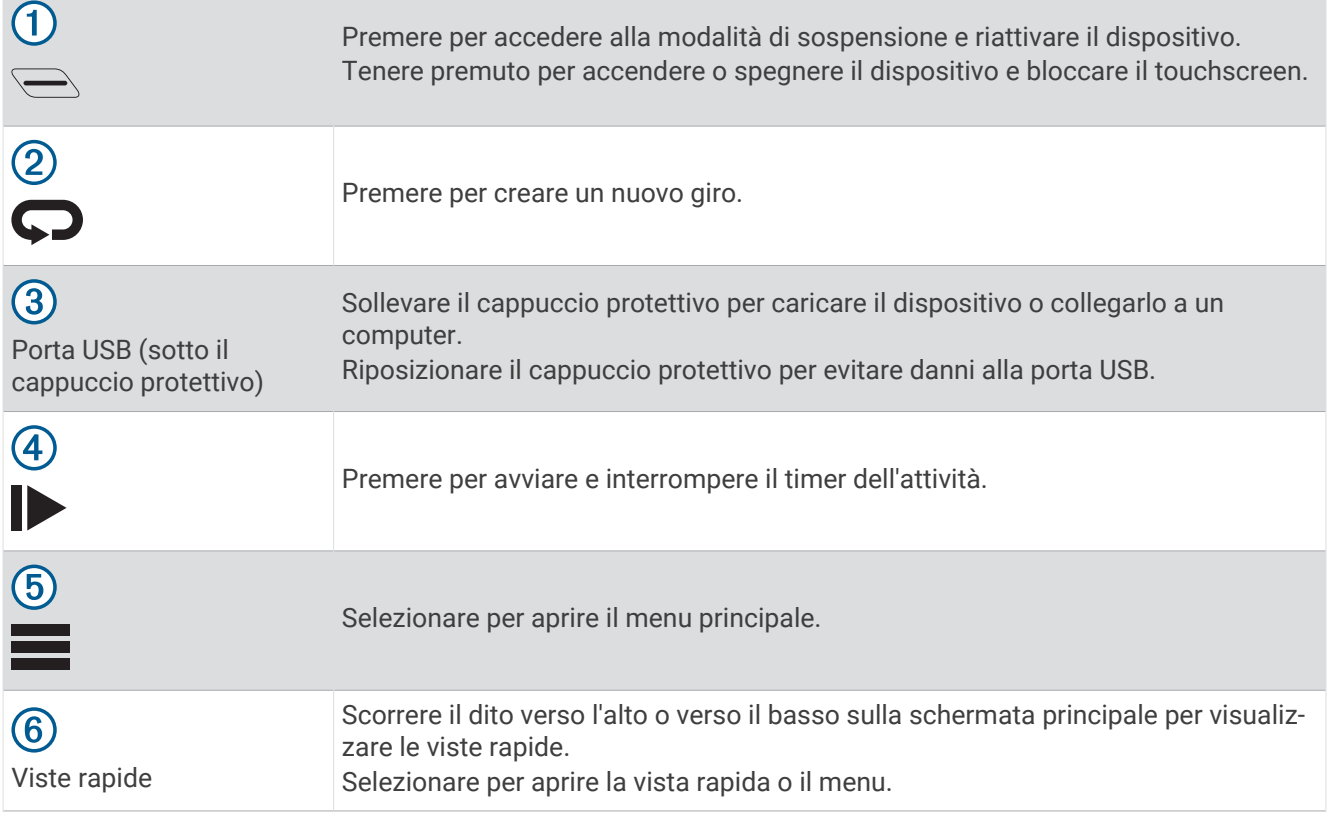

<span id="page-8-0"></span>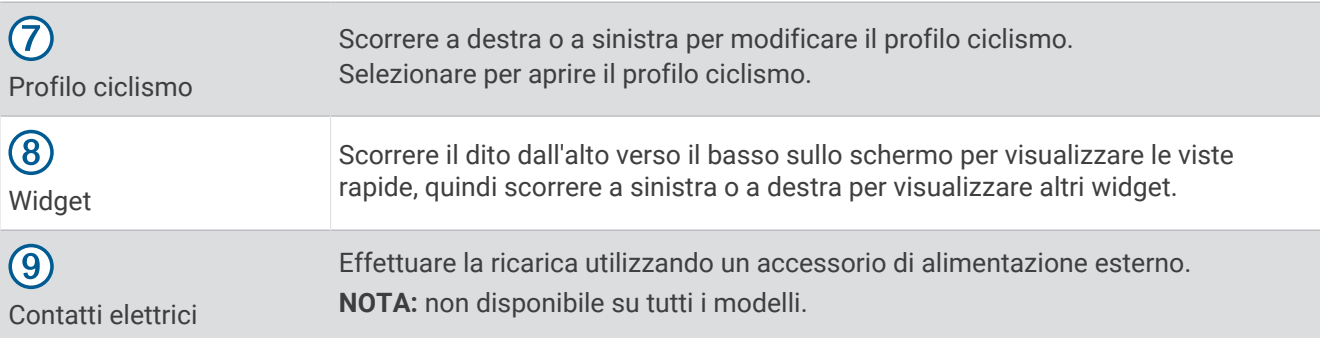

**NOTA:** visitare il sito Web [buy.garmin.com](http://buy.garmin.com) per acquistare accessori opzionali.

### Panoramica della schermata principale

La schermata principale consente di accedere rapidamente a tutte le funzioni del dispositivo Edge.

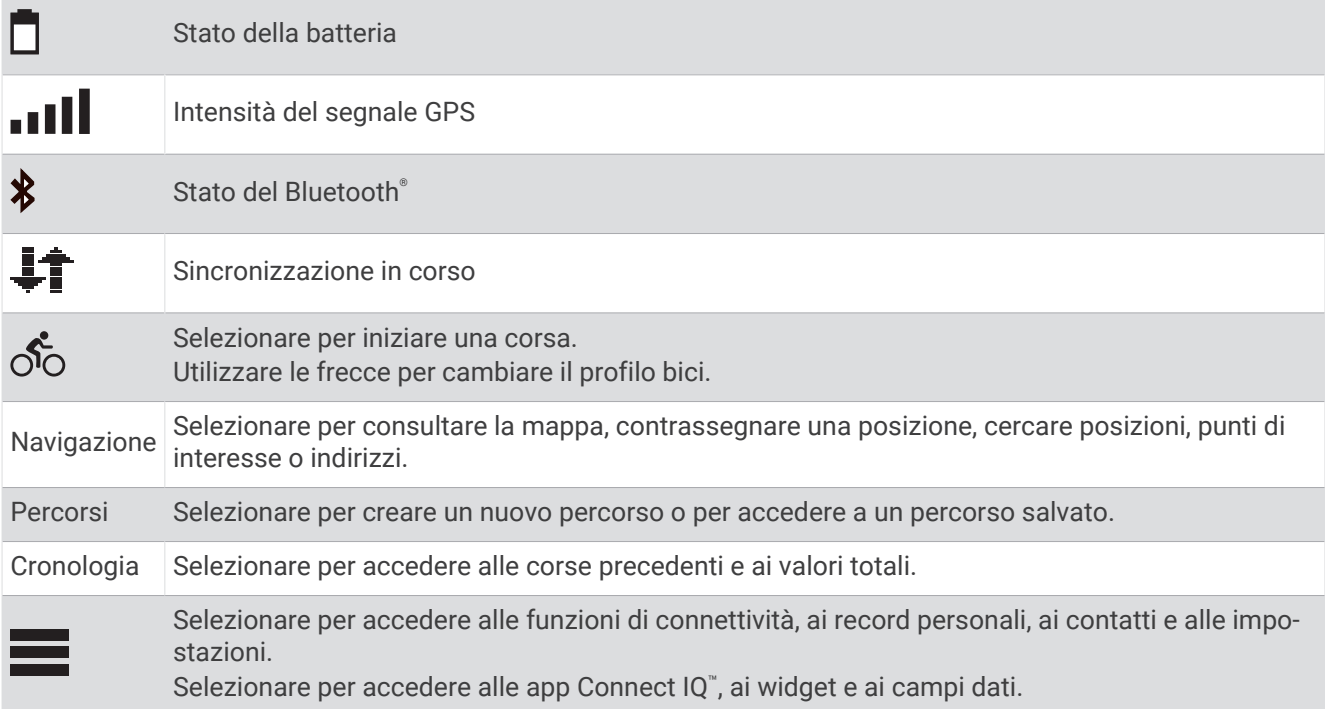

### <span id="page-9-0"></span>Visualizzare i widget

Il dispositivo viene precaricato con diversi widget e altri sono disponibili quando si associa il dispositivo a uno smartphone o a un altro dispositivo compatibile.

**1** Nella schermata principale, scorrere verso il basso dalla parte superiore dello schermo.

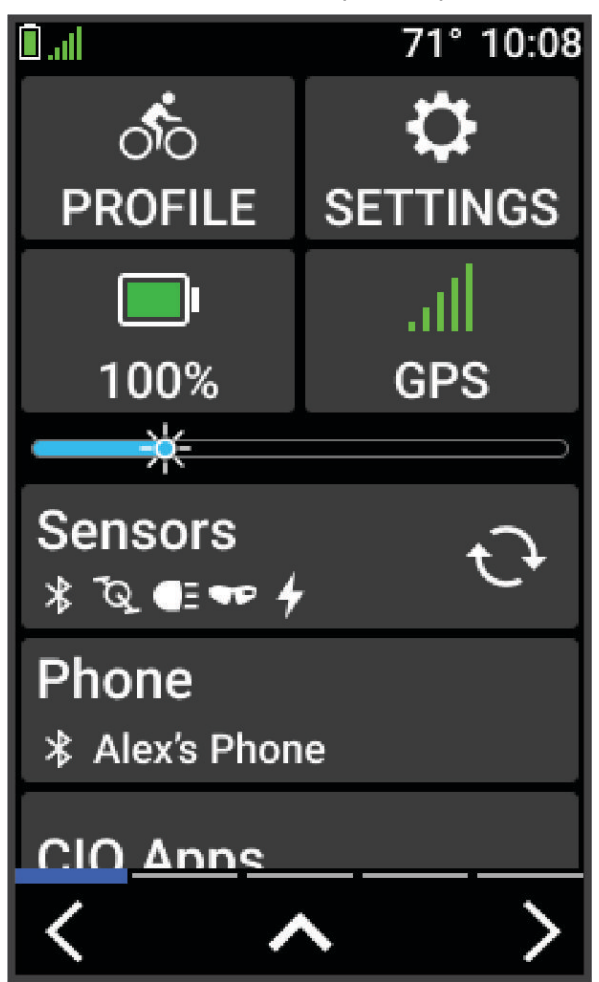

Viene visualizzato il widget delle impostazioni. Un'icona lampeggiante indica che il dispositivo sta cercando un segnale. Un'icona fissa indica che il segnale è stato trovato o che il sensore è connesso. Per modificare le impostazioni, selezionare un'icona.

**2** Scorrere verso sinistra o verso destra per visualizzare altri widget.

Quando si scorre di nuovo verso il basso per visualizzare i widget, comparirà l'ultimo widget visualizzato in precedenza.

### <span id="page-10-0"></span>Visualizzazione delle viste rapide

Le viste rapide consentono di accedere velocemente ai dati sulla salute, alle informazioni sulle attività, ai sensori integrati e ad altro ancora.

• Dalla schermata principale, far scorrere il dito verso l'alto o verso il basso.

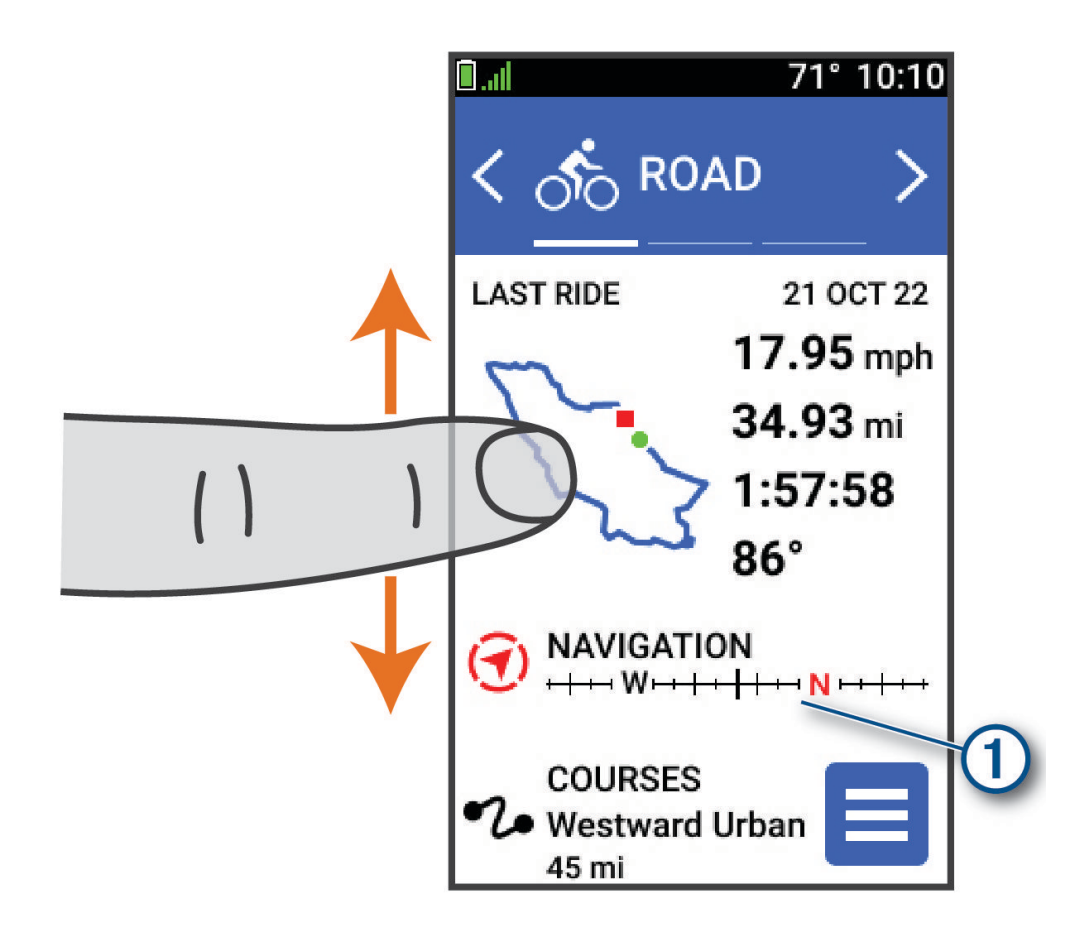

Il dispositivo scorre le viste rapide.

- Selezionare una vista rapida  $\Omega$  per visualizzare ulteriori informazioni.
- Selezionare *per personalizzare le viste rapide ([Personalizzazione delle viste rapide](#page-49-0)*, pagina 44).

#### Uso del touchscreen

- Quando il timer è in funzione, toccare lo schermo per visualizzare la sovraimpressione del timer. La sovraimpressione del timer consente di tornare alla schermata principale durante una corsa.
- $\cdot$  Selezionare  $\bigcap$  per tornare alla schermata principale.
- Trascinare o selezionare le frecce per scorrere.
- $\cdot$  Selezionare  $\leftarrow$  per tornare alla pagina precedente.
- $\cdot$  Selezionare  $\blacktriangleright$  per salvare le modifiche e chiudere la pagina.
- $\cdot$  Selezionare  $\blacktriangleright$  per chiudere la pagina e tornare alla pagina precedente.
- Selezionare  $\mathbb Q$  per cercare vicino a una posizione.
- Selezionare  $\blacksquare$  per eliminare un elemento.
- Per ulteriori informazioni, selezionare  $\bigoplus$ .

### <span id="page-11-0"></span>Blocco del touchscreen

È possibile bloccare lo schermo per impedire che venga toccato inavvertitamente.

- $\cdot$  Tenere premuto  $\bigcirc$  e selezionare **Blocca schermo**.
- Durante un'attività, selezionare  $\implies$ .

### Acquisizione del segnale satellitare

Il dispositivo potrebbe aver bisogno di una visuale completamente libera del cielo per acquisire il segnale satellitare. La data e l'ora vengono impostate automaticamente in base alla posizione GPS.

**SUGGERIMENTO:** per ulteriori informazioni sul GPS, visitare il sito Web [www.garmin.com/aboutGPS](http://www.garmin.com/aboutGPS).

- **1** Recarsi in un'area all'aperto. La parte anteriore del dispositivo deve essere rivolta verso il cielo.
- **2** Attendere che il rilevamento dei satelliti sia completato. Occorrono dai 30 ai 60 secondi per acquisire il segnale satellitare.

# Navigazione

Le funzioni e le impostazioni di navigazione si applicano anche ai percorsi di navigazione (*Percorsi*[, pagina 10\)](#page-15-0).

- Posizioni e ricerca di località (*Posizioni*[, pagina 7\)](#page-12-0)
- Pianificazione di un percorso (*Percorsi*[, pagina 10\)](#page-15-0)
- Impostazioni del percorso (*[Impostazioni del percorso](#page-22-0)*, pagina 17)
- Impostazioni della mappa (*[Impostazioni della mappa](#page-21-0)*, pagina 16)

### <span id="page-12-0"></span>Inizio di una corsa

Se si utilizza un sensore wireless o un accessorio, questo può essere associato e attivato durante l'impostazione iniziale (*[Associazione dei sensori wireless](#page-36-0)*, pagina 31).

- **1** Tenere premuto  $\implies$  per accendere il dispositivo.
- **2** Recarsi all'aperto e attendere la localizzazione dei satelliti da parte del dispositivo. Le barre relative al segnale satellitare diventano verdi quando il dispositivo è pronto.
- **3** Dalla schermata principale, selezionare  $\langle \cdot \rangle$  per modificare il profilo ciclismo.
- 4 Selezionare per avviare il timer dell'attività.

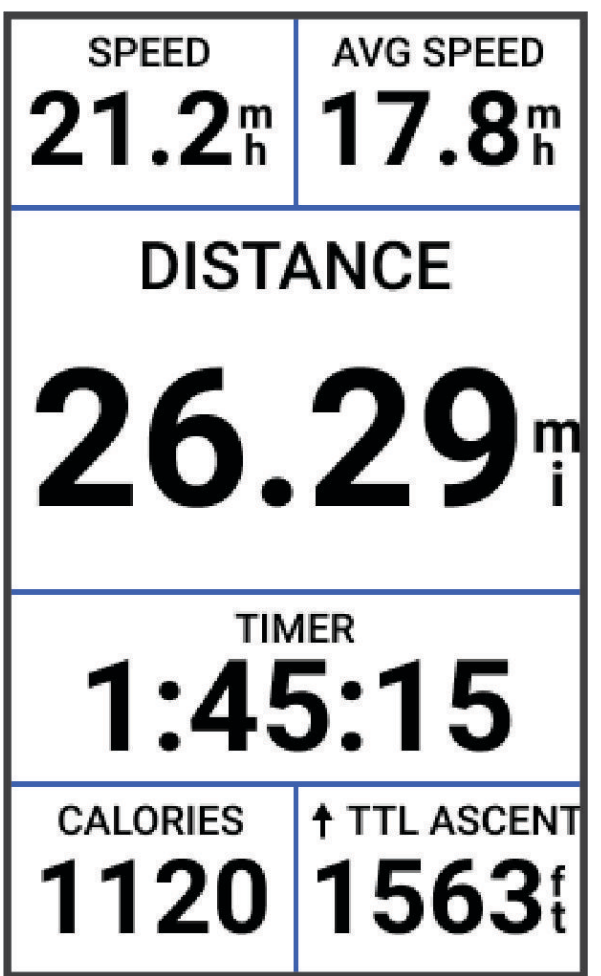

**NOTA:** la cronologia viene registrata solo mentre il timer dell'attività è in esecuzione.

**5** Scorrere verso sinistra o verso destra per visualizzare ulteriori schermate dati.

È possibile scorrere verso il basso dalla parte superiore delle schermate dati per visualizzare i widget.

- **6** Se necessario, toccare lo schermo per visualizzare i dati sullo stato in sovrapposizione (inclusa la durata della batteria) o tornare alla schermata principale.
- **7** Selezionare per interrompere il timer dell'attività.
- **8** Selezionare **Salva**.
- 9 Selezionare ...

### Posizioni

L'unità consente di registrare e salvare più posizioni.

### <span id="page-13-0"></span>Salvataggio della posizione

Prima di poter salvare una posizione, è necessario eseguire la ricerca satelliti.

Se si desidera ricordare punti di riferimento o tornare a un punto specifico, è possibile salvare una posizione.

- **1** Iniziare una corsa in bici.
- **2** Selezionare **Navigazione** >  $\frac{1}{2}$  > **Salva posizione** >  $\sqrt{\frac{1}{n}}$ .

### Salvataggio delle posizioni dalla mappa

- **1** Selezionare **Navigazione** > **Consulta la mappa**.
- **2** Scorrere la mappa per individuare la posizione.
- **3** Selezionare la posizione.

Le informazioni sulla posizione vengono visualizzate nella parte superiore della mappa.

- **4** Selezionare le informazioni sulla posizione.
- **5** Selezionare  $\frac{1}{2}$  > **Salva posizione** > ✔.

### <span id="page-14-0"></span>Navigazione verso una posizione

**SUGGERIMENTO:** è possibile utilizzare la vista rapida di RICERCA POSIZIONE per eseguire una ricerca rapida dalla schermata principale. Se necessario, è possibile aggiungere la vista rapida alla sequenza delle viste rapide (*[Personalizzazione delle viste rapide](#page-49-0)*, pagina 44).

- **1** Selezionare **Navigazione**.
- **2** Selezionare un'opzione:
	- Selezionare **Consulta la mappa** per raggiungere una posizione sulla mappa.
	- Selezionare **Percorsi** per navigare utilizzando un percorso salvato (*Percorsi*[, pagina 10](#page-15-0)).
	- Selezionare **Cerca** per raggiungere un punto di interesse, una città, un indirizzo, un incrocio o delle coordinate note.

**SUGGERIMENTO:** è possibile selezionare  $\alpha$  per inserire informazioni di ricerca specifiche.

- Selezionare **Posizioni salvate** per navigare verso una posizione salvata.
- Selezionare **Ultime cercate** per navigare verso una delle ultime 50 posizioni trovate.
- Selezionare  $\frac{1}{s}$  > **Ricerca vicino:** per restringere l'area della ricerca.
- **3** Selezionare una posizione.
- **4** Selezionare **Vai**.
- **5** Attenersi alle istruzioni riportate sullo schermo per raggiungere la destinazione.

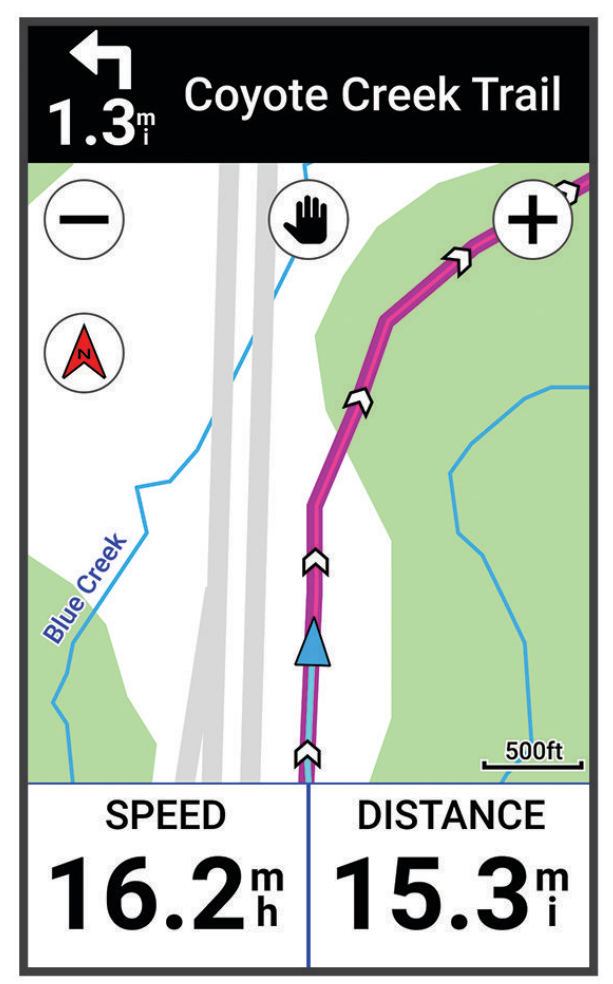

### <span id="page-15-0"></span>Navigazione Indietro all'inizio

In qualsiasi punto della corsa, è possibile tornare al punto di partenza.

- **1** Iniziare una corsa in bici.
- **2** In qualsiasi momento, scorrere verso il basso dalla parte superiore dello schermo e, nel widget dei controlli, selezionare **Torna all'inizio**.
- **3** Selezionare **Lungo stesso per.** o **Percorso più diretto**.
- **4** Selezionare **Vai**. Il dispositivo riporta al punto iniziale della corsa.

### Interruzione della navigazione

- **1** Scorrere fino alla mappa.
- **2** Toccare lo schermo.
- **3** Sincronizzare **Arresta navigazione** >  $\sqrt{\phantom{a}}$ .

### Modifica delle posizioni

- **1** Selezionare **Navigazione** > **Posizioni salvate**.
- **2** Selezionare una posizione.
- **3** Selezionare la barra delle informazioni nella parte superiore della schermata.
- 4 Selezionare :
- **5** Selezionare una caratteristica.

Ad esempio, selezionare Modifica quota per immettere una quota nota relativa alla posizione.

**6** Inserire le nuove informazioni, quindi selezionare  $\sqrt{\cdot}$ .

### Eliminazione di una posizione

- **1** Selezionare **Navigazione** > **Posizioni salvate**.
- **2** Selezionare una posizione.
- **3** Selezionare le informazioni sulla posizione nella parte superiore della schermata.
- **4** Selezionare  $\frac{1}{2}$  > **Elimina posizione** >  $\sqrt{\phantom{a}}$ .

### Percorsi

È possibile inviare un percorso dall'account Garmin Connect™ al dispositivo. Dopo averlo salvato nel dispositivo, è possibile seguirlo. Tuttavia, è anche possibile creare e salvare un percorso personalizzato direttamente sul dispositivo.

È possibile seguire un percorso salvato semplicemente perché è un buon percorso. Ad esempio, è possibile salvare e seguire un percorso ciclabile per raggiungere il proprio posto di lavoro.

**SUGGERIMENTO:** è possibile inviare percorsi al dispositivo da app di terze parti quando si collegano gli account o si utilizza un'app Connect IQ. Per ulteriori informazioni sulle app Connect IQ, visita il sito Web [apps.garmin.com.](http://apps.garmin.com)

### <span id="page-16-0"></span>Pianificazione e utilizzo di un percorso

È possibile creare e utilizzare un percorso personalizzato. Un percorso è una sequenza di waypoint o di posizioni che conducono alla destinazione finale.

**SUGGERIMENTO:** è inoltre possibile creare un percorso personalizzato nell'app Garmin Connect e inviarlo al dispositivo (*[Seguire un percorso da Garmin Connect](#page-18-0)*, pagina 13).

- **1** Selezionare **Percorsi** > > **Creazione percorsi**.
- **2** Selezionare  $+$  per aggiungere una posizione.
- **3** Selezionare un'opzione:
	- Per selezionare la posizione corrente sulla mappa, selezionare **Posizione corrente**.
	- Per selezionare una posizione sulla mappa, selezionare **Usa mappa**, quindi selezionare una posizione.
	- Per selezionare una posizione salvata, selezionare **Salvati & Recenti** > **Posizioni salvate** e selezionare una posizione.
	- Per selezionare una posizione cercata di recente, selezionare **Salvati & Recenti** > **Ultime cercate** e selezionare una posizione.
	- Per cercare e selezionare un punto di interesse, selezionare **Punti di Interesse**, quindi selezionare un punto di interesse nelle vicinanze.
	- Per selezionare una città, selezionare **Città**, quindi selezionare una città nelle vicinanze.
	- Per selezionare un indirizzo, selezionare **Strumenti di ricerca** > **Indirizzi**, quindi inserire l'indirizzo.
	- Per selezionare un incrocio, selezionare **Strumenti di ricerca** > **Incroci**, quindi inserire i nomi delle vie.
	- Per utilizzare le coordinate, selezionare **Strumenti di ricerca** > **Coordinate**, quindi immettere le coordinate.
- **4** Selezionare **Aggiungi al percorso**.

**SUGGERIMENTO:** dalla mappa, è possibile selezionare un'altra posizione, quindi selezionare Aggiungi al percorso per continuare ad aggiungere posizioni.

- **5** Ripetere le fasi da 2 a 4 finché non sono state selezionate tutte le posizioni per il percorso.
- **6** Se necessario, selezionare un'opzione:
	- Tenere premuto  $\triangleq$  su una posizione e trascinarlo per riordinare l'elenco.
	- Scorrere il dito a sinistra e selezionare  $\hat{\mathbf{r}}$  per rimuovere una posizione.
- **7** Selezionare un'opzione:
	- Per calcolare il percorso, selezionare **Mappa**.
	- Per calcolare il percorso con lo stesso tragitto di ritorno alla posizione iniziale, selezionare  $\pm$  > Andata e **ritorno**.
	- $\cdot$  Per calcolare il percorso con un tragitto diverso di ritorno alla posizione iniziale, selezionare  $\pm$  > Collega **a inizio**.

Viene visualizzata una mappa del percorso.

**8** Selezionare **Salva** > **Vai**.

### <span id="page-17-0"></span>Creazione e utilizzo di un percorso Round-Trip

Il dispositivo consente di creare un percorso round-trip in base a una distanza specificata, a una posizione di partenza e a una direzione di navigazione.

- **1** Selezionare **Percorsi** > > **Perc. Round-Trip**.
- **2** Selezionare **Distanza**, quindi immettere la distanza totale del percorso.
- **3** Selezionare **Posizione di partenza**.
- **4** Selezionare un'opzione:
	- Per selezionare la posizione corrente, selezionare **Posizione corrente**.
	- Per selezionare una posizione sulla mappa, selezionare **Usa mappa**, quindi selezionare una posizione.
	- Per selezionare una posizione salvata, selezionare **Posizioni salvate**, quindi selezionare una posizione.
	- Per selezionare una posizione cercata di recente, selezionare **Ultime cercate**, quindi selezionare una posizione.
	- Per cercare e selezionare un punto di interesse, selezionare **Punti di Interesse**, quindi selezionare un punto di interesse nelle vicinanze.
	- Per selezionare un indirizzo, selezionare **Strumenti di ricerca** > **Indirizzi**, quindi inserire l'indirizzo.
	- Per selezionare un incrocio, selezionare **Strumenti di ricerca** > **Incroci**, quindi inserire i nomi delle strade.
	- Per utilizzare le coordinate, selezionare **Strumenti di ricerca** > **Coordinate**, quindi inserire le coordinate.
- **5** Selezionare **Direzione inizio**, quindi selezionare una direzione.
- **6** Selezionare **Cerca**.

**SUGGERIMENTO:** è possibile selezionare  $\mathbb{C}^2$  per cercare ancora.

**7** Selezionare un percorso per visualizzarlo sulla mappa.

**SUGGERIMENTO:** è possibile selezionare  $\leq$  e  $\geq$  per visualizzare gli altri percorsi.

**8** Selezionare **Salva** > **Vai**.

### Creazione di un percorso da una corsa recente

È possibile creare un nuovo percorso da una corsa salvata su questo dispositivo Edge .

- **1** Selezionare **Cronologia** > **Corse**.
- **2** Selezionare una corsa.
- **3** Selezionare  $\frac{1}{2}$  > **Salva corsa come percorso**.
- **4** Inserire un nome per il percorso, quindi selezionare  $\sqrt{\cdot}$ .

### <span id="page-18-0"></span>Seguire un percorso da Garmin Connect

Prima di poter scaricare un percorso da Garmin Connect, è necessario disporre di un account Garmin Connect (*[Garmin Connect](#page-40-0)*, pagina 35).

- **1** Selezionare un'opzione:
	- Aprire l'app Garmin Connect.
	- Visitare il sito Web [connect.garmin.com.](http://connect.garmin.com)
- **2** Creare un nuovo percorso oppure selezionarne uno esistente.
- **3** Selezionare un'opzione:
	- Dall'app Garmin Connect, selezionare  $\cdot$  > **Invia al dispositivo**.
	- Sul sito Web Garmin Connect, selezionare **Invia al dispositivo**.
- **4** Selezionare il dispositivo Edge.
- **5** Selezionare un'opzione:
	- Sincronizzare il dispositivo con l'app Garmin Connect.
	- Sincronizzare il dispositivo utilizzando l'applicazione Garmin Express™.
	- Sul dispositivo Edge, il percorso viene visualizzato sulla schermata principale.
- **6** Selezionare il percorso.

**NOTA:** se necessario, è possibile selezionare **Percorsi** per selezionare un altro percorso.

**7** Selezionare **Vai**.

#### Suggerimenti per utilizzare un percorso in bici

- Uso delle indicazioni di svolta (*[Opzioni percorso](#page-20-0)*, pagina 15).
- $\cdot$  Se si include un riscaldamento, selezionare  $\triangleright$  per avviare il percorso e iniziare il riscaldamento come al solito.
- Non seguire il tracciato del percorso durante il riscaldamento.

Quando si è pronti a iniziare, dirigersi verso il tracciato del percorso. Quando ci si trova in qualsiasi punto del tracciato della corsa, viene visualizzato un messaggio.

• Passare alla mappa per visualizzare la mappa del percorso. Se ci si allontana dal percorso, viene visualizzato un messaggio.

### Visualizzazione dei dettagli dell'itinerario

- **1** Selezionare **Percorsi**.
- **2** Selezionare un itinerario.
- **3** Selezionare un'opzione:
	- Toccare il percorso per visualizzarlo sulla mappa.
	- Selezionare **Riepilogo** per visualizzare i dettagli relativi al percorso.
	- Selezionare **Salite** per visualizzare i dettagli e i grafici di elevazione per ogni salita.

#### <span id="page-19-0"></span>Visualizzazione di un percorso sulla mappa

Per ciascun percorso salvato sul dispositivo, è possibile personalizzare il modo in cui viene visualizzato sulla mappa. Ad esempio, è possibile impostare il percorso del tragitto giornaliero in modo che venga visualizzato sulla mappa sempre in giallo. È possibile visualizzare in verde un percorso alternativo. In questo modo è possibile visualizzare il percorso durante la corsa, senza seguire o navigare verso un percorso specifico.

- **1** Selezionare **Percorsi**.
- **2** Selezionare il percorso.
- **3** Selezionare :
- **4** Selezionare **Visualizza sempre** per visualizzare sempre il percorso sulla mappa.
- **5** Selezionare **Colore**, quindi selezionare un colore.
- **6** Selezionare **Punti percorso** per includere punti del percorso sulla mappa.

Tale colore viene visualizzato sulla mappa al successivo allenamento in prossimità del percorso.

### <span id="page-20-0"></span>Utilizzare ClimbPro

Questa funzione ClimbPro aiuta a gestire lo sforzo nelle salite di un percorso. È possibile visualizzare i dettagli delle salite, inclusa la posizione, la pendenza media e l'ascesa totale. Le categorie delle salite, in base alla lunghezza e alla pendenza, sono indicate da colori.

**SUGGERIMENTO:** dopo la pedalata, è possibile visualizzare i tempi intermedi delle salite nella cronologia delle corse.

- **1** Attivare la funzione ClimbPro per il profilo dell'attività (*[Aggiornamento del profilo attività](#page-43-0)*, pagina 38).
- **2** Esaminare i dettagli relativi alle salite e al percorso (*[Visualizzazione dei dettagli dell'itinerario](#page-18-0)*, pagina 13).
- **3** Iniziare a seguire un percorso salvato (*Percorsi*[, pagina 10\)](#page-15-0).

All'inizio di una salita, la schermata ClimbPro viene visualizzata automaticamente.

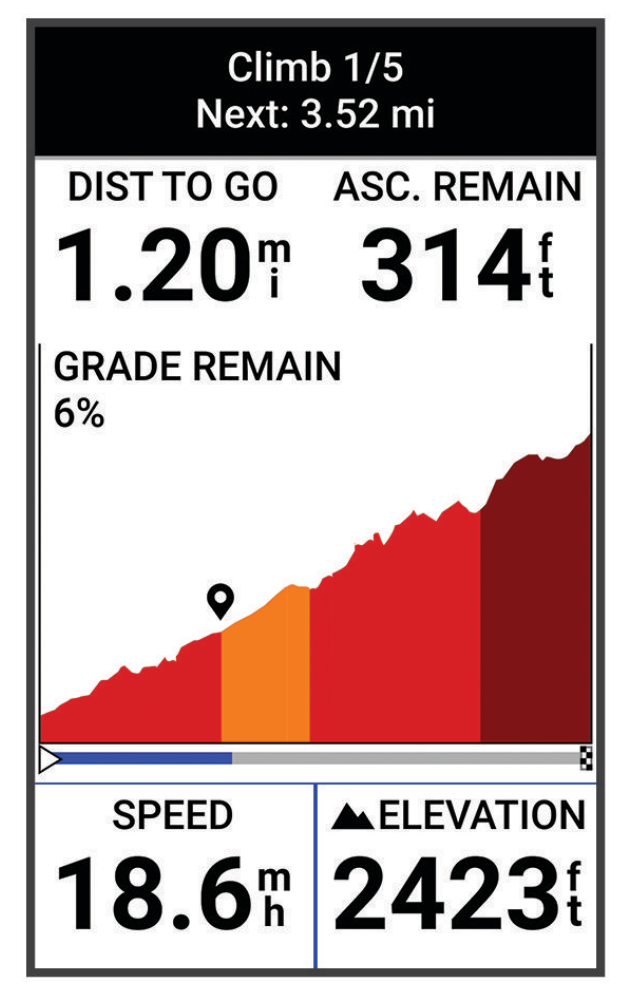

Dopo aver salvato la pedalata, è possibile visualizzare i tempi intermedi delle salite nella cronologia delle corse.

### Opzioni percorso

Selezionare **Percorsi** >  $\cdot$ .

**Indicazione svolte**: attiva o disattiva le indicazioni delle svolte.

**Allarmi fuori percorso**: consente di ricevere un avviso se ci si allontana dal percorso.

**Cerca**: consente di cercare i percorsi salvati in base al nome.

**Ordina**: consente di ordinare i percorsi salvati per nome, distanza o data.

**Elimina**: consente di eliminare tutti o alcuni percorsi salvati dal dispositivo.

### <span id="page-21-0"></span>Ricalcolo di un percorso

È possibile scegliere la modalità di ricalcolo del percorso del dispositivo quando si esce fuori dal percorso.

Quando si esce dal percorso, selezionare un'opzione:

- Per sospendere la navigazione finché non si torna sul percorso, selezionare **Navigazione in pausa**.
- Per scegliere tra i suggerimenti di ricalcolo, selezionare **Ricalcola percorso**.

**NOTA:** la prima opzione di ricalcolo è il percorso più breve per tornare al percorso originale e si avvia automaticamente dopo 10 secondi.

#### Interruzione di un percorso

- **1** Scorrere fino alla mappa.
- **2** Scorrere dall'alto verso il basso sullo schermo, quindi scorrere fino al widget dei controlli.
- **3** Selezionare **Interrompi percorso** > .

#### Eliminazione di un itinerario

- **1** Selezionare **Navigazione** > **Percorsi**.
- **2** Scorrere verso sinistra su un percorso.
- **3** Selezionare  $\hat{\mathbf{a}}$ .

### Impostazioni della mappa

Selezionare > **Profili attività**, selezionare un profilo, quindi selezionare **Navigazione** > **Mappa**.

**Orientamento**: consente di impostare la visualizzazione della mappa sulla pagina.

- **Zoom automatico**: consente di selezionare automaticamente un livello di zoom per la mappa. Quando è selezionato Disattivato, è necessario ingrandire o ridurre la visualizzazione manualmente.
- **Testo guida**: consente di impostare quando visualizzare i comandi di navigazione con indicazioni delle svolte (sono necessarie mappe che supportino funzioni di percorso).
- **Aspetto**: consente di personalizzare le impostazioni sull'aspetto della mappa (*Impostazioni di aspetto della mappa*, pagina 16).

**Informazioni mappa**: consente di attivare o disattivare le mappe attualmente caricate sul dispositivo.

### Impostazioni di aspetto della mappa

Selezionare > **Profili attività**, selezionare un profilo, quindi selezionare **Navigazione** > **Mappa** > **Aspetto**.

**Tema mappa**: adatta l'aspetto della mappa al tipo di attività in bici. (*[Temi Mappa](#page-22-0)*, pagina 17)

**Mappa dei percorsi popolari**: evidenzia le strade o i sentieri popolari per il tipo di attività in bici. Più la strada o il sentiero appare scuro, maggiore è la popolarità.

**Dettaglio Mappa**: consente di impostare il livello di dettaglio della mappa.

**Colore linea cronol.**: consente di modificare il colore della linea del tracciato percorso.

**Avanzate**: consente di impostare i livelli di zoom e le dimensioni del testo, nonché di attivare i rilievi ombreggiati e i profili.

**Ripristina mappa predefinita**: consente di ripristinare l'aspetto della mappa alle impostazioni predefinite.

### Modifica dell'orientamento della mappa

- **1** Selezionare > **Profili attività**.
- **2** Selezionare un profilo.
- **3** Selezionare **Navigazione** > **Mappa** > **Orientamento**.
- **4** Selezionare un'opzione:
	- Selezionare **Nord in alto** per visualizzare il nord nella parte superiore della pagina.
	- Selezionare **Traccia in alto** per visualizzare la direzione corrente di viaggio in alto nella pagina.

### <span id="page-22-0"></span>Temi Mappa

È possibile modificare il tema della mappa per adattare l'aspetto della mappa al tipo di attività in bici.

Selezionare > **Profili attività**, selezionare un profilo, quindi selezionare **Navigazione** > **Mappa** > **Aspetto** > **Tema mappa**.

**Classico**: utilizza lo schema colori classico della mappa Edge , senza alcun tema aggiuntivo applicato.

**Contrasto elevato**: imposta la mappa per visualizzare i dati con un contrasto più elevato, per una migliore visibilità in ambienti difficili.

**Mountain bike**: imposta la mappa in modo da ottimizzare i dati sui sentieri in modalità Mountain bike.

### Impostazioni del percorso

Selezionare > **Profili attività**, selezionare un profilo, quindi selezionare **Navigazione** > **Calcolo percorso**. **Popolarità percorsi**: calcola i percorsi in base alle pedalate più popolari di Garmin Connect.

**Modalità di calcolo**: consente di impostare il mezzo di trasporto per ottimizzare il percorso.

**Metodo di calcolo**: consente di impostare il metodo utilizzato per calcolare il percorso.

**Tieni su strada**: consente di bloccare l'icona della posizione, che rappresenta la propria posizione sulla mappa, sulla strada più vicina.

**Impostazione elementi da evitare**: consente di impostare i tipi di strada da evitare durante la navigazione.

**Ricalcolo percorso**: ricalcola automaticamente il percorso in caso di deviazione dal percorso originale.

**Ricalcolo percorso**: ricalcola automaticamente il percorso in caso di deviazione dal percorso originale.

### Selezione di un'attività per il calcolo del percorso

È possibile impostare il dispositivo per calcolare il percorso in base al tipo di attività.

- **1** Selezionare > **Profili attività**.
- **2** Selezionare un profilo.
- **3** Selezionare **Navigazione** > **Calcolo percorso** > **Modalità di calcolo**.
- **4** Selezionare un'opzione per calcolare il percorso.

Ad esempio, è possibile selezionare Ciclismo su strada per la navigazione su strada o Mountain bike per la navigazione su sterrato.

# Funzioni di connettività

Le funzioni di connettività sono disponibili per il dispositivo Edge quando questo è connesso a uno smartphone compatibile mediante la tecnologia Bluetooth.

### <span id="page-23-0"></span>Associazione del telefono

Per utilizzare le funzioni di connettività del dispositivo Edge, è necessario associarlo direttamente tramite l'app Garmin Connect, anziché dalle impostazioni Bluetooth sullo smartphone.

- **1** Dall'app store sullo smartphone, installare e aprire l'app Garmin Connect.
- **2** Tenere premuto  $\bigcirc$  per accendere il dispositivo.

La prima volta che si accende il dispositivo, si dovrà selezionare la lingua. La schermata successiva chiede di eseguire l'associazione allo smartphone.

**SUGGERIMENTO:** è possibile scorrere verso il basso sulla schermata principale per visualizzare il widget delle impostazioni e selezionare **Telefono** > **Associa smartphone** per accedere manualmente alla modalità di associazione.

- **3** Selezionare un'opzione per aggiungere il dispositivo all'account Garmin Connect:
	- Se questo è il primo dispositivo che viene associato all'app Garmin Connect, seguire le istruzioni visualizzate.
	- Se un altro dispositivo è già stato associato all'app Garmin Connect, dal menu  $\equiv$  o •••, selezionare **Dispositivi Garmin** > **Aggiungi dispositivo** e seguire le istruzioni visualizzate.

Dopo l'associazione, viene visualizzato un messaggio e il dispositivo viene sincronizzato automaticamente con lo smartphone.

### Funzioni di connettività Bluetooth

Il dispositivo Edge è dotato di diverse funzioni di connettività Bluetooth per lo smartphone compatibile tramite le app Garmin Connect e Connect IQ. Per ulteriori informazioni, visitare il sito Web [www.garmin.com/apps.](http://www.garmin.com/apps)

**Caricamenti delle attività su Garmin Connect**: consente di inviare automaticamente l'attività a Garmin Connect non appena si finisce di registrarla.

**Avvisi audio**: consente all'app Garmin Connect di riprodurre avvisi di stato sullo smartphone durante una corsa.

- **Allarme bici**: consente di riprodurre un allarme che si attiva sul dispositivo e invia un avviso allo smartphone quando il dispositivo rileva un movimento.
- **Funzioni Connect IQ scaricabili**: consente di scaricare funzioni Connect IQ dall'app Connect IQ.
- **Download percorsi da Garmin Connect**: consente di cercare percorsi su Garmin Connect utilizzando lo smartphone e di inviarli al dispositivo.
- **Trova il mio Edge**: consente di localizzare il dispositivo Edge smarrito che è associato allo smartphone e si trova entro il raggio di copertura.
- **Messaggi**: consente di rispondere a una chiamata in arrivo o un SMS con un messaggio predefinito. Questa funzione è disponibile con gli smartphone Android™ compatibili.
- **Comandi musicali**: consente di utilizzare il dispositivo per controllare la riproduzione musicale sullo smartphone.
- **Notifiche**: consente di visualizzare le notifiche e i messaggi del telefono sul dispositivo.
- **Funzioni di sicurezza e rilevamento**: (*[Funzioni di sicurezza e rilevamento](#page-24-0)*, pagina 19)
- **Interazioni con i social media**: consente di pubblicare un aggiornamento sul sito Web del proprio social media preferito quando si carica un'attività su Garmin Connect.
- **Aggiornamenti meteo**: consente di ricevere sul dispositivo le informazioni e gli avvisi sulle condizioni meteorologiche in tempo reale.

### <span id="page-24-0"></span>Funzioni di sicurezza e rilevamento

#### **ATTENZIONE**

Le funzioni di sicurezza e rilevamento sono funzioni supplementari e non devono essere utilizzate come metodo principale per richiedere assistenza di emergenza. L'app Garmin Connect non contatta i servizi di emergenza a nome dell'utente.

#### *AVVISO*

Per utilizzare queste funzioni, il dispositivo Edge Explore 2 deve avere il GPS attivato ed essere connesso all'app Garmin Connect tramite tecnologia Bluetooth. È possibile inserire i contatti di emergenza sull'account Garmin Connect.

Il dispositivo Edge Explore 2 è dotato di funzioni di sicurezza e rilevamento che devono essere configurate con l'app Garmin Connect.

Per maggiori informazioni sulle funzioni di sicurezza e rilevamento, visitare [www.garmin.com/safety.](http://www.garmin.com/safety)

- **Assistenza**: consente di inviare un messaggio con il proprio nome, il link LiveTrack e la posizione GPS (se disponibile) ai contatti di emergenza.
- **Rilevamento Incidente**: quando il dispositivo Edge Explore 2 rileva un incidente durante determinate attività all'aperto, invia un messaggio automatico, un link LiveTrack e la posizione GPS (se disponibile) ai contatti di emergenza.
- **LiveTrack**: consente agli amici e ai familiari di seguire le proprie corse o gli allenamenti in tempo reale. È possibile invitare gli amici tramite i social media e consentire loro di visualizzare i dati in tempo reale su una pagina di rilevamento.
- **GroupTrack**: consente di monitorare le connessioni mediante LiveTrack direttamente sullo schermo e in tempo reale.

#### Rilevamento Incidente

#### **ATTENZIONE**

Rilevamento Incidente è una funzione supplementare disponibile solo per alcune attività all'aperto. Rilevamento Incidente non deve essere utilizzata come metodo principale per ricevere assistenza di emergenza. L'app Garmin Connect non contatta i servizi di emergenza a nome dell'utente.

#### *AVVISO*

Per attivare Rilevamento incidente sul dispositivo, è necessario inserire le informazioni relative ai contatti di emergenza sull'app Garmin Connect. Lo smartphone associato deve essere dotato di un piano dati e trovarsi in un'area di copertura della rete dove sono disponibili dati. I contatti di emergenza devono poter ricevere gli SMS (tariffe SMS standard applicabili).

Quando viene rilevato un incidente dal dispositivo Edge con GPS attivato, l'app Garmin Connect può inviare un SMS automatico e una e-mail con il nome e la posizione GPS, se disponibile, ai contatti di emergenza.

Viene visualizzato un messaggio sul dispositivo e il telefono associato che indica i contatti invierà un messaggio dopo 30 secondi. Se non è richiesta assistenza, è possibile annullare il messaggio di emergenza automatico.

#### <span id="page-25-0"></span>**Assistenza**

#### **ATTENZIONE**

Assistenza è una funzione supplementare e non deve essere utilizzata come metodo principale per richiedere assistenza di emergenza. L'app Garmin Connect non contatta i servizi di emergenza a nome dell'utente.

#### *AVVISO*

Per attivare la funzione di assistenza sul dispositivo, è necessario impostare le informazioni relative ai contatti di emergenza nell'app Garmin Connect. Lo smartphone associato deve essere dotato di un piano dati e trovarsi in un'area di copertura della rete dove sono disponibili dati. I contatti di emergenza devono poter ricevere gli SMS (tariffe SMS standard applicabili).

Quando il dispositivo Edge con GPS attivato è connesso all'app Garmin Connect, è possibile inviare un messaggio di testo automatico con il proprio nome e la posizione GPS, se disponibile, ai contatti di emergenza.

Viene visualizzato un messaggio sul dispositivo che indica che i contatti verranno informati allo scadere di un conto alla rovescia. Se non è richiesta assistenza, è possibile annullare il messaggio.

#### Aggiungere contatti di emergenza

I numeri di telefono dei contatti di emergenza vengono utilizzati per le funzioni di sicurezza e rilevamento.

- 1 Dall'app Garmin Connect, selezionare 0.
- **2** Selezionare **Sicurezza & Rilevamento** > **Funzioni di protezione** > **Contatti di emergenza** > **Aggiungi contatti di emergenza**.
- **3** Seguire le istruzioni visualizzate sullo schermo.

#### Visualizzazione dei contatti di emergenza

Prima di poter visualizzare i contatti di emergenza sul dispositivo, configurare le informazioni del ciclista e dei contatti di emergenza nell'app Garmin Connect.

Selezionare > **Sicurezza & Rilevamento** > **Contatti di emergenza**.

Vengono visualizzati i nomi e i numeri di telefono dei contatti di emergenza.

#### Richiesta di assistenza

#### *AVVISO*

Prima di richiedere assistenza, è necessario attivare il GPS sul dispositivo Edge e impostare le informazioni del contatto di emergenza nell'app Garmin Connect. Lo smartphone associato deve essere dotato di un piano dati e trovarsi in un'area di copertura della rete dove sono disponibili dati. I contatti di emergenza devono poter ricevere le e-mail o gli SMS (tariffe SMS standard applicabili).

**1** Tenere premuto  $\implies$  per cinque secondi per attivare la funzione di assistenza.

Il dispositivo emette un segnale acustico e il messaggio viene inviato al termine del conto alla rovescia di cinque secondi.

**SUGGERIMENTO:** è possibile selezionare  $\blacktriangleright$  prima del termine del conto alla rovescia per annullare il messaggio.

**2** Se necessario, selezionare **Invia** per inviare immediatamente il messaggio.

#### Attivazione e disattivazione della funzione di rilevamento incidenti

**NOTA:** lo smartphone associato deve essere dotato di un piano dati e trovarsi in un'area di copertura della rete dove sono disponibili dati.

- **1** Selezionare > **Sicurezza & Rilevamento** > **Rilevamento Incidente**.
- **2** Selezionare il profilo attività per attivare il rilevamento incidenti.

**NOTA:** il rilevamento degli incidenti viene attivato per impostazione predefinita per alcune attività all'aperto. A seconda del terreno e dello stile di pedalata, possono verificarsi falsi positivi.

#### <span id="page-26-0"></span>Annullamento di un messaggio automatico

Quando il dispositivo rileva un incidente, è possibile annullare il messaggio di emergenza automatico sul dispositivo o sullo smartphone associato prima che venga inviato ai contatti di emergenza.

Prima della fine del conto alla rovescia di 30 secondi, tenere premuto**Tieni premuto per annullare.**.

#### Invio di un aggiornamento di stato dopo un incidente

Prima di poter inviare un aggiornamento di stato ai contatti di emergenza, il dispositivo deve rilevare un incidente e inviare un messaggio di emergenza automatico ai contatti di emergenza.

È possibile inviare un aggiornamento di stato ai contatti di emergenza informandoli che non si ha bisogno di assistenza.

- **1** Scorrere il dito dall'alto verso il basso sullo schermo, quindi scorrere a destra o sinistra per visualizzare il widget dei controlli.
- **2** Selezionare **Incidente rilevato** > **Sto Bene**.

Un messaggio viene inviato a tutti i contatti di emergenza.

#### Attivazione di LiveTrack

Prima di poter avviare la prima sessione LiveTrack, è necessario impostare i contatti nell'app Garmin Connect.

- **1** Selezionare > **Sicurezza & Rilevamento** > **LiveTrack**.
- **2** Selezionare un'opzione:
	- Selezionare **Avvio automatico** per avviare una sessione LiveTrack ogni volta che si avvia questo tipo di attività.
	- Selezionare **Nome LiveTrack** per aggiornare il nome della sessione LiveTrack. La data corrente è il nome predefinito.
	- Selezionare **Destinatari** per visualizzare i destinatari.
	- Selezionare **Condivisione percorso** per consentire ai destinatari di visualizzare il percorso.
	- Selezionare **Estendi LiveTrack** per estendere la visualizzazione della sessione LiveTrack per 24 ore.
- **3** Selezionare **Avvia LiveTrack**.

I destinatari possono visualizzare i dati in tempo reale su una pagina di rilevamento Garmin Connect.

### <span id="page-27-0"></span>Avvio di una sessione GroupTrack

Prima di avviare una sessione GroupTrack è necessario associare uno a smartphone con l'app Garmin Connect al dispositivo (*[Associazione del telefono](#page-23-0)*, pagina 18).

Durante una pedalata, è possibile visualizzare i ciclisti nella propria sessione GroupTrack sulla mappa.

- 1 Sul dispositivo Edge, selezionare > Sicurezza & Rilevamento > GroupTrack per attivare la visualizzazione delle connessioni sullo schermo della mappa.
- 2 Dalla app Garmin Connect, selezionare  $\blacksquare$  o ...
- **3** Selezionare **Sicurezza & Rilevamento** > **LiveTrack** > > **Impostazioni** > **GroupTrack** > **Tutte le connessioni**.
- **4** Selezionare **Avvia LiveTrack**.
- **5** Sul dispositivo Edge, selezionare **D**e prepararsi alla pedalata.
- **6** Scorrere la mappa per visualizzare le connessioni.

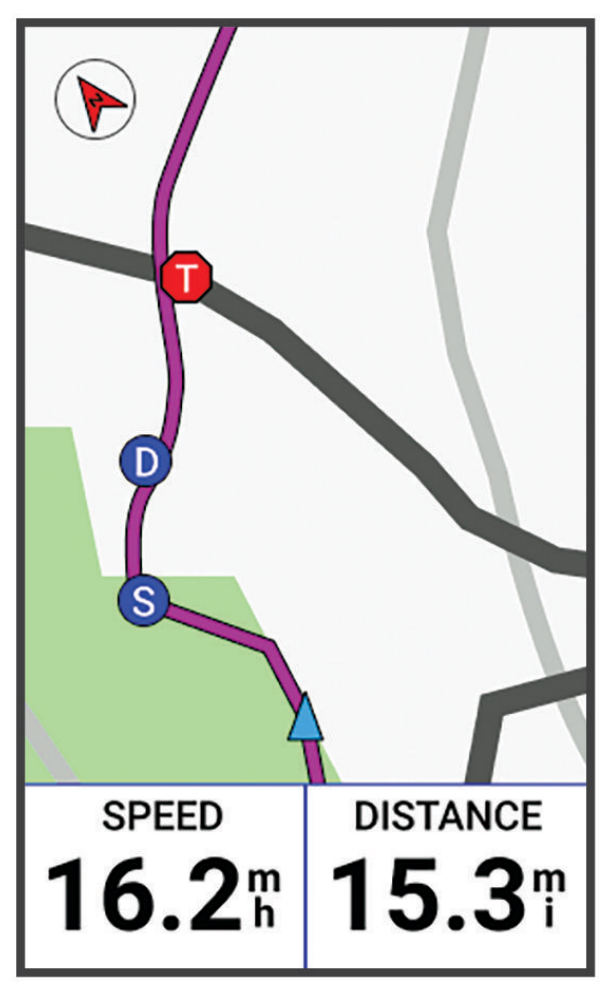

Toccare un'icona sulla mappa per visualizzare le informazioni sulla posizione e la direzione di altri ciclisti nella sessione GroupTrack.

**7** Scorrere fino all'elenco GroupTrack.

È possibile selezionare un ciclista dall'elenco e questo viene visualizzato al centro della mappa.

### <span id="page-28-0"></span>Suggerimenti per le sessioni GroupTrack

La funzione GroupTrack consente di monitorare altri ciclisti del gruppo utilizzando LiveTrack direttamente sullo schermo. Tutti i ciclisti del gruppo devono essere connessi all'account Garmin Connect dell'utente.

- Correre all'aperto utilizzando il GPS.
- Associare il dispositivo Edge Explore 2 allo smartphone mediante la tecnologia Bluetooth.
- Nell'app Garmin Connect, selezionare **in el parte de selezionare Connessioni** per aggiornare l'elenco dei ciclisti per la sessione GroupTrack.
- Accertarsi che tutte le connessioni siano associate ai loro smartphone e avviare una sessione LiveTrack nell'app Garmin Connect.
- Accertarsi che tutte le connessioni si trovino nell'area di copertura (40 km o 25 mi.).
- Durante una sessione GroupTrack, scorrere la mappa per visualizzare le connessioni.
- Interrompere la corsa prima di visualizzare le informazioni sulla posizione e la direzione di altri ciclisti nella sessione GroupTrack.

#### Impostazione dell'allarme bici

È possibile attivare l'allarme bici quando si è lontani dalla propria bici, ad esempio in una sosta durante un lungo tragitto. È possibile controllare l'allarme della bici dal dispositivo o dalle impostazioni del dispositivo nell'app Garmin Connect.

- **1** Selezionare > **Sicurezza & Rilevamento** > **Allarme bici**.
- **2** Creare o aggiornare il passcode.

Quando si disattiva l'allarme bici dal dispositivo Edge , viene richiesto di inserire il passcode.

**3** Scorrere verso il basso dalla parte superiore della schermo e sul widget dei comandi, selezionare **Imposta allarme bici**.

Se il dispositivo rileva un movimento, emette un segnale acustico e invia un avviso allo smartphone connesso.

#### Riproduzione degli avvisi audio sullo smartphone

Prima di configurare gli avvisi audio, è necessario che sullo smartphone l'app Garmin Connect sia associata al dispositivo Edge .

È possibile impostare l'app Garmin Connect in modo che riproduca annunci di stato motivazionali dallo smartphone durante una pedalata o un'altra attività. Gli avvisi audio includono il numero Lap e il tempo Lap, la navigazione, la potenza, il passo o la velocità e i dati sulla frequenza cardiaca. Durante la riproduzione di un avviso audio, l'app Garmin Connect disattiva l'audio principale dello smartphone per riprodurre l'annuncio. È possibile personalizzare i livelli del volume sull'app Garmin Connect.

- 1 Dall'app Garmin Connect, selezionare **the COLUT** o ...
- **2** Selezionare **Dispositivi Garmin**.
- **3** Selezionare il dispositivo.
- **4** Selezionare **Avvisi audio**.

### Ascolto di musica

#### **AVVERTENZA**

Non ascoltare musica mentre si pedala su strade pubbliche, poiché ciò potrebbe causare distrazioni tali da causare incidenti con lesioni personali o fatali. È responsabilità dell'utente conoscere e comprendere le leggi e le normative locali relative all'utilizzo delle cuffie andando in bici.

- **1** Iniziare una corsa in bici.
- **2** Dopo essersi fermati, scorrere verso il basso dalla parte superiore della schermata per visualizzare i widget.
- **3** Scorrere verso sinistra o verso destra per visualizzare il widget dei controlli musicali. **NOTA:** è possibile aggiungere opzioni alla sequenza dei widget (*[Personalizzare la sequenza dei widget](#page-49-0)*, [pagina 44\)](#page-49-0).
- **4** Iniziare ad ascoltare la musica dallo smartphone associato.
- È possibile controllare la riproduzione musicale sullo smartphone dal dispositivo Edge .

# Allenamenti

### <span id="page-29-0"></span>Allenamento al chiuso

Il dispositivo include profili di attività al chiuso in cui il GPS è disattivato. Quando il GPS è disattivato, la distanza e la velocità non sono disponibili a meno che non si disponga di un sensore compatibile o di rulli da allenamento bici che inviano tali dati al dispositivo.

### Associazione dei Rulli da allenamento bici ANT+

- **1** Posizionare il dispositivo Edge entro 3 m (10 piedi) dal rullo da allenamento bici ANT+.
- **2** Selezionare il profilo bici indoor.
- **3** Selezionare il rullo da allenamento bici da associare al dispositivo Edge .
- **4** Seguire le istruzioni visualizzate sullo schermo.

Quando il rullo da allenamento bici è associato al dispositivo Edge , questo viene visualizzato come sensore connesso. È possibile personalizzare i campi dati per visualizzare i dati del sensore.

### Uso dei rulli da allenamento bici ANT+

Prima di poter utilizzare i rulli da allenamento bici ANT+ compatibili, installare la bici sui rulli e associarli al dispositivo (*Associazione dei Rulli da allenamento bici ANT+®* , pagina 24).

È possibile utilizzare il dispositivo con i rulli da allenamento bici per simulare la resistenza applicata in un percorso o in un'attività. Durante l'utilizzo dei rulli da allenamento bici, il GPS è disattivato automaticamente.

- 1 Selezionare il **E** > Allenamento > Rulli da allenamento indoor.
- **2** Selezionare un'opzione:
	- Selezionare **Allenamento libero** per regolare manualmente il livello di resistenza.
	- Selezionare **Segui un percorso** per seguire un percorso salvato (*Percorsi*[, pagina 10](#page-15-0)).
	- Selezionare **Segui un'attività** per seguire una corsa salvata (*[Inizio di una corsa](#page-12-0)*, pagina 7).
- **3** Selezionare un percorso o un'attività.
- **4** Selezionare **Vai**.
- **5** Selezionare per avviare il timer dell'attività.

I rulli da allenamento bici aumentano o riducono la resistenza in base alle informazioni di quota nel percorso o nella corsa.

#### Impostazione della resistenza

- **1** Selezionare > **Allenamento** > **Rulli da allenamento indoor** > **Imposta resistenza**.
- **2** Selezionare  $\land$  o  $\lor$  per impostare la forza di resistenza applicata dal trainer.
- **3** Selezionare per avviare il timer dell'attività.
- **4** Se necessario, selezionare  $+$  o  $-$  per regolare la resistenza durante l'attività.

### Impostazione della pendenza simulata

- **1** Selezionare > **Allenamento** > **Rulli da allenamento indoor** > **Imposta pendenza**.
- 2 Selezionare  $\triangle$  o  $\triangleright$  per impostare la pendenza simulata applicata al trainer.
- **3** Selezionare per avviare il timer dell'attività.
- **4** Se necessario, selezionare  $+$  o  $-$  per regolare la pendenza simulata durante l'attività.

#### Impostazione dell'obiettivo potenza

- **1** Selezionare > **Allenamento** > **Rulli da allenamento indoor** > **Imposta obiettivo di potenza**.
- **2** Impostare il valore relativo alla potenza.
- **3** Selezionare **per avviare il timer dell'attività**.

La resistenza applicata dai rulli di allenamento viene regolata per mantenere una potenza in uscita costante in base alla velocità.

**4** Se necessario, selezionare il  $\pm$  o il  $\pm$  per regolare l'obiettivo potenza durante l'attività.

### <span id="page-30-0"></span>Impostare un obiettivo di allenamento

La funzione obiettivo di allenamento viene utilizzata con la funzione Virtual Partner® per allenarsi in base a una distanza impostata, distanza e tempo o distanza e velocità. Durante l'attività di allenamento, il dispositivo fornisce un feedback in tempo reale sulla vicinanza all'obiettivo di allenamento.

- **1** Selezionare **Allenamento** > **Imposta un obiettivo**.
- **2** Selezionare un'opzione:
	- Selezionare **Solo distanza** per selezionare una distanza preimpostata o immettere una distanza personalizzata.
	- Selezionare **Distanza e tempo** per selezionare un obiettivo di distanza e tempo.
	- Selezionare **Distanza e velocità** per selezionare un obiettivo di distanza e velocità.

Viene visualizzata la schermata dell'obiettivo di allenamento che indica l'orario di fine stimato. L'orario di fine stimato è basato sulla prestazione corrente e sul tempo rimanente.

- 3 Selezionare  $\sqrt{\phantom{a}}$ .
- 4 Selezionare **per avviare il timer dell'attività**.
- **5** Se necessario, scorrere per visualizzare la schermata Virtual Partner.
- **6** Dopo aver completato l'attività, selezionare  $\triangleright$  > Salva.

### Gara contro un'attività precedente

È possibile gareggiare contro un'attività registrata o un percorso salvato in precedenza.

- **1** Selezionare > **Allenamento** > **Gara contro attività**.
- **2** Selezionare un'opzione:
	- Selezionare **Gara contro attività**.
	- Selezionare **Percorsi salvati**.
- **3** Selezionare l'attività o la corsa.
- **4** Selezionare **Vai**.
- **5** Selezionare **per** avviare il timer dell'attività.

# Statistiche personali

Il dispositivo Edge Explore 2 è in grado di rilevare le statistiche personali e calcolare le misurazioni delle prestazioni. Le misurazioni delle prestazioni richiedono una fascia cardio o un sensore di potenza compatibile.

### Misurazioni delle prestazioni

Tali misurazioni rappresentano una stima che consente di tenere traccia e analizzare le attività di allenamento e le prestazioni nelle gare. Le misurazioni richiedono che alcune attività utilizzino la tecnologia cardio da polso o una fascia cardio compatibile. Le misurazioni delle prestazioni di ciclismo richiedono una fascia cardio e un sensore di potenza.

Le stime vengono fornite e supportate da Firstbeat Analytics™. Per ulteriori informazioni, visitare il sito Web [www.garmin.com/performance-data](http://www.garmin.com/performance-data).

**NOTA:** la stima potrebbe sembrare imprecisa all'inizio. Il dispositivo richiede alcune attività per raccogliere dati sulle prestazioni.

**VO2 max**: il VO2 max è il volume massimo di ossigeno (in millilitri) che è possibile consumare al minuto per chilogrammo di peso corporeo al massimo delle prestazioni. Il dispositivo mostra valori VO2 max rettificati sulla base di calore e quota quando ci si acclimata ad ambienti con temperature elevate o all'alta quota.

**Tempo di recupero**: il tempo di recupero visualizza il tempo rimanente al recupero totale prima del successivo allenamento ad alta intensità.

### <span id="page-31-0"></span>Info sulle stime del VO2 max

Il VO2 max è il volume massimo di ossigeno (in millilitri) che è possibile consumare al minuto per chilogrammo di peso corporeo al massimo delle prestazioni. Più semplicemente, il VO2 max è un'indicazione delle prestazioni atletiche e deve aumentare quando il livello di forma fisica migliora. Le stime relative al VO2 max. vengono fornite e supportate da Firstbeat. È possibile utilizzare il dispositivo Garmin® associato a una fascia cardio e a un sensore di potenza compatibile per visualizzare il VO2 max stimato per il ciclismo.

#### <span id="page-32-0"></span>Come ottenere il VO2 massimo stimato

Prima di poter visualizzare il VO2 massimo stimato, è necessario indossare la fascia cardio, installare il sensore di potenza e associarli al dispositivo (*[Associazione dei sensori wireless](#page-36-0)*, pagina 31). Per ottenere la stima più precisa, completare l'impostazione del profilo utente (*[Impostazione del profilo utente](#page-34-0)*, pagina 29), quindi impostare la frequenza cardiaca massima (*[Impostazione delle zone di frequenza cardiaca](#page-36-0)*, pagina 31).

**NOTA:** la stima potrebbe sembrare imprecisa all'inizio. Il dispositivo richiede alcune corse in bici per raccogliere dati sulle prestazioni di ciclismo.

- **1** Pedalare a intensità costante e sostenuta per almeno 20 minuti.
- **2** Dopo la pedalata, selezionare **Salva**.
- **3** Selezionare > **Statistiche personali** > **VO2 max**.

Il VO2 massimo stimato appare come numero e posizione sull'indicatore colorato.

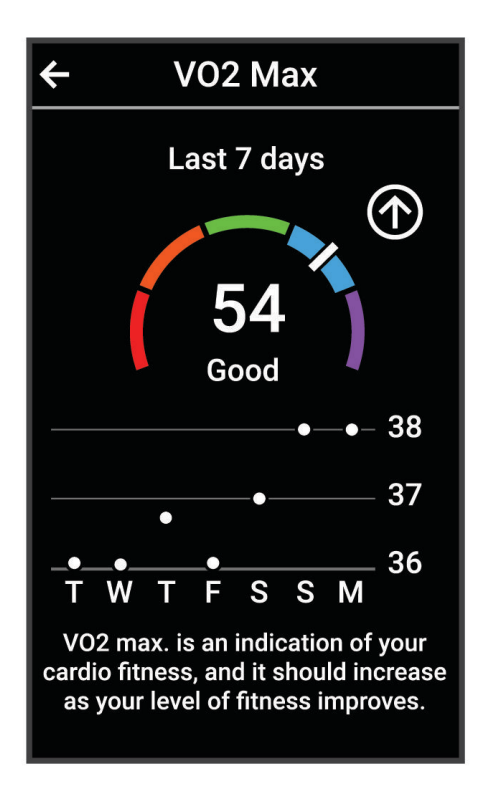

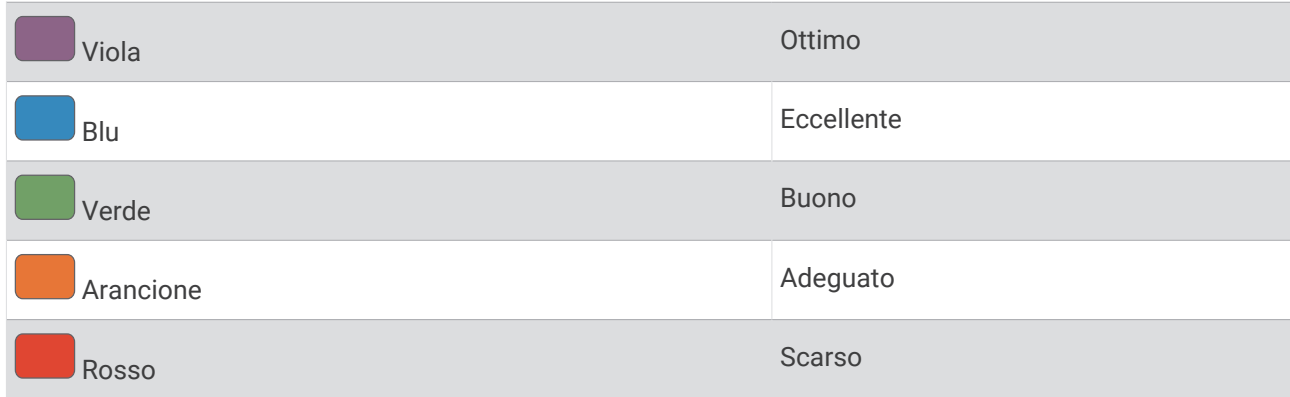

I dati e le analisi del VO2 massimo vengono forniti con l'autorizzazione del The Cooper Institute®. Per ulteriori informazioni, consultare l'appendice (*[Valutazioni standard relative al VO2 massimo](#page-64-0)*, pagina 59) e visitare il sito Web [www.CooperInstitute.org](http://www.CooperInstitute.org).

### <span id="page-33-0"></span>Suggerimenti per ottenere le stime del VO2 massimo per le attività di ciclismo

La correttezza e la precisione del calcolo del VO2 massimo migliora se la pedalata è sostenuta e moderatamente potente e se i valori di frequenza cardiaca e di potenza non variano di molto.

- Prima della corsa in bici, verificare che il dispositivo, la fascia cardio e il sensore di potenza funzionino correttamente, che siano associati e che la batteria sia carica.
- Durante una corsa in bici di 20 minuti, mantenere la frequenza cardiaca su un valore del 70% rispetto a quello della frequenza cardiaca massima.
- Durante la corsa in bici di 20 minuti, mantenere una potenza in uscita costante.
- Evitare i terreni ondulati.
- Evitare di correre in gruppi dove si crea molta scia.

### Tempo di recupero

È possibile utilizzare il dispositivo Garmin con la tecnologia cardio da polso o la fascia cardio compatibile per visualizzare il tempo rimanente al recupero totale prima dello sforzo successivo.

**NOTA:** il tempo di recupero consigliato si basa sulla stima del VO2 max e all'inizio può sembrare inaccurati. Il dispositivo richiede alcune attività per raccogliere dati sulle prestazioni.

Il tempo di recupero viene visualizzato immediatamente dopo un'attività. Viene avviato un conto alla rovescia che indica il tempo rimanente allo sforzo successivo. Il dispositivo aggiorna il tempo di recupero durante tutta la giornata in base alle variazioni di sonno, stress, relax e attività fisica.

#### Visualizzazione del tempo di recupero

Prima di poter utilizzare la funzione tempo di recupero, è necessario disporre di un dispositivo Garmin con frequenza cardiaca al polso o di una fascia cardio compatibile associata al dispositivo (*[Associazione dei](#page-36-0)  [sensori wireless](#page-36-0)*, pagina 31). Se il dispositivo viene fornito con una fascia cardio, i dispositivi sono già associati. Per ottenere la stima più precisa, completare l'impostazione del profilo utente (*[Impostazione del](#page-34-0) [profilo utente](#page-34-0)*, pagina 29), quindi impostare la frequenza cardiaca massima (*[Impostazione delle zone di](#page-36-0) [frequenza cardiaca](#page-36-0)*, pagina 31).

- **1** Selezionare > **Statistiche personali** > **Recupero** > > **Attiva**.
- **2** Iniziare una corsa in bici.
- **3** Dopo la pedalata, selezionare **Salva**.

Viene visualizzato il tempo di recupero. Il tempo massimo è 4 giorni e il tempo minimo è 6 ore.

#### Disattivazione delle notifiche sulle prestazioni

Le notifiche sulle prestazioni sono attivate per impostazione predefinita. Alcune notifiche sulle prestazioni sono avvisi che vengono visualizzati dopo aver completato l'attività. Alcune notifiche sulle prestazioni vengono visualizzate durante un'attività o quando viene registrata una nuova misurazione di una prestazione, ad esempio una nuova stima del VO2 max.

- **1** Selezionare > **Statistiche personali** > **Notifiche sulle prestazioni**.
- **2** Selezionare un'opzione.

### Record personali

Al termine di una corsa, il dispositivo visualizza eventuali record stabiliti. I record personali includono i tempi migliori basati su una distanza standard, sulla corsa più lunga e sull'ascesa massima raggiunta durante una corsa. Se associato a un sensore di potenza compatibile, il dispositivo visualizza la lettura della potenza massima registrata durante un periodo di 20 minuti.

### Visualizzare i record personali

Selezionare > **Statistiche personali** > **Record personali**.

### <span id="page-34-0"></span>Recupero di un record personale

È possibile impostare nuovamente ciascun record personale su un record precedentemente registrato.

- **1** Selezionare > **Statistiche personali** > **Record personali**.
- **2** Selezionare un record da recuperare.
- **3** Selezionare **Record precedente** >  $\sqrt{\phantom{a}}$ .

**NOTA:** in questo modo, non vengono eliminate le attività salvate.

### Eliminazione di un record personale

- **1** Selezionare > **Statistiche personali** > **Record personali**.
- **2** Selezionare un record personale.
- **3** Selezionare  $\mathbf{\hat{T}}$  >  $\mathbf{\check{V}}$ .

### Zone di allenamento

- Zone di frequenza cardiaca (*[Impostazione delle zone di frequenza cardiaca](#page-36-0)*, pagina 31)
- Zone di potenza (*[Impostazione delle zone di potenza](#page-37-0)*, pagina 32)

### Impostazione del profilo utente

È possibile aggiornare le impostazioni di sesso, età, peso e altezza. Il dispositivo utilizza queste informazioni per calcolare i dati esatti della corsa.

- **1** Selezionare > **Statistiche personali** > **Profilo utente**.
- **2** Selezionare un'opzione.

# Sensori wireless

<span id="page-35-0"></span>Il dispositivo può essere associato e utilizzato con sensori wireless ANT+ o Bluetooth (*[Associazione dei sensori](#page-36-0)  wireless*[, pagina 31](#page-36-0)). Dopo aver associato i dispositivi, è possibile personalizzare i campi dati opzionali (*[Aggiunta di una pagina dati](#page-44-0)*, pagina 39). Se il dispositivo è dotato di un sensore, i dispositivi sono già associati.

Per informazioni sulla compatibilità e sull'acquisto di sensori Garmin specifici o per visualizzare il Manuale utente, consultare il sito Web [buy.garmin.com](http://buy.garmin.com) per il sensore in questione.

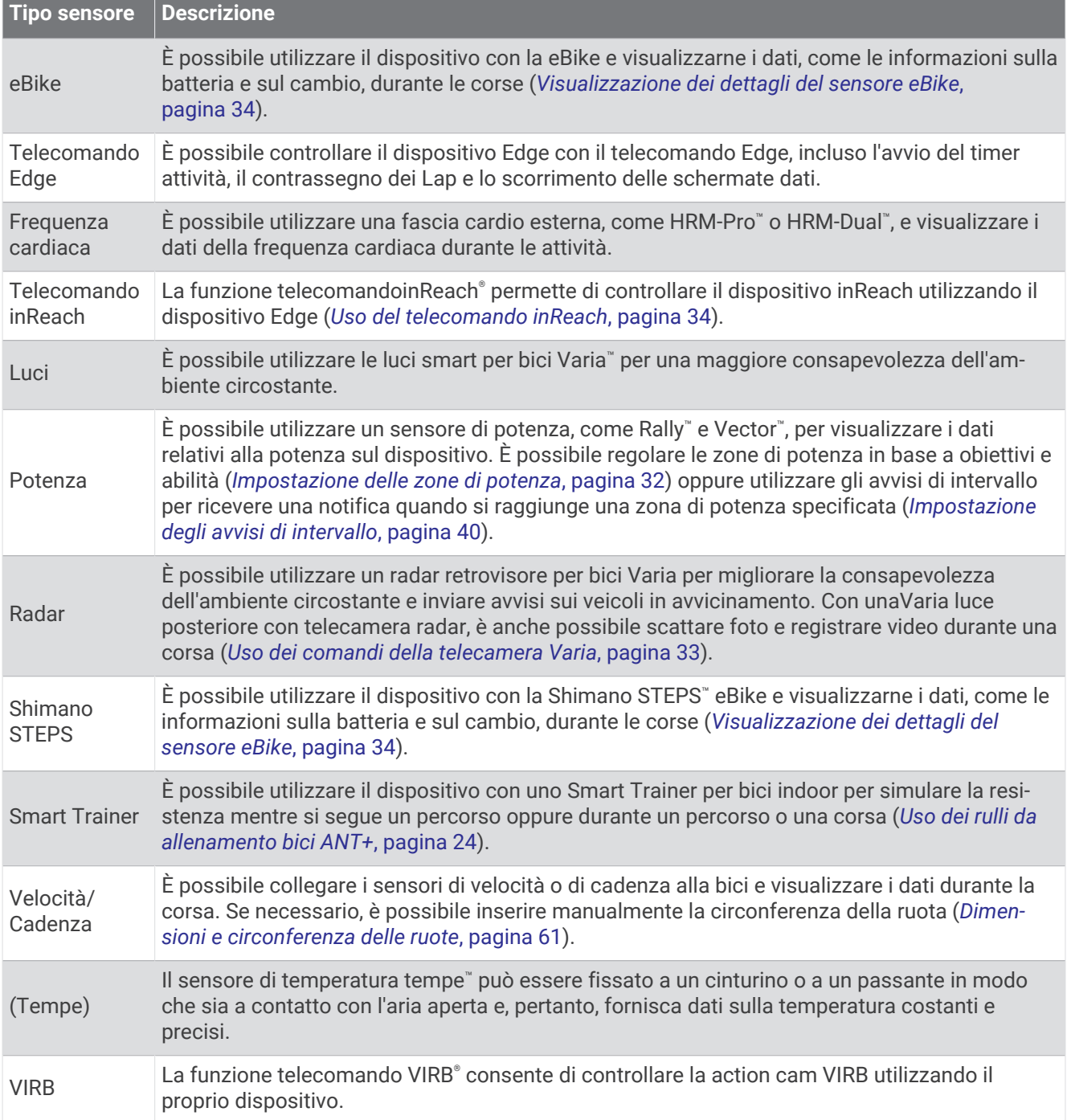

### <span id="page-36-0"></span>Associazione dei sensori wireless

Per poter effettuare l'associazione è necessario indossare la fascia cardio o installare il sensore. L'associazione è il collegamento di sensori wireless ANT+ o Bluetooth, ad esempio una fascia cardio, con il

dispositivo Garmin.

**1** Posizionare il dispositivo entro la portata di 3 m (10 piedi) dal sensore.

**NOTA:** mantenersi a 10 m (33 piedi) dai sensori di altri corridori durante l'associazione.

- **2** Selezionare > **Sensori** > **Aggiungi sensore**.
- **3** Selezionare un'opzione:
	- Selezionare un tipo di sensore.
	- Selezionare **Ricerca tutto** per cercare tutti i sensori nelle vicinanze.

Viene visualizzato un elenco dei sensori disponibili.

- **4** Selezionare uno o più sensori da associare al dispositivo.
- **5** Selezionare **Aggiungi**.

Una volta associato il sensore al dispositivo, lo stato del sensore passa a Connesso. È possibile personalizzare un campo dati per visualizzare i dati del sensore.

### Durata della batteria del sensore wireless

Dopo aver fatto un giro, vengono visualizzati i livelli di durata della batteria per i sensori wireless collegati durante l'attività. L'elenco è ordinato in base al livello della batteria.

### Impostazione delle zone di frequenza cardiaca

Per stabilire le zone di frequenza cardiaca, il dispositivo utilizza le informazioni del profilo utente impostate durante la configurazione iniziale. È possibile regolare manualmente le zone di frequenza cardiaca in base ai propri obiettivi (*[Obiettivi di forma fisica](#page-37-0)*, pagina 32). Per ottenere un calcolo preciso del consumo di calorie durante l'attività, impostare la frequenza cardiaca massima, la frequenza cardiaca a riposo e le zone di frequenza cardiaca.

- **1** Selezionare > **Statistiche personali** > **Zone di allenamento** > **Zone di frequenza cardiaca**.
- **2** Immettere i valori per la frequenza cardiaca massima e la frequenza cardiaca a riposo. I valori delle zone vengono aggiornati automaticamente; tuttavia, è anche possibile modificarli manualmente.

**3** Selezionare **In base a:**.

- **4** Selezionare un'opzione:
	- Selezionare **BPM** per visualizzare e modificare le zone in battiti al minuto.
	- Selezionare **% Max** per visualizzare e modificare le zone in base a percentuali della frequenza cardiaca massima.
	- Selezionare **% FCR** per visualizzare e modificare le zone come percentuale della frequenza cardiaca di riserva (frequenza cardiaca massima meno la frequenza cardiaca a riposo).

### Informazioni sulle zone di frequenza cardiaca

Molti atleti utilizzano le zone di frequenza cardiaca per misurare e aumentare la propria potenza cardiovascolare e migliorare il proprio livello di forma fisica. Con zona di frequenza cardiaca si intende un intervallo definito di battiti cardiaci al minuto. Le cinque zone di frequenza cardiaca comunemente riconosciute vengono numerate da 1 a 5 in base alla crescente intensità. Solitamente, le zone di frequenza cardiaca vengono calcolate in base a percentuali della frequenza cardiaca massima.

### <span id="page-37-0"></span>Obiettivi di forma fisica

Conoscere la propria zona di frequenza cardiaca può essere utile per misurare e migliorare il proprio livello di forma in base ai seguenti principi.

- Il cuore è un ottimo parametro di riferimento per misurare l'intensità dell'esercizio.
- Allenarsi in determinate zone di frequenza cardiaca può contribuire al miglioramento della capacità cardiovascolare e della forza.

Se si conosce la propria frequenza cardiaca massima, è possibile utilizzare la tabella (*[Calcolo delle zone di](#page-65-0) [frequenza cardiaca](#page-65-0)*, pagina 60) per stabilire la zona di frequenza cardiaca ottimale per i propri obiettivi.

In caso contrario, utilizzare uno dei calcolatori disponibili su Internet per individuare la propria frequenza cardiaca massima. Presso alcune palestre e alcuni centri fitness è possibile effettuare un test che misura la frequenza cardiaca massima. La frequenza cardiaca massima è 220 meno l'età.

### Allenarsi con i sensori di potenza

- Visitare il sito Web [www.garmin.com/intosports](http://www.garmin.com/intosports) per un elenco di ANT+sensori compatibili con il dispositivo Edge (come Rally e Vector).
- Per ulteriori informazioni, vedere il Manuale Utente del sensore di potenza.
- Regolare le zone di potenza in modo che corrispondano ai propri obiettivi e capacità (*Impostazione delle zone di potenza*, pagina 32).
- Utilizzare gli avvisi di intervallo per ricevere una notifica quando si raggiunge una zona di potenza specifica (*[Impostazione degli avvisi di intervallo](#page-45-0)*, pagina 40).
- Personalizzare i campi dei dati di potenza (*[Aggiunta di una pagina dati](#page-44-0)*, pagina 39).

### Impostazione delle zone di potenza

I valori di queste zone sono valori predefiniti e potrebbero non corrispondere alle capacità personali dell'utente. È possibile regolare le zone manualmente sul dispositivo o utilizzare Garmin Connect. Se si conosce il proprio valore della soglia di potenza (FTP), è possibile inserirlo e lasciare che sia il software a calcolare automaticamente le zone di potenza.

- **1** Selezionare > **Statistiche personali** > **Zone di allenamento** > **Zone potenza**.
- **2** Immettere il valore FTP.
- **3** Selezionare **In base a:**.
- **4** Selezionare un'opzione:
	- Selezionare **watt** per visualizzare e modificare le zone in watt.
	- Selezionare **% soglia di potenza** per visualizzare e modificare le zone in base a percentuali della soglia di potenza.

#### Calibrazione del sensore di potenza

Prima di calibrare il sensore di potenza, è necessario installarlo, associarlo al dispositivo e attivare la registrazione dei dati.

Per istruzioni sulla calibrazione specifiche per il sensore di potenza in uso, fare riferimento alle istruzioni del produttore.

- 1 Selezionare **D** > **Sensori**.
- **2** Selezionare il sensore di potenza.
- **3** Selezionare **Calibra**.
- **4** Tenere attivo il sensore di potenza pedalando finché non viene visualizzato il messaggio.
- **5** Seguire le istruzioni visualizzate sullo schermo.

### <span id="page-38-0"></span>Potenza basata sui pedali

Rally misura la potenza basata sui pedali.

Rally misura la forza applicata alcune centinaia di volte al secondo. Rally misura anche la cadenza o la velocità di rotazione dei pedali. Misurando la forza, la direzione della forza, la rotazione della pedivella e il tempo, Rally può determinare la potenza (in watt). Poiché Rally misura indipendentemente la potenza della gamba destra e sinistra, è in grado di segnalare il bilanciamento della potenza tra destra e sinistra.

**NOTA:** il sistema Rally a sensore singolo non fornisce il bilanciamento della potenza tra destra e sinistra.

### Aggiornamento del software Rally utilizzando il dispositivo Edge

Prima di poter aggiornare il software, è necessario associare il dispositivo Edge al sistema Rally.

- **1** Inviare i dati della corsa all'account Garmin Connect (*[Invio della pedalata a Garmin Connect](#page-41-0)*, pagina 36). Garmin Connect cerca automaticamente aggiornamenti software e li invia al dispositivo Edge .
- **2** Posizionare il dispositivo Edge entro la portata (3 m) del sensore.
- **3** Ruotare la pedivella alcune volte. Il dispositivo Edge richiede di installare gli aggiornamenti software in sospeso.
- **4** Seguire le istruzioni visualizzate sullo schermo.

### Consapevolezza dell'ambiente circostante

#### **AVVERTENZA**

Il dispositivo Varia può migliorare la consapevolezza dell'ambiente circostante, ma non esonera il ciclista dal prestare la massima attenzione e usare il buon senso. Fare sempre attenzione all'ambiente circostante e pedalare in modo sicuro. La mancata osservanza di queste indicazioni potrebbe causare lesioni gravi o la morte.

Il dispositivo Edge può essere utilizzato le luci per bici intelligenti Varia e con un radar per vista posteriore (*[Sensori wireless](#page-35-0)*, pagina 30). Per ulteriori informazioni, consultare il Manuale Utente del dispositivo Varia.

#### Uso dei comandi della telecamera Varia

#### *AVVISO*

In alcune giurisdizioni, la registrazione di video, audio o fotografie è vietata o regolamentata oppure vige l'obbligo di informare della registrazione tutti i soggetti interessati e ottenerne il consenso. È responsabilità dell'utente conoscere e rispettare le normative, i regolamenti e altri divieti in vigore nelle giurisdizioni in cui intende utilizzare questo dispositivo.

Prima di poter utilizzare i controlli della videocamera Varia, questa deve essere associata al dispositivo (*[Associazione dei sensori wireless](#page-36-0)*, pagina 31).

- **1** Scorrere verso il basso dalla parte superiore dello schermo per aprire i widget.
- **2** Dal widget dei comandi della videocamera Varia, selezionare un'opzione:
	- Selezionare **Radar con videocamera** per visualizzare le impostazioni della videocamera.
	- $\cdot$  Selezionare  $\bullet$  per scattare una foto.
	- $\cdot$  Selezionare per salvare la clip.

#### Attivazione del tono per il livello di minaccia verde

Prima di poter attivare il tono per il livello di minaccia verde, è necessario associare il dispositivo a un dispositivo radar retrovisore Varia compatibile e attivare i toni.

Puoi attivare un tono da riprodurre quando il radar passa al livello di minaccia verde.

- 1 Selezionare > Sensori.
- **2** Selezionare il dispositivo radar.
- **3** Selezionare **Dettagli sensore** > **Impostazioni avvisi**.
- **4** Selezionare lo switch di attivazione/disattivazione **Tono per il livello di minaccia verde**.

### <span id="page-39-0"></span>Uso di una eBike

Prima di utilizzare una eBike compatibile, ad esempio una eBike Shimano STEPS, è necessario associarla al proprio Edge dispositivoEdge . È possibile modificare il layout della schermata dati e i campi dati eBike (*[Aggiunta di una pagina dati](#page-44-0)*, pagina 39).

### Visualizzazione dei dettagli del sensore eBike

- **1** Selezionare > **Sensori**.
- **2** Selezionare la propria eBike.
- **3** Selezionare un'opzione:
	- Per visualizzare i dettagli dell'eBike, ad esempio il contachilometri o la distanza di viaggio, selezionare **Dettagli sensore** > **Dettagli eBike**.
	- Per visualizzare i messaggi di errore dell'eBike, selezionare  $\mathbf{\Lambda}$ .
	- Per ulteriori informazioni, vedere il Manuale Utente dell'e-Bike.

### Telecomando inReach

La funzione telecomando inReach consente di controllare il dispositivo inReach medianteEdge . Visitare il sito Web [buy.garmin.com](http://buy.garmin.com) per acquistare un dispositivo inReach compatibile.

### Uso del telecomando inReach

- **1** Accendere il dispositivo inReach.
- **2** Sul dispositivo Edge , selezionare > **Sensori** > **Aggiungi sensore** > **inReach**.
- **3** Selezionare il dispositivo inReach, quindi selezionare **Aggiungi**.
- **4** Dalla schermata principale, scorrere verso il basso, scorrere verso sinistra o destra per visualizzare il widget del telecomando inReach.
- **5** Selezionare un'opzione:
	- Per inviare un messaggio predefinito, selezionare **IN** > **Invia predefinito** e selezionare un messaggi dall'elenco.
	- Per inviare un messaggio di testo, selezionare **EN** > Avvia conversazione, selezionare i contatti del messaggio e inserire il testo oppure selezionare un'opzione di testo rapido.
	- Per visualizzare il timer e la distanza percorsa durante una sessione di rilevamento, selezionare > **Avvia rilevamento**.
	- Per inviare un messaggio SOS, selezionare **SOS**.

**NOTA:** la funzione SOS deve essere utilizzata esclusivamente in caso di reale emergenza.

# **Cronologia**

La cronologia include il tempo, la distanza, le calorie, la velocità, i dati sui giri, la quota e le informazioni sul sensore ANT+ opzionale.

**NOTA:** la cronologia non viene registrata quando il timer non è attivo o è in pausa.

Quando la memoria del dispositivo è piena, viene visualizzato un messaggio. Il dispositivo non elimina o sovrascrive automaticamente la cronologia. Caricare periodicamente la cronologia sul dispositivo Garmin Connect, per tenere traccia di tutti i dati relativi alle corse.

### Visualizzazione della corsa

- **1** Selezionare **Cronologia** > **Corse**.
- **2** Selezionare una corsa.
- **3** Selezionare un'opzione.

### <span id="page-40-0"></span>Visualizzazione del tempo in ciascuna zona di allenamento

Prima di poter visualizzare il tempo trascorso in ciascuna zona di allenamento, è necessario associare il dispositivo a una fascia cardio o a un sensore di potenza compatibile, completare un'attività e salvare l'attività.

Visualizzare il tempo trascorso in ciascuna zona di frequenza cardiaca e potenza aiuta a regolare l'intensità dell'allenamento. È possibile configurare le zone di potenza (*[Impostazione delle zone di potenza](#page-37-0)*, pagina 32) e le zone di frequenza cardiaca (*[Impostazione delle zone di frequenza cardiaca](#page-36-0)*, pagina 31) in base ai propri obiettivi e capacità. È possibile personalizzare un campo dati per visualizzare il tempo trascorso nelle zone di allenamento durante una corsa (*[Aggiunta di una pagina dati](#page-44-0)*, pagina 39).

- **1** Selezionare **Cronologia** > **Corse**.
- **2** Selezionare una corsa.
- **3** Selezionare **Riepilogo**.
- **4** Selezionare un'opzione:
	- Selezionare **Zone FC**.
	- Selezionare **Zone potenza**.

#### Eliminazione di una corsa

- **1** Selezionare **Cronologia** > **Corse**.
- 2 Scorrere verso sinistra e selezionare  $\hat{\mathbf{r}}$ .

### Visualizzazione dei dati totali

È possibile visualizzare i dati totali salvati sul dispositivo, compresi il numero di corse, il tempo, la distanza e le calorie.

Selezionare **Cronologia** > **Totali**.

### Eliminazione dei totali dei dati

- **1** Selezionare **Cronologia** > **Totali**.
- **2** Selezionare un'opzione:
	- Selezionare  $\hat{\mathbf{r}}$  per eliminare tutti i totali dei dati dalla cronologia.
	- Selezionare un profilo attività per eliminare i totali dei dati accumulati per un singolo profilo.

**NOTA:** in questo modo, non vengono eliminate le attività salvate.

**3** Selezionare  $\sqrt{\phantom{a}}$ .

### Garmin Connect

È possibile connettersi con gli amici su Garmin Connect. Garmin Connect fornisce gli strumenti per tracciare, analizzare, condividere e incoraggiarsi l'un l'altro. Registrazione degli eventi di uno stile di vita attivo, che include corsa, camminata, corsa in bici, nuoto, escursioni, triathlon e molto altro.

È possibile creare un account Garmin Connect gratuito quando si associa il dispositivo al telefono tramite l'app Garmin Connect oppure è possibile visitare il sito Web [connect.garmin.com](http://connect.garmin.com).

**Memorizzazione delle attività**: dopo aver completato e salvato un'attività utilizzando il dispositivo, è possibile caricarla su Garmin Connect e conservarla per tutto il tempo che si desidera.

**Analisi dei dati**: è possibile visualizzare informazioni più dettagliate sull'attività, come durata, distanza, quota, frequenza cardiaca, calorie bruciate, cadenza, una visione dall'alto della mappa, grafici su passo e velocità e report personalizzabili.

**NOTA:** alcuni dati richiedono un accessorio opzionale, ad esempio una fascia cardio.

<span id="page-41-0"></span>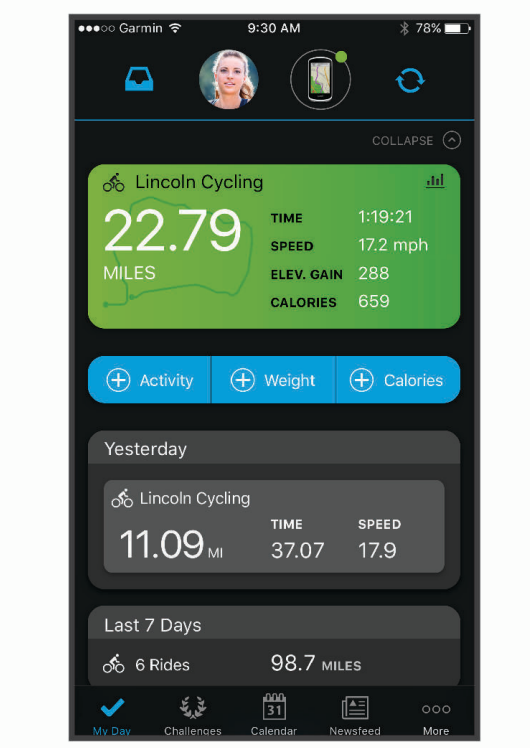

**Condivisione delle attività**: è possibile connettersi con gli amici per seguire reciprocamente le attività o pubblicare collegamenti alle proprie attività sui social network preferiti.

### Invio della pedalata a Garmin Connect

- Sincronizzare il dispositivo Edge con l'app Garmin Connect sullo smartphone.
- Utilizzare il cavo USB fornito con il dispositivo Edge per inviare i dati della pedalata all'account Garmin Connect sul computer.

### Registrazione dei dati

Il dispositivo utilizza la funzione di registrazione intelligente, che consente di registrare i punti chiave dove si verificano modifiche di direzione, velocità o frequenza cardiaca.

Quando viene associato un sensore di potenza, il dispositivo registra i punti ogni secondo. La registrazione dei punti ogni secondo fornisce una traccia estremamente dettagliata e utilizza una maggiore quantità di memoria. Per informazioni sulla media dati per cadenza e potenza, vedere *[Media dati per cadenza o potenza](#page-50-0)*, pagina 45.

### Gestione dei dati

**NOTA:** il dispositivo non è compatibile con Windows® 95, 98, Me, Windows NT® e Mac® OS 10.3 e versioni precedenti.

### Collegamento del dispositivo al computer

#### *AVVISO*

Per evitare la corrosione, asciugare accuratamente la porta USB, il cappuccio protettivo e l'area circostante prima di caricare l'unità o collegarla a un computer.

- **1** Sollevare il cappuccio protettivo dalla porta USB.
- **2** Collegare l'estremità più piccola del cavo USB alla porta USB.
- **3** Collegare l'estremità più grande del cavo USB alla porta USB del computer.

Il dispositivo viene visualizzato come unità rimovibile in Risorse del computer sui computer Windows e come volume installato sui computerMac.

### <span id="page-42-0"></span>Trasferimento di file al dispositivo

**1** Collegare il dispositivo al computer.

Sui computer Windows, il dispositivo viene visualizzato come unità rimovibile o come dispositivo portatile. Sui computer Mac, il dispositivo viene visualizzato come volume installato.

**NOTA:** in alcuni computer dotati di più unità di rete, è possibile che le unità del dispositivo non vengano visualizzate correttamente. Per informazioni sulle modalità di collegamento delle unità, fare riferimento alla documentazione del sistema operativo.

- **2** Sul computer, aprire la cartella da cui si desidera copiare i file.
- **3** Selezionare un file.
- **4** Selezionare **Modifica** > **Copia**.
- **5** Aprire il dispositivo portatile, l'unità o il volume per il dispositivo.
- **6** Cercare una cartella.
- **7** Selezionare **Modifica** > **Incolla**.

Il file viene visualizzato nell'elenco dei file nella memoria del dispositivo.

### Eliminazione dei file

#### *AVVISO*

Se non si è certi della funzione di un file, non eliminarlo. La memoria del dispositivo contiene file di sistema importanti che non devono essere eliminati.

- **1** Aprire l'unità o il volume **Garmin**.
- **2** Se necessario, aprire una cartella o un volume.
- **3** Selezionare un file.
- **4** Premere il tasto **Canc** sulla tastiera.

**NOTA:** se si utilizza un computer Apple® è necessario svuotare la cartella Cestino per rimuovere completamente i file.

### Scollegamento del cavo USB

Se il dispositivo è collegato al computer come unità o volume rimovibile è necessario scollegarlo dal computer in modo sicuro per evitare perdite di dati. Se il dispositivo è collegato al computer Windows come dispositivo portatile, non è necessario scollegarlo in modo sicuro.

- **1** Eseguire un'operazione:
	- Per i computer Windows, selezionare l'icona di **rimozione sicura dell'hardware** nella barra delle applicazioni e selezionare il dispositivo.
	- Per i computer Apple, selezionare il dispositvo, quindi selezionare **File** > **Espelli**.
- **2** Scollegare il cavo dal computer.

# Personalizzazione del dispositivo

### Funzioni scaricabili Connect IQ

È possibile aggiungere funzioni Connect IQ al dispositivo da Garmin e da altri provider utilizzando l'app Connect  $IO$ .

**Campi dati**: consente di scaricare nuovi campi dati che presentano i dati del sensore, dell'attività e di cronologia in modi nuovi. È possibile aggiungere campi dati Connect IQ a funzioni integrate e pagine.

**Widget**: forniscono informazioni in un colpo d'occhio, inclusi i dati dei sensori e le notifiche.

**Applicazioni**: consentono di aggiungere funzioni interattive al dispositivo, come nuovi tipi di attività all'aperto e di fitness.

### <span id="page-43-0"></span>Download di funzioni Connect IQ dal computer

- **1** Collegare il dispositivo al computer usando un cavo USB.
- **2** Visitare il sito Web [apps.garmin.com](http://apps.garmin.com) ed effettuare l'accesso.
- **3** Selezionare una funzione Connect IQ e scaricarla.
- **4** Seguire le istruzioni visualizzate sullo schermo.

### Aggiornamento del profilo attività

È possibile personalizzare tre profili attività. È possibile personalizzare le impostazioni e i campi dati per una particolare attività o una gita.

**SUGGERIMENTO:** è inoltre possibile personalizzare i profili attività dalle impostazioni del dispositivo nell'app Garmin Connect.

- **1** Selezionare > **Profili attività**.
- **2** Selezionare un profilo.
- **3** Se necessario, selezionare  $\frac{1}{2}$  per modificare il nome e il colore per il profilo.
- **4** Selezionare un'opzione:
	- Selezionare **Pagine Dati** per personalizzare le pagine e i campi dati (*[Aggiunta di una pagina dati](#page-44-0)*, [pagina 39\)](#page-44-0).
	- Selezionare **Salite** > **ClimbPro** per attivare la funzione ClimbPro (*[Utilizzare ClimbPro](#page-20-0)*, pagina 15).
	- Selezionare **Avvisi e Richieste** per personalizzare gli avvisi di attività (*Avvisi*[, pagina 39\)](#page-44-0).
	- Selezionare **Avvisi e Richieste** > **Avvertenza curve a gomito** per attivare i messaggi di avvertenza della navigazione relativi alle curve difficili.
	- Selezionare **Avvisi e Richieste** > **Avvertenze strade a traffico elevato** per attivare i messaggi di avvertenza di navigazione per le strade a traffico elevato.
	- Selezionare **Avvisi e Richieste** > **Lap** per impostare la modalità di attivazione dei Lap (*[Contrassegno dei](#page-45-0) [giri in base alla posizione](#page-45-0)*, pagina 40).
	- Selezionare **Timer** > **Auto Pause** per modificare l'impostazione che consente di mettere automaticamente in pausa il timer attività (*[Uso di Auto Pause](#page-47-0)*, pagina 42).
	- Selezionare **Timer** > **Modalità avvio timer** per personalizzare il modo in cui il dispositivo rileva l'inizio di una corsa e avvia automaticamente il timer attività (*[Avvio automatico del timer](#page-47-0)*, pagina 42).
	- Selezionare **Navigazione** > **Mappa** per personalizzare le impostazioni della mappa (*[Impostazioni della](#page-21-0)  mappa*[, pagina 16](#page-21-0)).
	- Selezionare **Navigazione** > **Calcolo percorso** per personalizzare le impostazioni del calcolo dei percorsi (*[Impostazioni del percorso](#page-22-0)*, pagina 17).
	- Selezionare **Navigazione** > **Istruzioni di navigazione** per mostrare le istruzioni di navigazione dettagliate come testo o sulla mappa.
	- Selezionare**Sistemi Satellitari** per spegnere il GPS (*[Allenamento al chiuso](#page-29-0)*, pagina 24) o modificare l'impostazione dei satelliti (*[Modifica dell'impostazione relativa ai satelliti](#page-47-0)*, pagina 42).
	- Selezionare **Sospensione automatica** per impostare automaticamente la modalità di sospensione dopo cinque minuti di inattività (*[Uso della sospensione automatica](#page-47-0)*, pagina 42).

Tutte le modifiche vengono salvate nel profilo dell'attività.

### <span id="page-44-0"></span>Aggiunta di una pagina dati

- **1** Selezionare > **Profili attività**.
- **2** Selezionare un profilo.
- **3** Selezionare **Pagine Dati** > **Aggiungi nuovo** > **Pagina dati**.
- **4** Selezionare una categoria e seleziona uno o più campi dati.

**SUGGERIMENTO:** per un elenco di tutti i campi dati disponibili, consultare *Campi dati*[, pagina 57.](#page-62-0)

- $5$  Selezionare  $\leftarrow$
- **6** Selezionare un'opzione:
	- Selezionare un'altra categoria per selezionare più campi dati.
	- $\cdot$  Selezionare  $\blacktriangledown$ .
- **7** Selezionare  $\langle \cdot \rangle$  per modificare il layout.
- 8 Selezionare  $\blacktriangleright$ .
- **9** Selezionare un'opzione:
	- Toccare un campo dati, quindi toccare un altro campo dati per riordinarli.
	- Toccare due volte un campo dati per modificarlo.

10 Selezionare  $\blacklozenge$ .

### Modifica di una pagina dati

- **1** Selezionare > **Profili attività**.
- **2** Selezionare un profilo.
- **3** Selezionare **Pagine Dati**.
- **4** Selezionare una pagina dati.
- **5** Selezionare **Layout e campi dati**.
- **6** Selezionare  $\langle \cdot \rangle$  per modificare il layout.
- **7** Selezionare ✔.
- **8** Selezionare un'opzione:
	- Toccare un campo dati, quindi toccare un altro campo dati per riordinarli.
	- Toccare due volte un campo dati per modificarlo.
- 9 Selezionare .

### Riorganizzazione delle pagine dati

- **1** Selezionare > **Profili attività**.
- **2** Selezionare un profilo.
- **3** Selezionare **Pagine Dati** > > **Riordina**.
- **4** Tenere premuto  $\triangleq$  su una schermata dati e trascinarla in una nuova posizione.
- 5 Selezionare  $\blacktriangleright$ .

### Avvisi

È possibile utilizzare gli avvisi per allenarsi in base a obiettivi di tempo, distanza, calorie, frequenza cardiaca, cadenza e potenza specifici. Le impostazioni relative agli avvisi vengono salvate con il profilo attività.

### <span id="page-45-0"></span>Impostazione degli avvisi di intervallo

Se si dispone di una fascia cardio opzionale, un sensore di cadenza o un sensore di potenza, è possibile impostare avvisi di intervallo. Un avviso di intervallo segnala quando la misurazione del dispositivo si trova al di sopra o al di sotto di un intervallo di valori specifici. Ad esempio, è possibile impostare il dispositivo in modo che emetta un avviso quando la velocità è inferiore a 40 RPM e superiore a 90 RPM. Inoltre, è possibile utilizzare una zona di allenamento per l'avviso relativo al range (*[Zone di allenamento](#page-34-0)*, pagina 29).

- **1** Selezionare > **Profili attività**.
- **2** Selezionare un profilo.
- **3** Selezionare **Avvisi e Richieste**.
- **4** Selezionare **Avviso frequenza cardiaca**, **Avviso cadenza** o **Avviso potenza**.
- **5** Selezionare i valori minimi e massimi o selezionare le zone.

Ogni volta che si supera o si scende al di sotto dell'intervallo specificato, viene visualizzato un messaggio. Inoltre, il dispositivo emette un segnale acustico se sono attivati i toni audio (*[Attivazione e disattivazione dei toni](#page-50-0) [del dispositivo](#page-50-0)*, pagina 45).

#### Impostazione di avvisi ripetuti

L'avviso ripetuto segnala tutte le occasioni in cui il dispositivo registra un valore o un intervallo specifico. Ad esempio, è possibile impostare il dispositivo in modo che fornisca un avviso ogni 30 minuti.

- **1** Selezionare > **Profili attività**.
- **2** Selezionare un profilo.
- **3** Selezionare **Avvisi e Richieste**.
- **4** Seleziona tipo di avviso.
- **5** Attivare l'avviso.
- **6** Immettere un valore.
- **7** Selezionare  $\sqrt{ }$ .

Al raggiungimento del valore per l'avviso, viene visualizzato un messaggio. Inoltre, il dispositivo emette un segnale acustico se sono attivati i toni audio (*[Attivazione e disattivazione dei toni del dispositivo](#page-50-0)*, pagina 45).

### **Auto Lap**

#### Contrassegno dei giri in base alla posizione

È possibile utilizzare la funzione Auto Lap per contrassegnare automaticamente un Lap su una posizione specifica. Questa impostazione è utile per confrontare le prestazioni ottenute in diversi punti di una corsa (ad esempio, dopo una lunga salita o uno sprint di allenamento). Durante le corse, è possibile utilizzare l'opzione Per posizione per attivare il contagiri in tutte le posizioni del Lap salvate nella corsa.

- **1** Selezionare > **Profili attività**.
- **2** Selezionare un profilo.
- **3** Selezionare **Avvisi e Richieste** > **Lap**.
- **4** Attivare l'avviso **Auto Lap**.
- **5** Selezionare **Attivazione Auto Lap** > **Per posizione**.
- **6** Selezionare **Lap a**.
- **7** Selezionare un'opzione:
	- Selezionare **Premere solo Lap** per attivare il contagiri ogni volta che si preme  $\Box$  e a ogni passaggio in una delle posizioni indicate.
	- Selezionare **Start & Lap** per attivare il contagiri nella posizione GPS in cui si preme  $\rightarrow$  e in tutte le posizioni della corsa in corrispondenza delle quali viene premuto  $\Box$ .
	- Selezionare **Mark & Lap** per attivare il contagiri nella posizione GPS contrassegnata prima dell'inizio della corsa e in tutte le posizioni della corsa in corrispondenza delle quali si preme  $\Box$ .
- **8** Se necessario, personalizzare i campi dati relativi al Lap (*[Aggiunta di una pagina dati](#page-44-0)*, pagina 39).

### <span id="page-46-0"></span>Contrassegno dei giri in base alla distanza

È possibile utilizzare la funzione Auto Lap per contrassegnare il automaticamente il Lap su una posizione specifica. Questa impostazione è utile per confrontare le prestazioni ottenute in diversi punti di una corsa (ad esempio, ogni 10 miglia o 40 chilometri).

- Selezionare > **Profili attività**.
- Selezionare un profilo.
- Selezionare **Avvisi e Richieste** > **Lap**.
- Attivare l'avviso **Auto Lap**.
- Selezionare **Attivazione Auto Lap** > **Per distanza**.
- Selezionare **Lap a**.
- Immettere un valore.
- Selezionare .
- Se necessario, personalizzare i campi dati relativi al Lap (*[Aggiunta di una pagina dati](#page-44-0)*, pagina 39).

#### Contrassegno dei Lap in base al tempo

È possibile utilizzare la funzione Auto Lap per contrassegnare automaticamente il Lap su un tempo specifico. Questa funzione è utile per confrontare le prestazioni ottenute in diversi momenti di una corsa (ad esempio, ogni 20 minuti).

- Selezionare > **Profili attività**.
- Selezionare un profilo.
- Selezionare **Avvisi e Richieste** > **Lap**.
- Attivare l'avviso **Auto Lap**.
- Selezionare **Attivazione Auto Lap** > **Per tempo**.
- Selezionare **Lap a**.
- Selezionare il valore delle ore, dei minuti o dei secondi.
- **8** Selezionare ∧ o <del>v</del> per inserire un valore.
- 9 Selezionare **1.**
- Se necessario, personalizzare i campi dati relativi al Lap (*[Aggiunta di una pagina dati](#page-44-0)*, pagina 39).

#### Personalizzazione del banner Lap

È possibile personalizzare i campi dei dati visualizzati sul banner Lap.

- Selezionare > **Profili attività**.
- Selezionare un profilo.
- Selezionare **Avvisi e Richieste** > **Lap**.
- Attivare l'avviso **Auto Lap**.
- Selezionare **Personalizza banner Lap**.
- Selezionare un campo dati per modificarlo.

### <span id="page-47-0"></span>Uso di Auto Pause

È possibile utilizzare la funzione Auto Pause® per mettere automaticamente in pausa il timer quando ci si ferma o quando la velocità scende al di sotto di un valore specificato. Questa funzione è utile se la corsa include semafori o altri luoghi in cui è richiesto di rallentare o fermarsi.

**NOTA:** la cronologia non viene registrata quando il timer non è attivo o è in pausa.

- **1** Selezionare > **Profili attività**.
- **2** Selezionare un profilo.
- **3** Selezionare **Timer** > **Auto Pause**.
- **4** Selezionare un'opzione:
	- Selezionare **Quando in sosta** per mettere automaticamente in pausa il timer quando ci si ferma.
	- Selezionare **Personalizza** per mettere automaticamente in pausa il timer quando la velocità scende al di sotto di un valore specificato.
- **5** Se necessario, personalizzare i campi dati opzionali relativi al tempo (*[Aggiunta di una pagina dati](#page-44-0)*, pagina 39).

### Avvio automatico del timer

Questa funzione consente di rilevare automaticamente quando il dispositivo ha acquisito il segnale satellitare. Avvia il timer o ricorda di avviarlo per registrare i dati della corsa in bici.

- **1** Selezionare > **Profili attività**.
- **2** Selezionare un profilo.
- **3** Selezionare **Timer** > **Modalità avvio timer**.
- **4** Selezionare un'opzione:
	- Selezionare **Manuale** e selezionare **per avviare il timer dell'attività**.
	- Selezionare **Chiedi** per visualizzare un promemoria quando si raggiunge la velocità per l'avviso di avvio.
	- Selezionare **Auto** per avviare automaticamente il timer quando si raggiunge la velocità iniziale.

### Modifica dell'impostazione relativa ai satelliti

Per ottenere prestazioni ottimizzate in ambienti difficili e velocizzare la localizzazione della posizione GPS, è possibile attivare Multi-GNSS. L'uso del GPS insieme a un altro satellite può ridurre rapidamente la durata della batteria rispetto al solo uso del GPS.

- **1** Selezionare > **Profili attività**.
- **2** Selezionare un profilo.
- **3** Selezionare **Sistemi Satellitari**.
- **4** Selezionare un'opzione.

### Uso della sospensione automatica

È possibile utilizzare la funzione Sospensione automatica per impostare automaticamente la modalità sospensione dopo 5 minuti di inattività. Durante la modalità sospensione, lo schermo è disattivato e i sensori ANT+, Bluetooth e GPS sono disattivati.

- **1** Selezionare > **Profili attività**.
- **2** Selezionare un profilo.
- **3** Selezionare **Sospensione automatica**.

### Uso di Scorrimento automatico

La funzione Scorrimento automatico consente di scorrere automaticamente tutte le schermate dati dell'allenamento mentre il timer è in esecuzione.

- **1** Selezionare > **Profili attività**.
- **2** Selezionare un profilo.
- **3** Selezionare **Pagine Dati** > > **Scorrimento automatico**.
- **4** Selezionare una velocità di visualizzazione.

### <span id="page-48-0"></span>Impostazioni del telefono

Selezionare **Deta** > **Telefono**.

**Attiva**: attivaBluetooth.

**NOTA:** le altre impostazioni Bluetoothvengono visualizzate solo quando si attiva la tecnologiaBluetooth.

- **Nome abbreviato**: consente di immettere un nome abbreviato che identifica i dispositivi con tecnologia Bluetooth.
- **Associa smartphone**: consente di collegare il dispositivo a un telefono abilitato Bluetooth compatibile. Questa impostazione consente di utilizzare le funzioni di connettività Bluetooth, incluso LiveTrack e i caricamenti di attività su Garmin Connect.

**Sincronizza ora**: consente di sincronizzare il dispositivo con un telefono compatibile.

**Smart Notifications**: consente di attivare le notifiche del telefono provenienti dal telefono compatibile.

**Notifiche perse**: visualizza le notifiche relative alle chiamate perse dal telefono compatibile.

**Firma SMS di risposta**: consente di attivare le firme nelle risposte ai messaggi di testo. Questa funzione è disponibile con gli smartphone Android compatibili.

### Modalità Guest

La funzione modalità guest consente di limitare le funzioni e le impostazioni disponibili prima di condividere il dispositivo con un utente guest.

### Attivazione della modalità Guest

- **1** Selezionare > **Modalità Guest** > **Attiva**.
- **2** Selezionare un'opzione:
	- Per attivare la modalità quest e richiedere un codice per disattivarla, selezionare  $\blacklozenge$ , inserire un codice di 4 cifre, quindi selezionare  $\blacktriangleright$ .
	- Per attivare la modalità quest senza richiedere un codice, selezionare  $\blacktriangleright$ .

Il dispositivo limita le impostazioni disponibili per la personalizzazione.

### Disattivazione della modalità Guest

- **1** Selezionare > **Modalità Guest** > **Attiva**.
- **2** Se necessario, inserire un codice di 4 cifre, quindi selezionare  $\sqrt{\cdot}$ .

**NOTA:** dopo tre tentativi errati, viene richiesto di inserire codice di sblocco universale: Garmin.

- **3** Selezionare un'opzione:
	- $\cdot$  Selezionare  $\blacktriangledown$  per ripristinare le impostazioni del dispositivo utilizzate prima dell'attivazione della modalità guest.
	- Selezionare  $\blacktriangleright$  per mantenere le impostazioni del dispositivo utilizzare mentre la modalità quest era attivata.

### Impostazioni del sistema

### Selezionare **De Sistema**.

- Impostazioni di visualizzazione (*[Impostazioni dello schermo](#page-49-0)*, pagina 44)
- Impostazioni widget (*[Personalizzare la sequenza dei widget](#page-49-0)*, pagina 44)
- Impostazioni di registrazione dei dati (*[Impostazioni di registrazione dei dati](#page-49-0)*, pagina 44)
- Impostazioni delle unità (*[Modifica delle unità di misura](#page-50-0)*, pagina 45)
- Impostazioni dei toni (*[Attivazione e disattivazione dei toni del dispositivo](#page-50-0)*, pagina 45)
- Impostazioni della lingua (*[Modifica della lingua del dispositivo](#page-50-0)*, pagina 45)

### <span id="page-49-0"></span>Impostazioni dello schermo

Selezionare > **Sistema** > **Schermo**.

**Luminosità**: consente di impostare l'intensità della retroilluminazione.

- **Timeout retroilluminazione**: consente di impostare l'intervallo di tempo prima che la retroilluminazione venga disattivata.
- **Modo colore**: consente di impostare il dispositivo in modo che visualizzi i colori in modalità notturna o diurna. È possibile selezionare l'opzione Auto per consentire al dispositivo di impostare automaticamente i colori in modalità notturna o diurna in base all'ora del giorno.

Acquisizione schermata: consente di salvare l'immagine sullo schermo del dispositivo premendo  $\implies$ .

### Uso della retroilluminazione

Toccare il touchscreen per attivare la retroilluminazione.

**NOTA:** è possibile regolare il timeout della retroilluminazione (*Impostazioni dello schermo*, pagina 44).

- **1** Nella schermata principale o in una schermata dati, scorrere verso il basso dalla parte superiore dello schermo.
- **2** Selezionare  $\dot{\phi}$ ; quindi utilizzare la barra del dispositivo di scorrimento per regolare manualmente la luminosità.

### Personalizzazione delle viste rapide

- **1** Scorrere fino in fondo alla schermata principale.
- 2 Selezionare ...
- **3** Selezionare un'opzione:
	- Selezionare  $+$  per aggiungere una vista rapida alla seguenza di viste rapide.
	- Selezionare  $\triangleq$  per trascinare la vista rapida verso l'alto o verso il basso per modificarne la posizione nella sequenza di viste rapide.
	- Scorrere verso sinistra su una vista rapida, e selezionare  $\hat{\mathbf{r}}$  per rimuovere la vista rapida dalla sequenza di viste rapide.

### Personalizzare la sequenza dei widget

È possibile modificare l'ordine dei widget nella sequenza dei widget, rimuovere widget e aggiungerne di nuovi.

- 1 Selezionare > Sistema > Widget.
- **2** Selezionare un'opzione:
	- Selezionare  $\pm$  per aggiungere un elemento alla sequenza dei widget.
	- Selezionare  $\equiv$  per trascinare il widget verso l'alto o verso il basso per modificarne la posizione nella sequenza di widget.
	- Scorrere verso sinistra su un widget e selezionare  $\blacksquare$  per rimuoverlo dalla sequenza di widget.

### Impostazioni di registrazione dei dati

#### Selezionare  $\equiv$  > Sistema > Registrazione dei dati.

- **Intervallo registrazione**: consente di controllare la modalità di registrazione dei dati delle attività del dispositivo. L'opzione Smart consente di registrare i punti chiave dove si verificano modifiche di direzione, velocità o frequenza cardiaca. L'opzione 1 sec consente di registrare i punti ogni secondo. Crea una registrazione molto dettagliata dell'attività e aumenta la dimensione del file di attività memorizzato.
- **Cadenza media**: consente di controllare se il dispositivo include i valori a zero per i dati di cadenza visualizzati quando non si sta pedalando (*[Media dati per cadenza o potenza](#page-50-0)*, pagina 45).
- **Potenza media**: consente di controllare se il dispositivo include i valori a zero per i dati di potenza visualizzati quando non si sta pedalando (*[Media dati per cadenza o potenza](#page-50-0)*, pagina 45).
- **Registra HRV**: consente di impostare il dispositivo per registrare la variabilità della frequenza cardiaca durante un'attività.

### <span id="page-50-0"></span>Media dati per cadenza o potenza

L'impostazione media dati diversa da zero è disponibile se ci si allena con un sensore di cadenza o potenza opzionale. L'impostazione predefinita esclude i valori uguali a zero riscontrati quando non si pedala. È possibile modificare il valore di questa impostazione (*[Impostazioni di registrazione dei dati](#page-49-0)*, pagina 44).

### Modifica delle unità di misura

È possibile personalizzare le unità di misura relative a distanza e velocità, quota, temperatura, peso, formato posizione e formato orario.

- **1** Selezionare > **Sistema** > **Unità**.
- **2** Selezionare un tipo di misurazione.
- **3** Selezionare un'unità di misura per l'impostazione.

#### Attivazione e disattivazione dei toni del dispositivo

Selezionare  $\equiv$  **> Sistema** > Toni.

#### Modifica della lingua del dispositivo

Selezionare **- Sistema** > Lingua.

### Fusi orari

Ogni volta che si accende il dispositivo e si acquisisce il segnale satellitare o si effettua la sincronizzazione con lo smartphone, il fuso orario e l'ora del giorno corrente vengono rilevati automaticamente.

# Info sul dispositivo

### <span id="page-51-0"></span>Caricamento del dispositivo

#### *AVVISO*

Per evitare la corrosione, asciugare accuratamente la porta USB, il cappuccio protettivo e l'area circostante prima di caricare l'unità o collegarla a un computer.

Il dispositivo è alimentato da una batteria incorporata agli ioni di litio ricaricabile utilizzando una presa a muro standard (con apposito adattatore) o una porta USB di un computer.

**NOTA:** il dispositivo si ricarica solo nell'intervallo di temperature approvato (*[Caratteristiche tecniche](#page-58-0)*, [pagina 53\)](#page-58-0).

**1** Sollevare il cappuccio protettivo  $\overline{1}$  dalla porta USB  $\overline{2}$ .

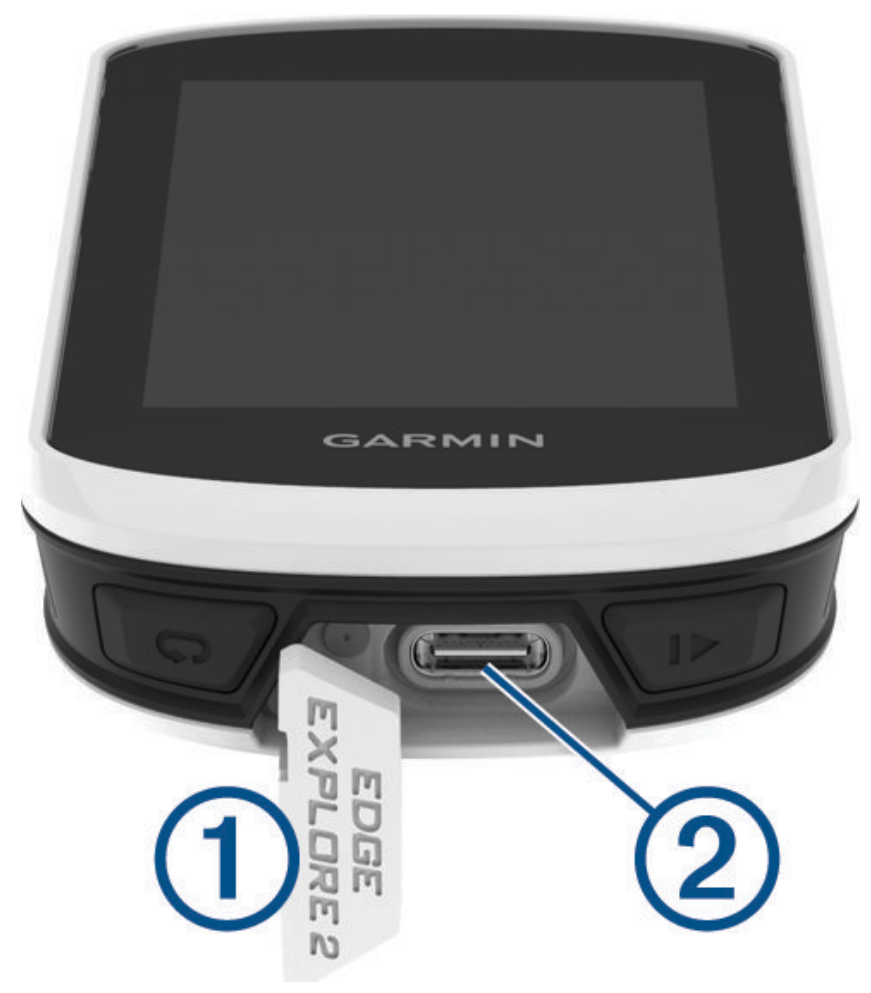

- **2** Inserire il connettore più piccolo del cavo USB nella porta USB del dispositivo.
- **3** Inserire l'estremità grande del cavo USB nell'adattatore CA o in una porta USB del computer.
- **4** Inserire l'adattatore CA in una presa a muro standard.

Una volta collegato il dispositivo a una fonte di alimentazione, il dispositivo si accende.

**5** Caricare completamente il dispositivo.

Dopo aver caricato il dispositivo, chiudere il cappuccio protettivo.

### <span id="page-52-0"></span>Informazioni sulla batteria

#### **AVVERTENZA**

Questo dispositivo è dotato di una batteria agli ioni di litio. Per *avvisi sul prodotto e altre informazioni importanti*, consultare la guida inclusa nella confezione del dispositivo.

### Installazione della staffa standard

Per ottenere la migliore ricezione GPS e visibilità dello schermo, posizionare la staffa per manubrio in modo che il dispositivo sia parallela al suolo e la parte anteriore del dispositivo sia orientata verso il cielo. È possibile installare la staffa per manubrio sull'attacco del manubrio o sul manubrio stesso.

**NOTA:** se non si dispone di questa staffa, è possibile ignorare questa sezione.

- **1** Scegliere una posizione stabile, che non ostacoli i movimenti sulla bicicletta.
- **2** Posizionare il disco  $\Omega$  in gomma sul retro della staffa.

Sono inclusi due dischi in gomma ed è possibile scegliere il disco più adatto alla bici. Le linguette in gomma vengono allineate al retro della staffa per manubrio affinché quest'ultima rimanga in posizione.

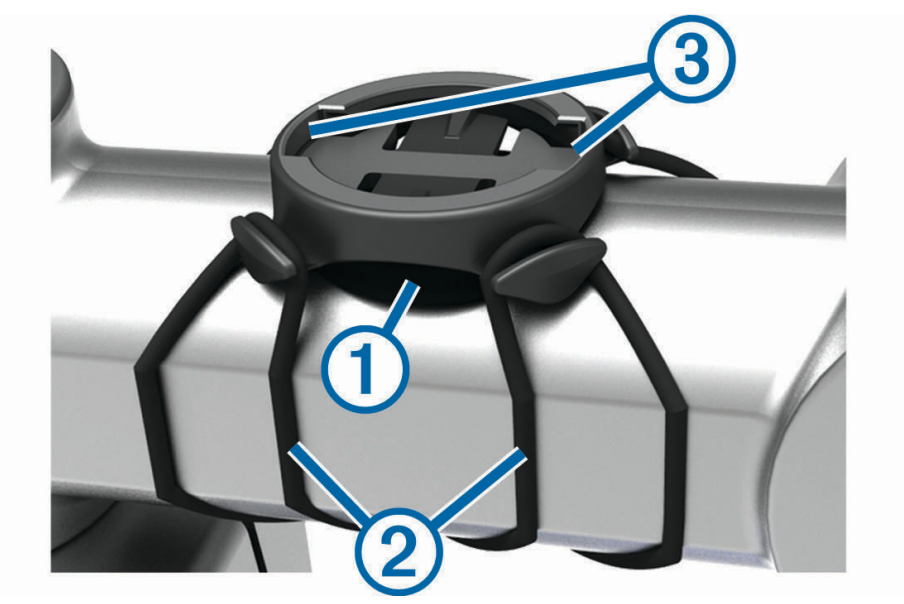

- **3** Posizionare la staffa per manubrio sull'attacco del manubrio.
- **4** Fissare saldamente la staffa per manubrio mediante le due fasce 2.
- <span id="page-53-0"></span>Allineare le linguette sul retro del dispositivo alle scanalature della staffa per manubrio 3.
- Premere leggermente e ruotare il dispositivo in senso orario finché non scatta in posizione.

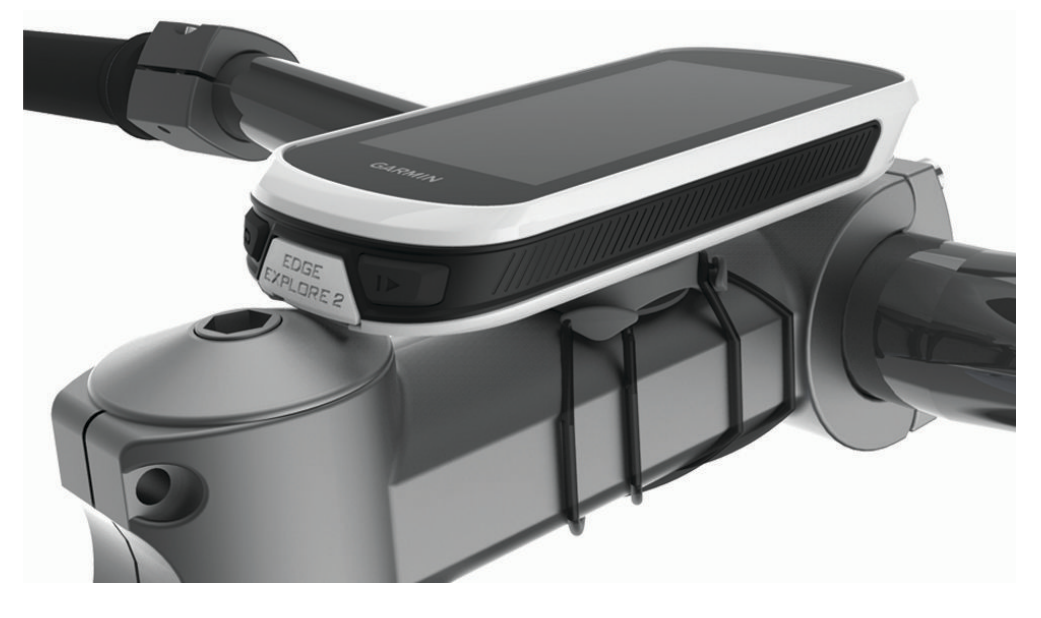

### Rilascio dell'unità Edge

- Ruotare l'unità Edge in senso orario per sbloccare il dispositivo.
- Estrarre l'unità Edge dalla staffa sollevandola.

# <span id="page-54-0"></span>Panoramica sulla Power Mount Edge

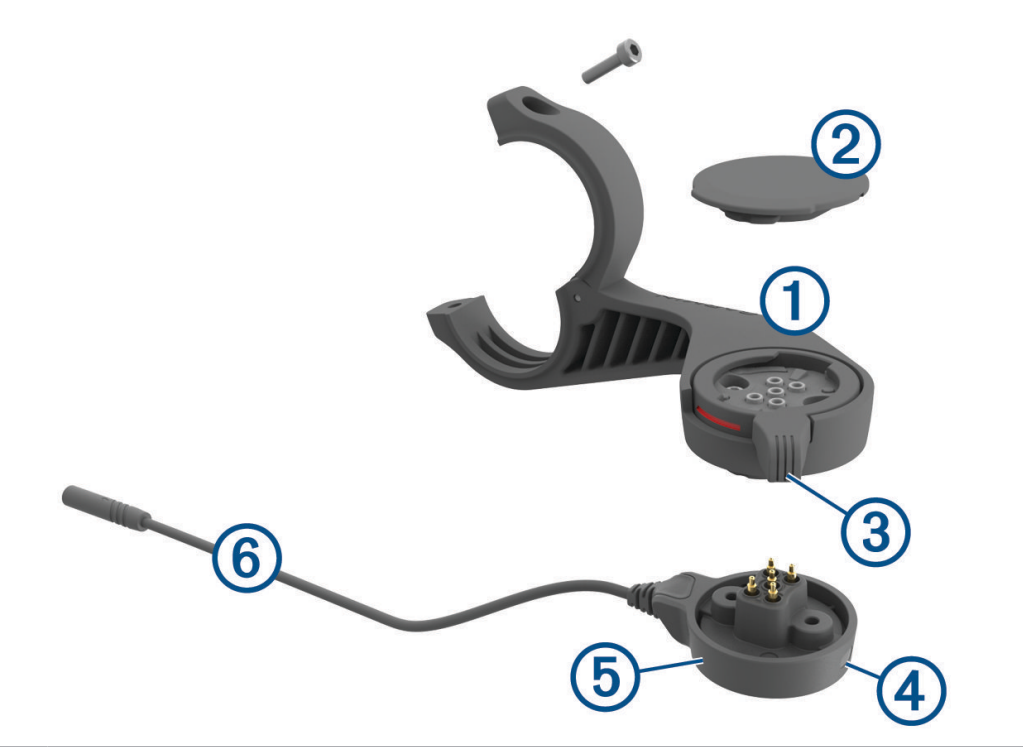

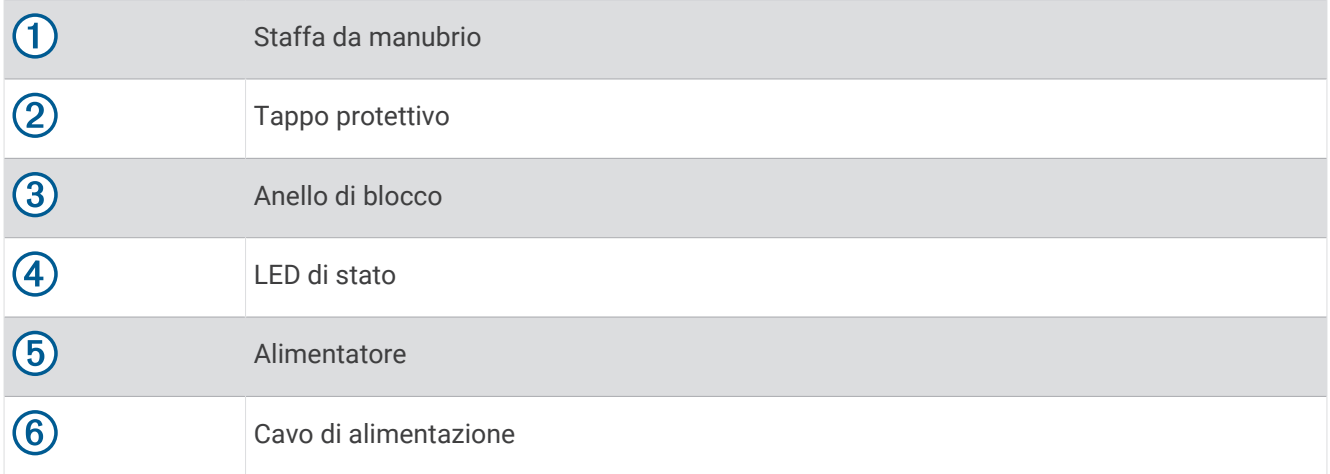

### <span id="page-55-0"></span>Installazione della Power Mount Edge

È possibile utilizzare la Power Mount per installare il dispositivo Edge e collegarlo all'eBike. Garmin consiglia di regolare la staffa per il corretto angolo di visualizzazione del dispositivo Edge prima di collegare il cavo all'eBike.

**NOTA:** se non si dispone di questa staffa, è possibile ignorare questa sezione.

- **1** Scegliere una posizione stabile per l'installazione della staffa Edge, tale da non compromettere l'uso dell'eBike in condizioni di sicurezza.
- **2** Utilizzare la chiave a brugola da 2.5 mm per rimuovere la vite  $\Omega$  dal connettore per manubrio  $\Omega$ .

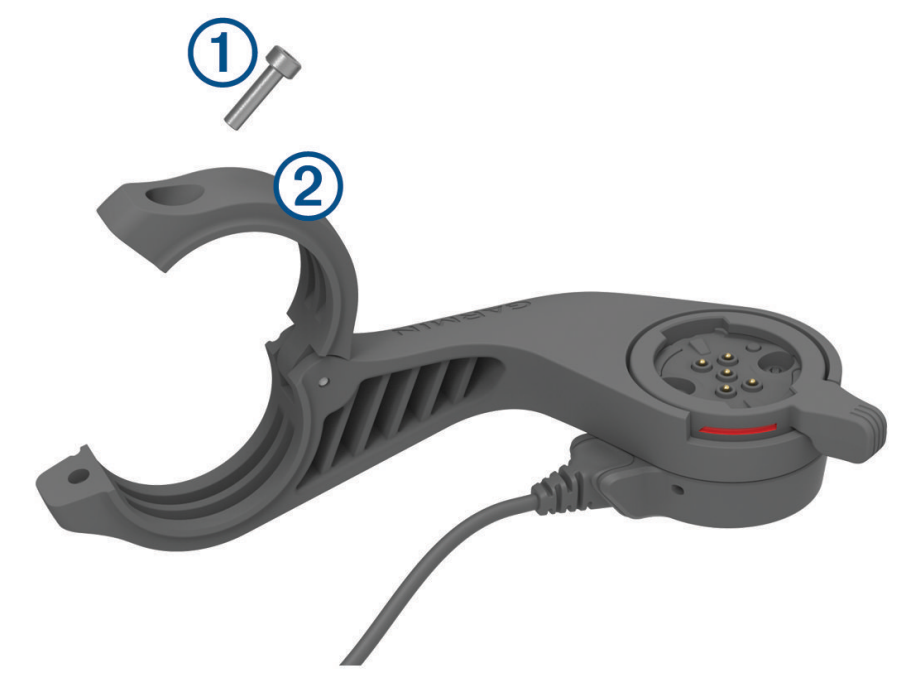

- **3** Posizionare un cuscinetto in gomma intorno al manubrio:
	- Se il diametro del manubrio è di 25,4 mm, utilizzare la guarnizione in gomma più spessa.
	- Se il diametro del manubrio è di 31,8 mm, utilizzare la guarnizione in gomma più sottile.
	- Se il diametro del manubrio è di 35 mm, non utilizzare un cuscinetto in gomma.
- **4** Posizionare il connettore per manubrio intorno allo spessore in gomma. **NOTA:** allineare i bordi del cuscinetto in gomma alle scanalature all'interno del connettore del manubrio.

**5** Riposizionare la vite e serrarla con la chiave esagonale da 2,5 mm finché l'accessorio non è fissato. **NOTA:** verificare periodicamente che la vite sia salda.

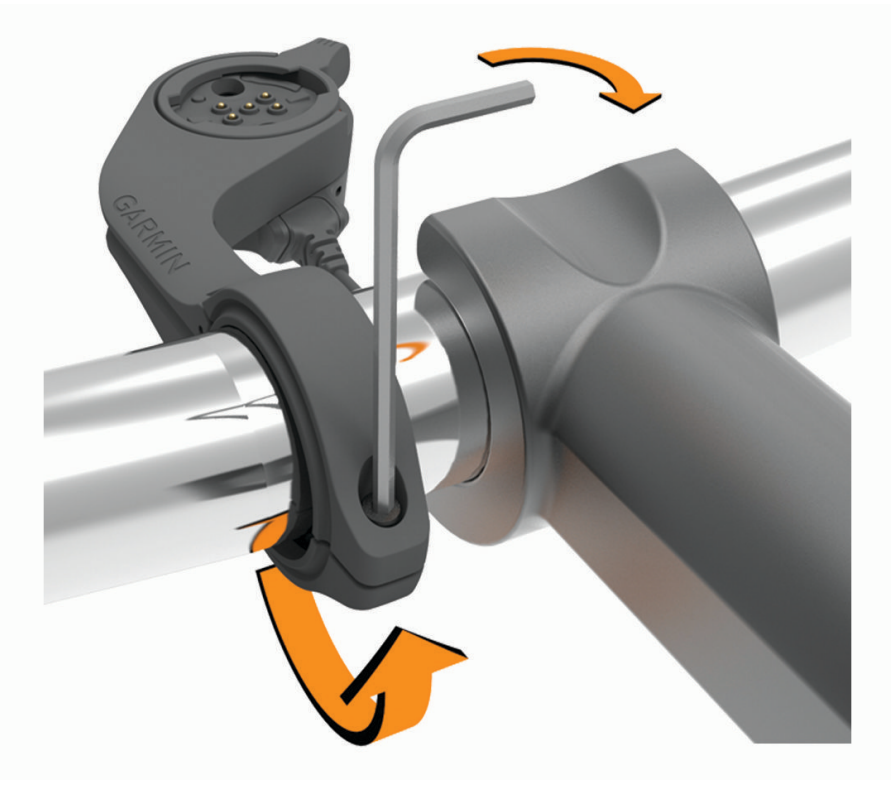

**6** Aprire l'anello di blocco 3. **NOTA:** l'anello di blocco è in posizione aperta quando la linea rossa è visibile sul lato dell'accessorio.

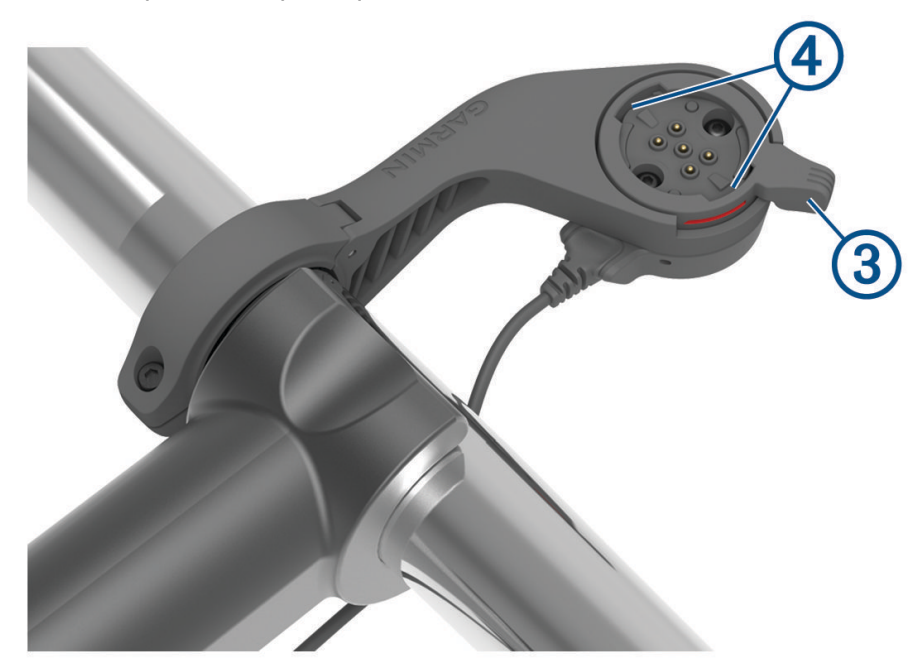

**7** Allineare le linguette sul retro del dispositivo Edge alle scanalature sulla staffa per eBike 4.

- <span id="page-57-0"></span>**8** Premere leggermente verso il basso e chiudere la leva per bloccare il dispositivo Edge nella staffa.
- **9** Collegare il cavo dell'alimentatore  $\overline{6}$ ) al cavo di alimentazione compatibile sull'eBike (*Cavi richiesti*, pagina 52).

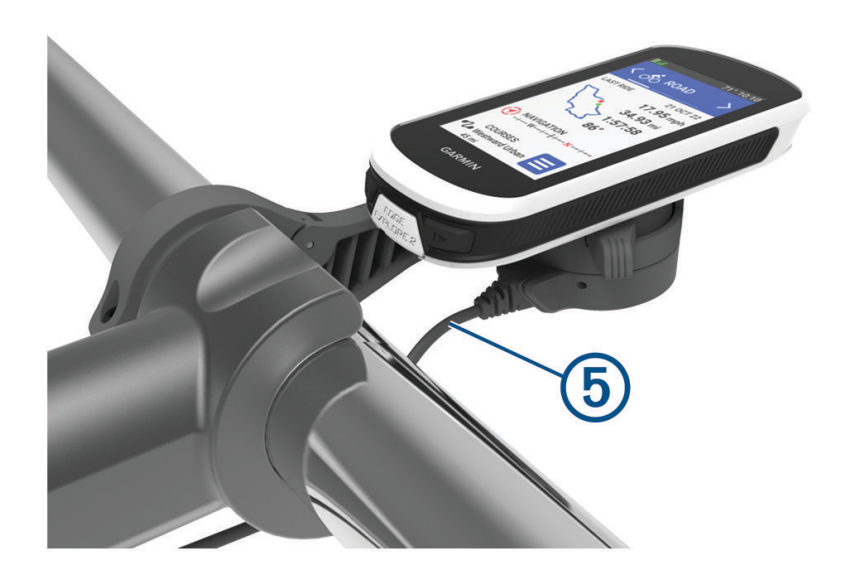

### Cavi richiesti

Per completare l'installazione, è necessario acquistare uno dei seguenti cavi compatibili:

- Cavo della staffa Power Mount Bosch®
- Cavo della staffa Power Mount Shimano®

**NOTA:** Garmin consiglia di far accorciare il cavo Shimano compatibile fino alla lunghezza corretta da un tecnico esperto di biciclette.

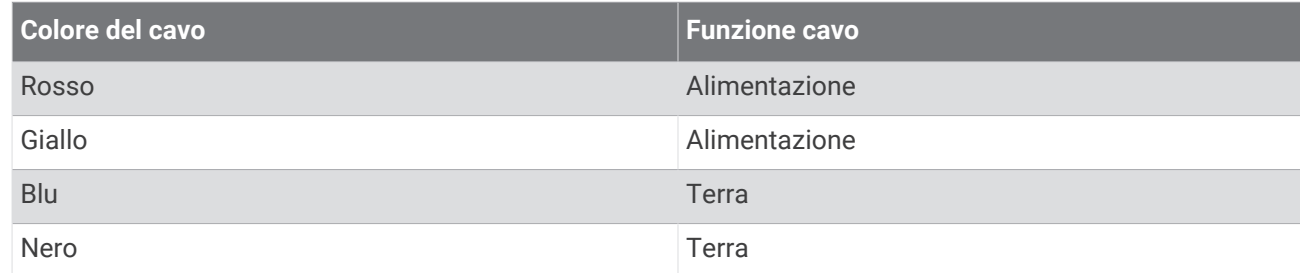

• Cavo della staffa Power Mount USB-A.

**NOTA:** in caso di problemi durante l'installazione e il cablaggio del supporto, Garmin consiglia di recarsi presso un centro di assistenza per bici per ricevere assistenza.

### LED di stato della Power Mount Edge

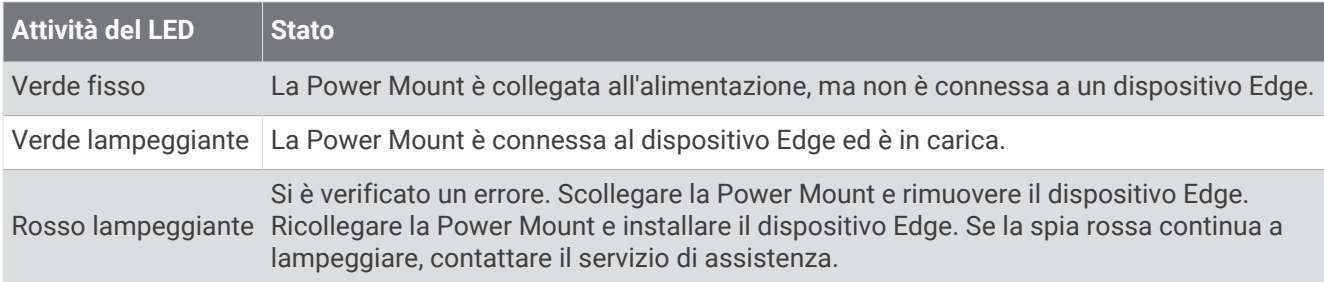

### <span id="page-58-0"></span>Caratteristiche tecniche

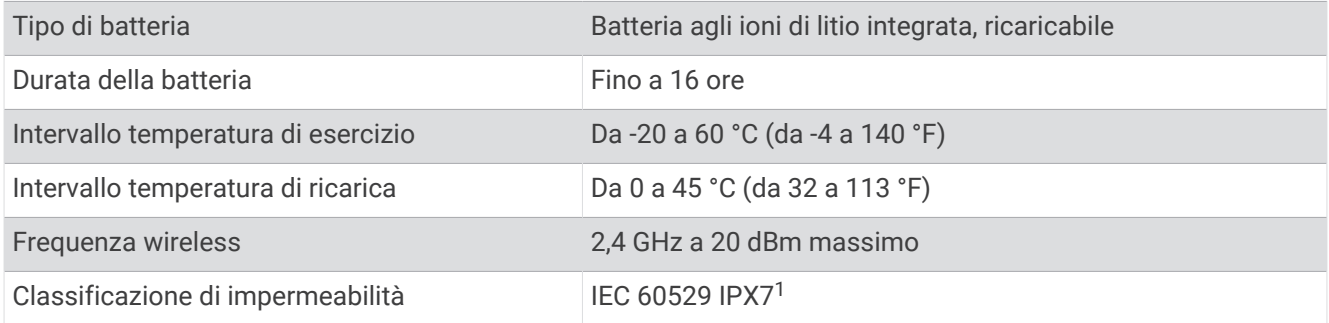

### Aggiornamenti del prodotto

Il dispositivo verifica automaticamente la disponibilità di aggiornamenti quando è collegato a Bluetooth. È possibile verificare manualmente la disponibilità di aggiornamenti dalle impostazioni di sistema (*[Impostazioni](#page-48-0) [del sistema](#page-48-0)*, pagina 43). Sul computer, installare Garmin Express ([www.garmin.com/express\)](http://www.garmin.com/express). Sullo smartphone, installare l'app Garmin Connect.

Ciò consente di accedere in modo semplice a questi servizi per i dispositivi Garmin:

- Aggiornamenti software
- Aggiornamenti mappe
- Caricamenti dati su Garmin Connect
- Registrazione del prodotto

### Aggiornamento del software utilizzando la app Garmin Connect

Prima di aggiornare il software del dispositivo utilizzando l'app Garmin Connect, è necessario disporre di un account Garmin Connect e associare il dispositivo con uno smartphone compatibile (*[Associazione del telefono](#page-23-0)*, [pagina 18\)](#page-23-0).

Sincronizzare il dispositivo con l'app Garmin Connect.

Quando un nuovo software è disponibile, l'app Garmin Connect lo invia automaticamente al dispositivo.

### Aggiornamento del software mediante Garmin Express

Prima di poter aggiornare il software del dispositivo, è necessario disporre di un account Garmin Connect e scaricare l'applicazioneGarmin Express.

**1** Collegare il dispositivo al computer usando il cavo USB.

Quando un nuovo software è disponibile, Garmin Express lo invia al dispositivo.

- **2** Seguire le istruzioni visualizzate sullo schermo.
- **3** Non scollegare il dispositivo dal computer durante il processo di aggiornamento.

### Visualizzazione delle informazioni sul dispositivo

Si possono visualizzare le informazioni sul dispositivo, come ad esempio l'ID unità, la versione software e la licenza d'uso.

#### Selezionare > **Sistema** > **Info** > **Info sul copyright**.

<sup>&</sup>lt;sup>1</sup> Il dispositivo resiste all'esposizione accidentale all'acqua fino a 1 m per un massimo di 30 min. Per ulteriori informazioni, visitare il sito Web [www.garmin.com](http://www.garmin.com/waterrating) [/waterrating](http://www.garmin.com/waterrating).

### <span id="page-59-0"></span>Visualizza le informazioni su normative e regolamenti

Le informazioni per questo dispositivo vengono fornite elettronicamente. Sono fornite informazioni sulle normative, ad esempio i numeri di identificazione forniti dall'FCC o dai marchi di conformità regionali, nonché informazioni sul prodotto e la licenza.

- 1 Selezionare
- **2** Selezionare **Sistema** > **Info normative**.

### Manutenzione del dispositivo

*AVVISO*

Non conservare il dispositivo in ambienti in cui potrebbe essere esposto a temperature estreme per un periodo prolungato, al fine di evitare danni permanenti.

Non utilizzare in nessun caso oggetti rigidi o appuntiti sul touchscreen, poiché potrebbero danneggiarlo.

Evitare l'uso di detergenti chimici, solventi e schermi solari e insettifughi che possono danneggiare i componenti e le rifiniture in plastica.

Fissare saldamente il cappuccio protettivo per evitare danni alla porta USB.

Evitare urti eccessivi e utilizzare il prodotto con cura per non ridurne la durata.

### Pulizia del dispositivo

#### *AVVISO*

Anche piccole quantità di sudore o umidità possono provocare la corrosione dei contatti elettrici quando il dispositivo è connesso a un caricabatterie. La corrosione può impedire la ricarica e il trasferimento dei dati.

- **1** Pulire il dispositivo con un panno imbevuto di una soluzione detergente non aggressiva.
- **2** Asciugarlo.

Dopo la pulizia, lasciare asciugare completamente il dispositivo.

### Manutenzione del dispositivo Power Mount Edge

#### *AVVISO*

Fissare saldamente il cappuccio protettivo per evitare danni ai contatti esposti.

Mantenere i componenti puliti e privi di detriti.

Non conservare il dispositivo in ambienti in cui potrebbe essere esposto a temperature estreme per un periodo prolungato, al fine di evitare danni permanenti.

Evitare l'uso di detergenti chimici, solventi e schermi solari e insettifughi che possono danneggiare i componenti e le rifiniture in plastica.

Evitare urti eccessivi e utilizzare il prodotto con cura per non ridurne la durata.

Sostituire i componenti solo con ricambi originali Garmin. Contattare il rivenditore Garmin o visitare il sito Web Garmin.

Per un corretto smaltimento della Power Mount in conformità alle leggi e alle disposizioni locali, contattare le autorità locali preposte.

### Pulizia della Power Mount Edge

- Rimuovere fango e sporcizia dall'area del cappuccio protettivo e dai contatti esposti.
- Con il cappuccio protettivo installato, tenere il dispositivo sotto l'acqua corrente.

Dopo la pulizia, lasciare asciugare completamente il dispositivo.

# Risoluzione dei problemi

### <span id="page-60-0"></span>Reimpostazione del dispositivo

Se il dispositivo smette di rispondere, potrebbe essere necessario reimpostarlo. in questo modo non vengono cancellati i dati o le impostazioni.

Tenere premuto  $\implies$  per 10 secondi.

Il dispositivo si reimposta e si accende.

### Ripristino delle impostazioni predefinite

È possibile ripristinare le impostazioni di configurazione e i profili attività predefiniti. Questa azione non rimuoverà la cronologia o i dati dell'attività, come le pedalate, gli allenamenti e i percorsi.

Selezionare **-** > Sistema > Reset dispositivo > Ripristina impost. predefinite >  $\sqrt{\cdot}$ .

### Eliminazione dei dati utente e delle impostazioni

È possibile eliminare tutti i dati utente e ripristinare il dispositivo alle impostazioni iniziali. In questo modo si rimuovono la cronologia e i dati, come corse e percorsi, e si ripristinano le impostazioni del dispositivo e i profili di attività. L'operazione non rimuove i file aggiunti al dispositivo dal computer.

Selezionare  $\blacksquare$  > Sistema > Reset dispositivo > Elimina dati e ripris. imp. >  $\blacklozenge$ .

### Ottimizzazione della durata della batteria

- Attivare **Risparmio batteria** (*Attivare la modalità di risparmio energetico*, pagina 55).
- Ridurre la retroilluminazione (*[Uso della retroilluminazione](#page-49-0)*, pagina 44) o il timeout della retroilluminazione (*[Impostazioni dello schermo](#page-49-0)*, pagina 44).
- Selezionare l'intervallo di registrazione **Smart** (*[Impostazioni di registrazione dei dati](#page-49-0)*, pagina 44).
- Attivare la funzione **Sospensione automatica** (*[Uso della sospensione automatica](#page-47-0)*, pagina 42).
- Disattivare la funzione wireless **Telefono** (*[Impostazioni del telefono](#page-48-0)*, pagina 43).
- Selezionare l'impostazione **GPS** (*[Modifica dell'impostazione relativa ai satelliti](#page-47-0)*, pagina 42).
- Rimuovere i sensori wirelss non più utilizzati.

### Attivare la modalità di risparmio energetico

La modalità di risparmio energetico consente di regolare le impostazioni per prolungare la durata della batteria in modo da poter usufruire di un tempo di utilizzo più lungo.

- **1** Selezionare > **Risparmio batteria** > **Attiva**.
- **2** Selezionare un'opzione:
	- Selezionare **Riduci retroilluminazione** per ridurre la luminosità della retroilluminazione.
	- Selezionare **Nascondi mappa** per nascondere la schermata della mappa.
	- **NOTA:** quando questa opzione è abilitata, vengono ancora visualizzate le indicazioni delle svolte di navigazione.
	- Selezionare **Sistemi Satellitari** per modificare l'impostazione satellitari.

La durata residua stimata della batteria viene visualizzata nella parte superiore della schermata.

Dopo la pedalata, è necessario caricare il dispositivo e disattivare la modalità di risparmio energetico per utilizzare tutte le funzioni del dispositivo.

### <span id="page-61-0"></span>Lo smartphone non si connette al dispositivo

Se lo smartphone non si connette al dispositivo, è possibile provare a seguire questi suggerimenti.

- Spegnere e riaccendere lo smartphone e il dispositivo.
- Attivare la tecnologia Bluetooth sullo smartphone.
- Aggiornare l'app Garmin Connect alla versione più recente.
- Rimuovere il dispositibo dall'app Garmin Connect e le impostazioni Bluetooth sullo smartphone per ritentare il processo di associazione.
- Se è stato acquistato un nuovo smartphone, rimuovere il dispositivo dall'app Garmin Connect sullo smartphone che non si desidera più utilizzare.
- Mantenere lo il telefono a una distanza massima di 10 m (33 piedi) dal dispositivo.
- Sullo smartphone, aprire l'app Garmin Connect, selezionare **interestable del propositivi Garmin** > **Aggiungi dispositivo** per accedere alla modalità di associazione.
- Scorrere verso il basso sulla schermata principale, per visualizzare il widget delle impostazioni e selezionare **Telefono** > **Associa smartphone**, per entrare manualmente in modalità di associazione.

### Miglioramento della ricezione dei satelliti GPS

- Sincronizzare di frequente il dispositivo sull'account Garmin:
	- Collegare il dispositivo a un computer tramite il cavo USB e all'applicazione Garmin Express.
	- Sincronizzare il dispositivo sull'app Garmin Connect utilizzando lo smartphone con Bluetooth attivato.

Mentre è connesso all'account Garmin, il dispositivo scarica diversi giorni di dati satellitari, consentendo la localizzazione rapida dei segnali satellitari.

- Recarsi con il dispositivo in un'area all'aperto, lontano da edifici o alberi alti.
- Rimanere immobili per alcuni minuti.

### Il dispositivo visualizza la lingua errata

- 1 Selezionare **...**
- **2** Scorrere verso il basso fino alla penultima voce e selezionarla.
- **3** Scorrere verso il basso fino alla settima voce nell'elenco e selezionarla.
- **4** Selezionare la lingua.

### Calibrazione dell'altimetro barometrico

Il dispositivo in uso è stato calibrato in fabbrica e per impostazione predefinita utilizza la calibrazione automatica nella posizione di partenza GPS. È possibile calibrare manualmente l'altimetro barometrico se si conosce la quota corretta.

- **1** Selezionare > **Sistema** > **Altimetro**.
- **2** Selezionare un'opzione:
	- Per eseguire la calibrazione automatica dal punto di partenza GPS, selezionare **Calibrazione automatica**.
	- Per inserire manualmente la quota corrente, selezionare **Calibra** > **Inserimento manuale**.
	- Per inserire la quota corrente dal modello di quota digitale (DEM), selezionare **Calibra** > **Usa DEM**.
	- Per inserire la quota corrente dal punto di partenza GPS, selezionare **Calibra** > **Usa GPS**.

### Impostazione della quota

Se si dispone di dati di quota accurati per la posizione attuale, è possibile calibrare manualmente l'altimetro sul dispositivo.

- **1** Selezionare **Navigazione** > > **Imposta quota**.
- **2** Immettere la quota, quindi selezionare  $\sqrt{\cdot}$ .

### <span id="page-62-0"></span>Letture della temperatura

Il dispositivo potrebbe indicare valori di temperatura superiori rispetto alla temperatura dell'aria effettiva, se è esposto direttamente ai raggi solari, tenuto in mano o caricato con un caricabatterie esterno. Inoltre, il dispositivo impiegherà qualche minuto per adattarsi a variazioni significative della temperatura.

### Elastici O-Ring

Gli elastici sostitutivi (O-Ring) sono disponibili per le staffe di montaggio.

**NOTA:** utilizzare solo fasce di sostituzione EPDM (Ethylene Propylene Diene Monomer). Visitare il sito Web <http://buy.garmin.com> oppure contattare il proprio rivenditore Garmin.

### Ulteriori informazioni

- Visitare il sito Web [support.garmin.com](http://support.garmin.com) per ulteriori manuali, articoli e aggiornamenti software.
- Visitare il sito Web [buy.garmin.com](http://buy.garmin.com) oppure contattare il proprio rivenditore Garmin per informazioni sugli accessori opzionali e sulle parti di ricambio.

# Appendice

### Campi dati

Alcuni campi dati richiedono accessori ANT+ o Bluetooth per la visualizzazione dei dati. Alcuni campi dati vengono visualizzati in più di una categoria sul dispositivo.

**SUGGERIMENTO:** è inoltre possibile personalizzare i campi dati dalle impostazioni del dispositivo nell'app Garmin Connect.

**%Frequenza cardiaca massima**: la percentuale della frequenza cardiaca massima.

**Alba**: l'ora dell'alba in base alla tua posizione GPS.

- **Ascesa al pto succ. su per.**: la salita rimanente al punto successivo del percorso.
- **Ascesa rimanente**: durante un percorso, la salita rimanente rispetto alla quota impostata.
- **Ascesa totale**: l'ascesa di quota totale dall'ultima reimpostazione.
- **Autonomia**: la distanza prevista da percorrere in base alle impostazioni correnti dell'eBike e alla carica rimanente della batteria.
- **Avviso cambiata**: il suggerimento di cambiare rapporto basato sullo sforzo corrente. L'eBike deve essere in modalità di cambio manuale.
- **Batteria eBike**: la carica rimanente della batteria di una eBike.
- **Cadenza**: ciclismo. Il numero di rivoluzioni della pedivella. Il dispositivo deve essere collegato a un accessorio di misurazione della cadenza affinché questi dati vengano visualizzati.
- **Cadenza Lap**: ciclismo. La cadenza media per il Lap corrente.
- **Cadenza media**: ciclismo. La cadenza media per l'attività corrente.

**Calorie**: la quantità di calorie totali bruciate.

- **Controlli del rullo da allenamento bici**: durante un allenamento, la resistenza applicata dal rullo da allenamento bici.
- **Direzione**: la direzione verso cui ci si sta muovendo.

**Discesa totale**: la quota totale di discesa dall'ultima reimpostazione.

**Distanza**: la distanza percorsa durante la traccia o l'attività corrente.

- **Distanza alla destinazione**: la distanza rimanente alla destinazione finale. È necessario avviare la navigazione per visualizzare questi dati.
- **Distanza al successivo**: la distanza rimanente al waypoint successivo del percorso. È necessario avviare la navigazione per visualizzare questi dati.

**Distanza dal punto**: distanza rimanente dal punto successivo.

**Distanza dal punto sul percorso**: la distanza rimanente al punto successivo del percorso.

**Distanza da percorrere Smart**: la distanza rimanente stimata per la quale la eBike fornirà assistenza, tenendo conto del terreno locale.

**Distanza Lap**: la distanza percorsa durante il Lap corrente.

**Frequenza cardiaca**: la frequenza cardiaca in battiti al minuto (bpm). Il dispositivo deve essere collegato a una fascia cardio compatibile.

**Frequenza cardiaca Lap**: la frequenza cardiaca media per il Lap corrente.

**Frequenza cardiaca media**: la frequenza cardiaca media per l'attività corrente.

**Grafico cadenza**: un grafico che mostra i valori di cadenza in modalità Ciclistica per l'attività corrente.

- **Grafico frequenza cardiaca**: un grafico a linee che mostra i valori attuali, medi e massimi di frequenza cardiaca per l'attività corrente.
- **Grafico potenza**: un grafico a linee che mostra i valori attuali, medi e massimi di potenza in uscita per l'attività corrente.
- **Grafico quota**: un grafico a linee che mostra la quota corrente, l'ascesa totale e la discesa totale per l'attività corrente.

**Grafico velocità**: un grafico che mostra la velocità per l'attività corrente.

**Kilojoule**: il lavoro cumulato (potenza sviluppata) in kilojoule.

**Lap**: il numero di Lap completati per l'attività corrente.

**Livello batteria**: la carica di batteria rimanente.

**Luci collegate**: il numero di luci collegate.

**Modalità assistenza**: la modalità di pedalata assistita corrente dell'eBike.

**Modalità luce**: la modalità di configurazione della rete di illuminazione.

- **Odometro**: una registrazione della distanza percorsa per tutte le uscite. Il totale non viene cancellato durante la reimpostazione dei dati di viaggio.
- **Ora del giorno**: l'ora del giorno in base alle impostazioni della posizione e dell'ora correnti (formato, fuso orario, ora legale).
- **Pendenza**: variazione del dislivello (quota) durante il movimento (distanza). Ad esempio, se per ogni 3 m (10 piedi) di salita si percorrono 60 m (200 piedi), la pendenza è del 5%.

**Posizione destinazione**: la posizione della destinazione finale.

**Potenza**: la potenza attuale in watt.

**Potenza 3s**: la media mobile calcolata su 3 secondi della potenza sviluppata.

**Potenza Lap**: la potenza media per il Lap corrente.

**Potenza max**: la potenza massima per l'attività corrente.

**Potenza media**: la potenza media per l'attività corrente.

**Potenza segnale GPS**: la potenza del segnale satellitare GPS.

**Quota**: la quota della posizione corrente sopra o sotto il livello del mare.

**Stato angolazione fascio**: il fascio di luce del fanale anteriore.

**Stato della batteria**: la carica residua della batteria di una luce per bici.

**Temperatura**: la temperatura dell'aria. La temperatura del corpo influisce sul sensore della temperatura.

- **Tempo a destinazione**: il tempo rimanente previsto per il raggiungimento della destinazione. È necessario avviare la navigazione per visualizzare questi dati.
- **Tempo al punto**: tempo rimanente al punto successivo.
- **Tempo al punto successivo**: il tempo rimanente previsto per il raggiungimento del waypoint successivo sul percorso. È necessario avviare la navigazione per visualizzare questi dati.

**Tempo Lap**: il tempo impiegato per il Lap corrente.

**Tempo medio Lap**: il tempo medio per Lap per l'attività corrente.

**Tempo trascorso**: il tempo registrato totale. Ad esempio, se si avvia il timer dell'attività e si corre per 10 minuti, quindi si arresta il timer per 5 minuti e si riavvia nuovamente il timer e si corre per 20 minuti, il tempo trascorso è di 35 minuti.

<span id="page-64-0"></span>**Timer**: il tempo impiegato per l'attività corrente.

**Tramonto**: l'ora del tramonto in base alla tua posizione GPS.

**TSA a destinazione**: l'ora del giorno in cui si prevede di raggiungere la destinazione finale (regolata in base all'ora locale della destinazione). È necessario avviare la navigazione per visualizzare questi dati.

**TSA al punto successivo**: l'ora del giorno in cui si prevede di raggiungere il waypoint successivo lungo il percorso (regolata in base all'ora locale del waypoint). È necessario avviare la navigazione per visualizzare questi dati.

**Velocità**: l'attuale velocità di marcia.

- **Velocità Lap**: la velocità media per il Lap corrente.
- **Velocità max**: la velocità massima per l'attività corrente.
- **Velocità media**: la velocità media per l'attività corrente.
- **Waypoint successivo**: il punto successivo del percorso. È necessario avviare la navigazione per visualizzare questi dati.
- **Zona frequenza cardiaca**: l'intervallo corrente della frequenza cardiaca (da 1 a 5). Le zone predefinite si basano sul profilo utente e sulla frequenza cardiaca massima (220 meno l'età).
- **Zona potenza**: l'intervallo attuale di potenza (da 1 a 7) basato sulla potenza di soglia o sulle impostazioni personalizzate.

### Valutazioni standard relative al VO2 massimo

Queste tabelle includono le classificazioni standardizzate dell stime di VO2 massimo in base all'età e al sesso.

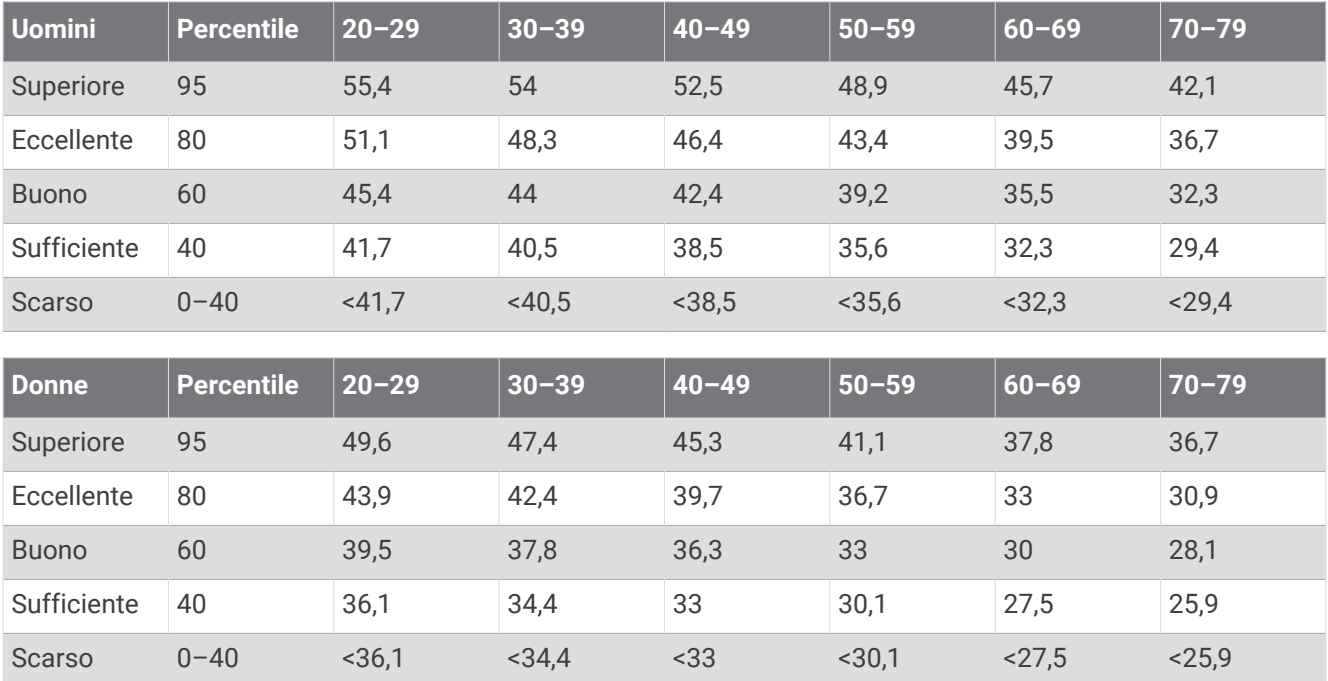

Dati ristampati con l'autorizzazione del The Cooper Institute. Per ulteriori informazioni, visitare il sito Web [www.CooperInstitute.org](http://www.CooperInstitute.org).

# <span id="page-65-0"></span>Calcolo delle zone di frequenza cardiaca

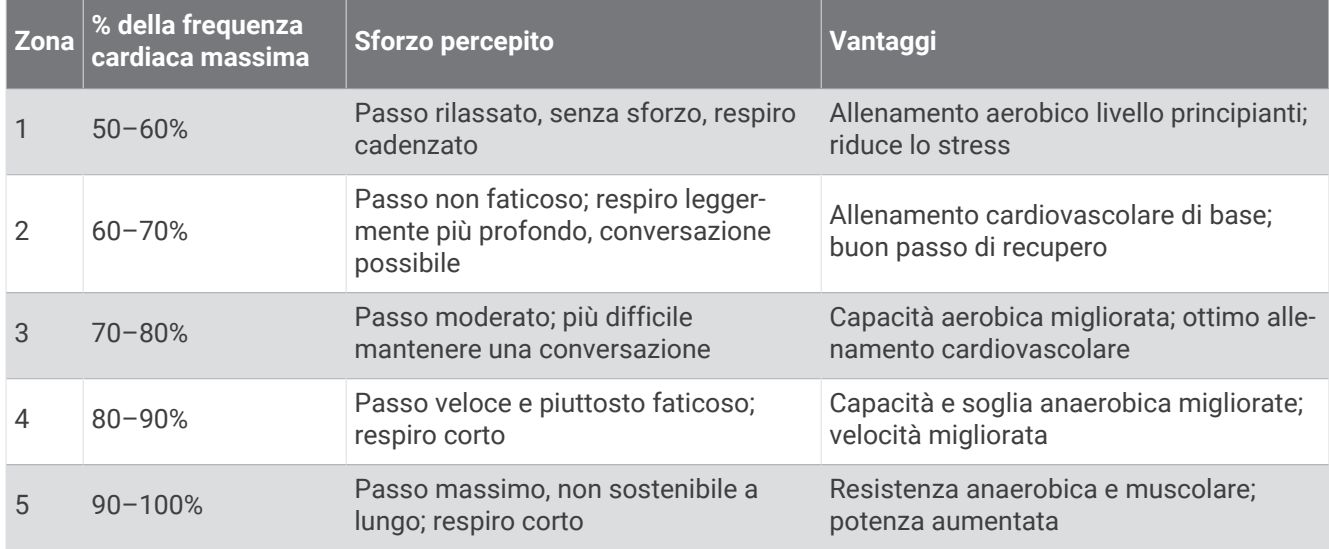

### <span id="page-66-0"></span>Dimensioni e circonferenza delle ruote

Il sensore di velocità rileva automaticamente le dimensioni della ruota. Se necessario, è possibile inserire manualmente la circonferenza della ruota nelle impostazioni del sensore di velocità.

Le dimensioni della ruota sono indicate su entrambi i lati della ruota stessa. Questo elenco non è completo. È inoltre possibile misurare la circonferenza della ruota oppure utilizzare i calcolatori disponibili su Internet.

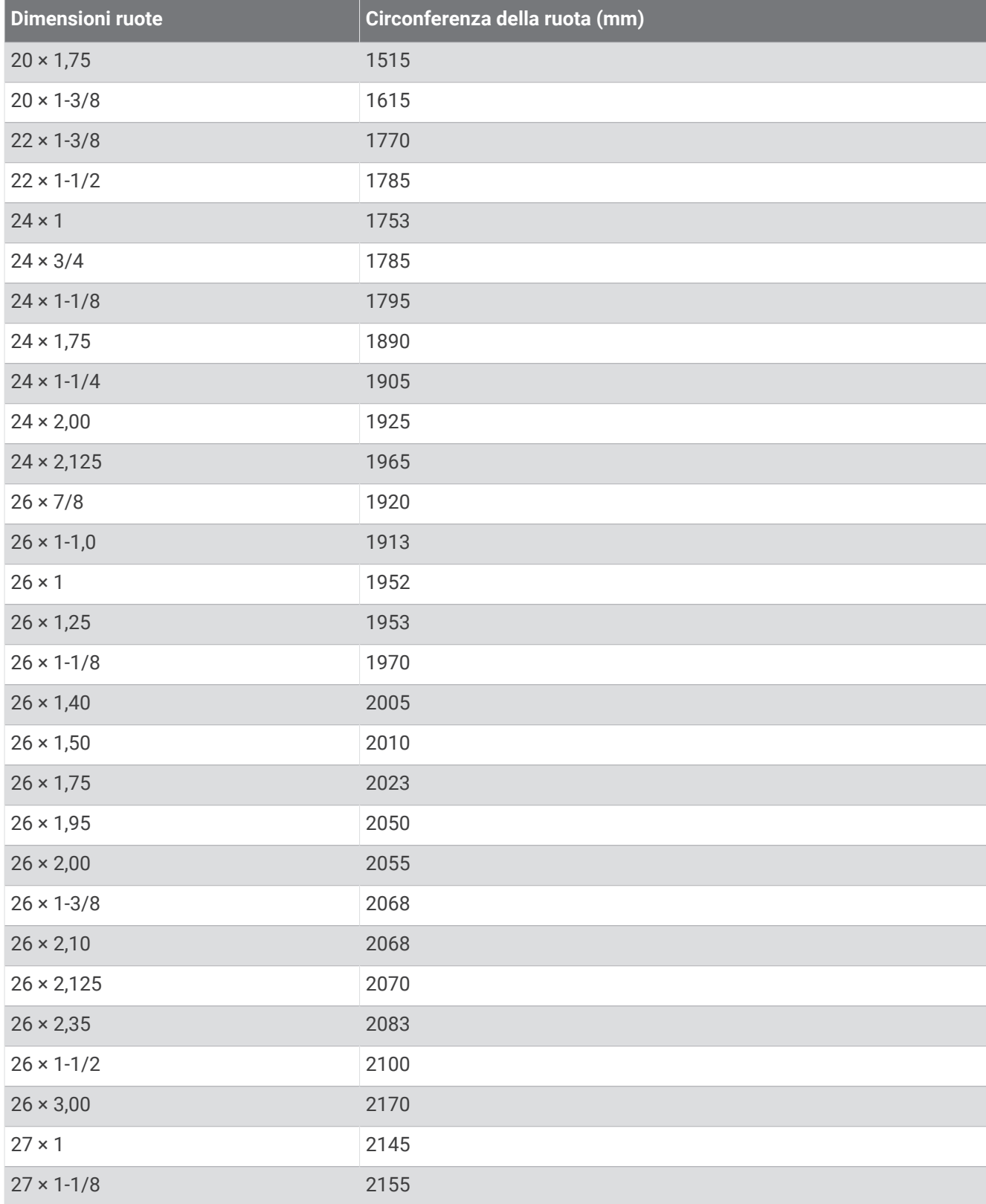

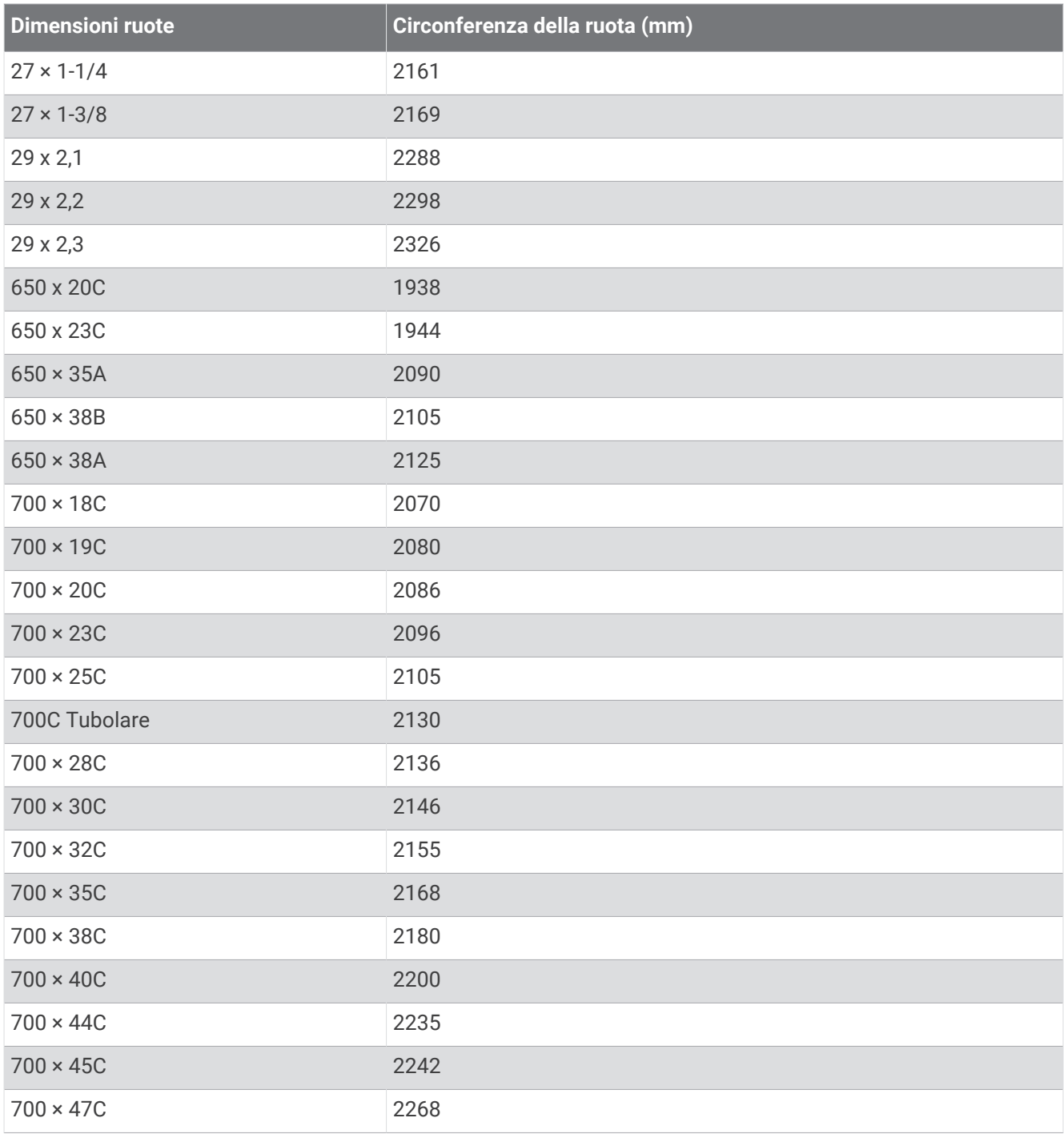

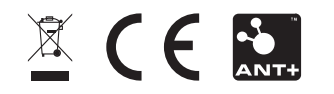